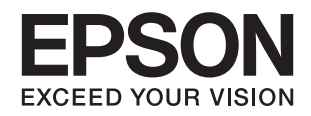

# **מדריך למשתמש**

# **זכויות יוצרים**

<span id="page-1-0"></span>שום חלק מפרסום זה אין לשכפל, להעתיק, לאחסן במאגר מידע או לשדר בכל אמצעי שהוא — מכני, אופטי, אלקטרוני או אחר — מבלי לקבל מראש רשות בכתב מ- Seiko Epson Corporation. לגבי השימוש במידע הכלול במסמךזה אין שום הנחה של אחריות פטנטים. כמו כן אין שום הנחה של אחריות בגין נזקים הנגרמים משימוש במידע במסמך זה. המידע במסמך זה מיועד אך ורק לשימוש עם מוצר זה של Epson. Epson אינה אחראית לשום<br>שימוש במידע זה כשמיישמים אותו על מוצרים אחרים.

Corporation Epson Seiko ושלוחותיה לא יהיו אחראים כלפי הרוכש או צד שלישי לנזק, אובדן, עלויות או הוצאות שנגרמו לרוכש או לצד שלישי מחמת תאונה, שימוש לא הולם, שימוש לרעה במוצר, או התאמה או תיקון במוצר שלא על ידי מורשה או מוסמך לכך, או (מלבד בארצות הברית) אי מילוי קפדני של הוראות החברה בדבר<br>השימוש במוצר והטיפול בו.

Seiko Epson Corporation ושלוחותיה לא יהיו אחראים לכל נזק או תקלה מחמת השימוש במוצר אופציונלי או<br>מתכלה שאינו מוגדר כמוצר מקורי של Epson או כמוצר באישור Epson.

Seiko Epson Corporation לא תיחשב לאחראית על כל נזק שהוא מחמת הפרעות אלקטרומגנטיות<br>המתרחשות עקב שימוש בכבלי ממשקים שחברת Epson לא הגדירה אותם כמוצרים באישור Epson.

.Seiko Epson Corporation. All rights reserved 2014 ©

תוכן ההוראות למשתמש והמפרטים של מוצר זה יכולים להשתנות ללא הודעה.

# **סימנים מסחריים**

- <span id="page-2-0"></span>EPSON ❏ ® אוה ןמיס ירחסמ םושר ו-EPSON EXCEED YOUR VISION וא EXCEED YOUR .Corporation Epson Seiko תרבח לש ירחסמ ןמיס אוה VISION
- Microsoft<sup>®</sup>, Windows<sup>®</sup>, and Windows Vista<sup>®</sup> are registered trademarks of Microsoft $\Box$ Corporation.
- Adobe®, Adobe Reader®, and Acrobat® are registered trademarks of Adobe Systems $\Box$ Incorporated.
	- Apple<sup>®</sup>, ColorSync®, and Macintosh<sup>®</sup> and Mac OS<sup>®</sup> are registered trademarks of $\Box$ Apple Inc.
		- Intel<sup>®</sup> is a registered trademark of Intel Corporation.  $\Box$
- EPSON Scan Software is based in part on the work of the Independent JPEG Group.❏

libtiff❏

Copyright © 1988-1997 Sam Leffler

Copyright © 1991-1997 Silicon Graphics, Inc.

Permission to use, copy, modify, distribute, and sell this software and its documentation for any purpose is hereby granted without fee, provided that (i) the above copyright notices and this permission notice appear in all copies of the software and related documentation, and (ii) the names of Sam Leffler and Silicon Graphics may not be used in any advertising or publicity relating to the software without the specific, prior written permission of Sam Leffler and Silicon Graphics.

THE SOFTWARE IS PROVIDED "AS-IS" AND WITHOUT WARRANTY OF ANY KIND, EXPRESS, IMPLIED OR OTHERWISE, INCLUDING WITHOUT LIMITATION, ANY WARRANTY OF MERCHANTABILITY OR FITNESS FOR A PARTICULAR PURPOSE.

IN NO EVENT SHALL SAM LEFFLER OR SILICON GRAPHICS BE LIABLE FOR ANY SPECIAL, INCIDENTAL, INDIRECT OR CONSEQUENTIAL DAMAGES OF ANY KIND, OR ANY DAMAGES WHATSOEVER RESULTING FROM LOSS OF USE, DATA OR PROFITS, WHETHER OR NOT ADVISED OF THE POSSIBILITY OF DAMAGE, AND ON ANY THEORY OF LIABILITY, ARISING OUT OF OR IN CONNECTION WITH THE USE OR PERFORMANCE OF THIS SOFTWARE.

⊡ הודעה כללית: שמות מוצרים אחרים המוזכרים במסמך זה נועדו למטרות זיהוי בלבד ועשויים להיות סימנים<br>מסחריים של בעליהם, בהתאמה. Epson מתנערת מכל זכות בסימנים אלה.

### *תוכן עניינים*

### *זכויות [יוצרים](#page-1-0)*

### *סימנים [מסחריים](#page-2-0)*

### *על אודות [מדריך](#page-5-0) זה*

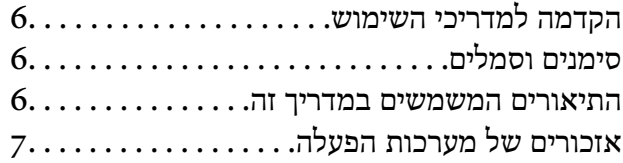

### *הוראות [חשובות](#page-7-0)*

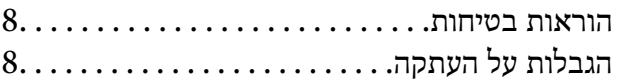

### *[יסודות](#page-9-0) הסורק*

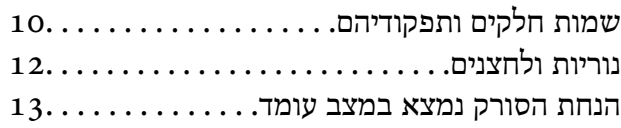

### *הנחת [מסמכי](#page-14-0) מקור*

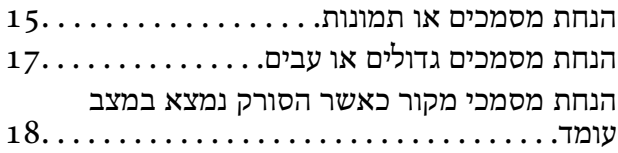

### *[סריקה](#page-20-0)*

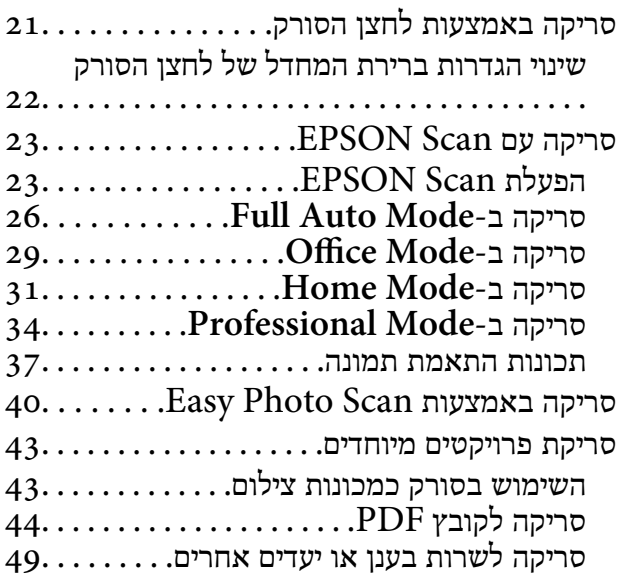

### *[תחזוקה](#page-51-0)*

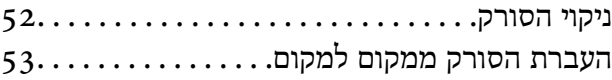

### *מידע על [היישום](#page-54-0)*

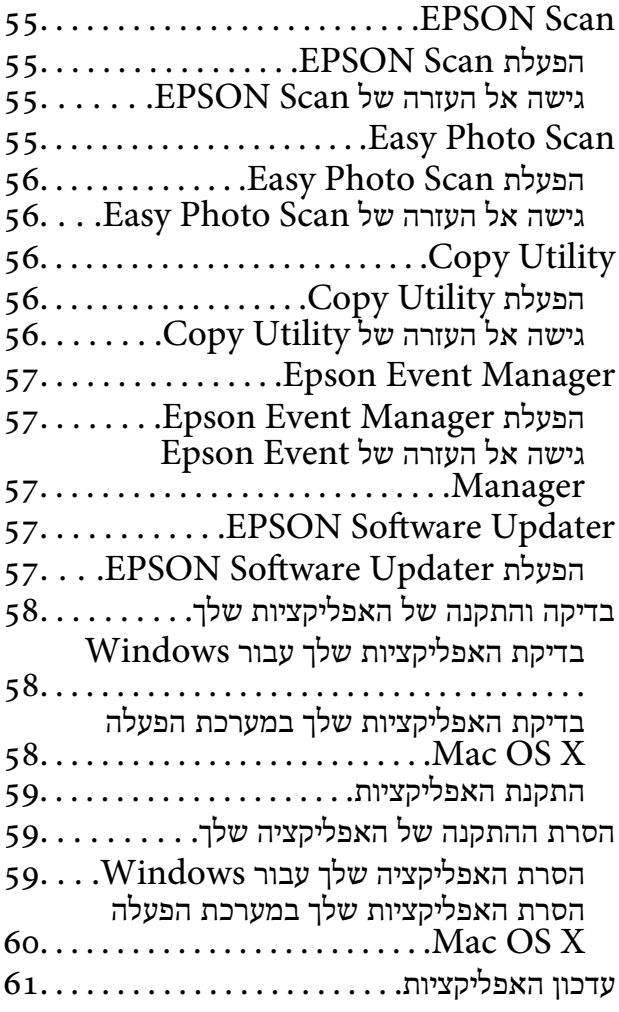

### *פתרון [בעיות](#page-61-0)*

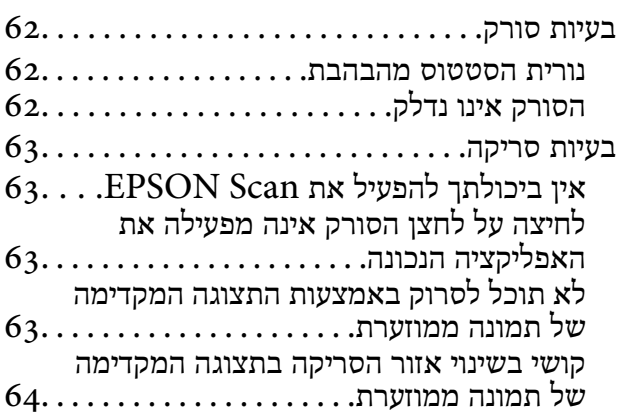

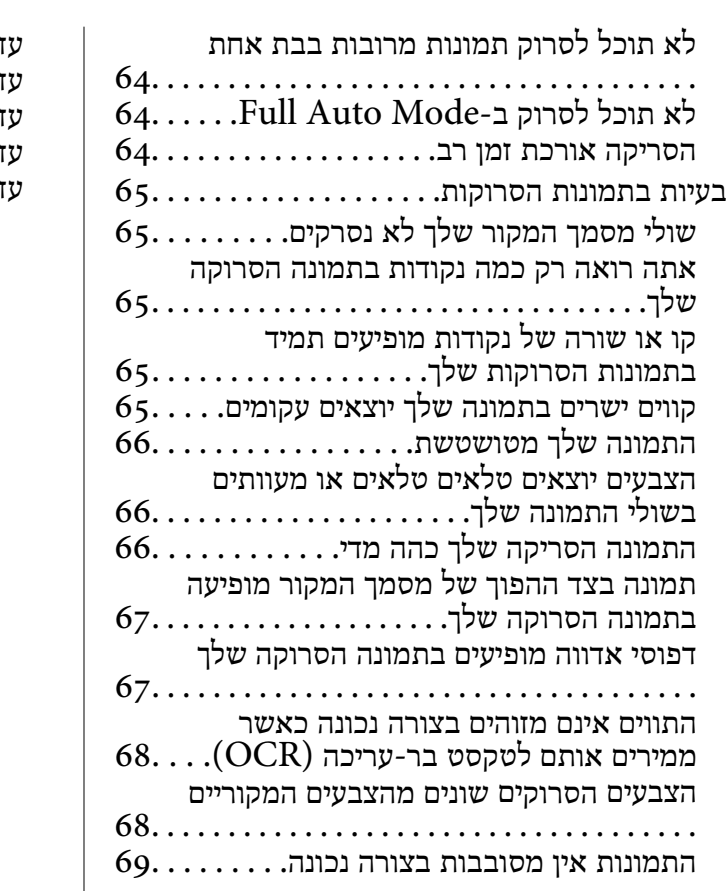

### *[מפרט](#page-69-0) טכני*

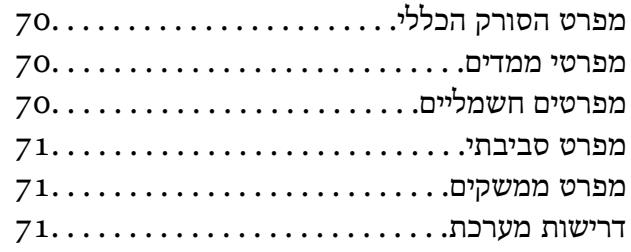

### *תקנים [ואישורים](#page-71-0)*

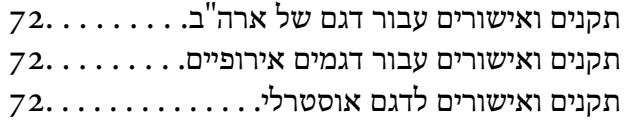

### *היכן [מקבלים](#page-72-0) עזרה*

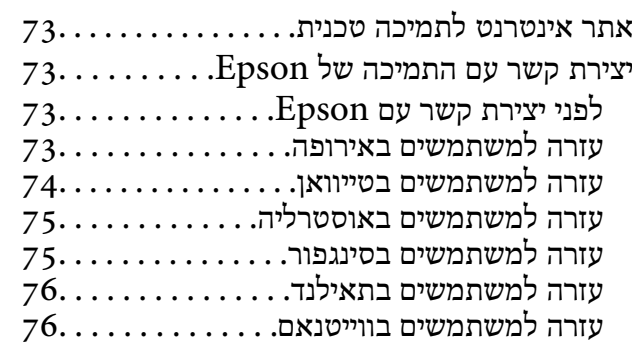

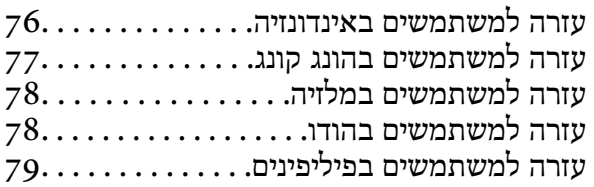

# **על אודות מדריך זה**

# **הקדמה למדריכי השימוש**

<span id="page-5-0"></span>הגרסאות המעודכנות ביותר של המדריכים הבאים זמינות מאתר התמיכה של Epson. (אירופה(<http://www.epson.eu/Support> (מחוץ לאירופה) <http://support.epson.net/>

> ❏מדריך התקנה (מדריך נייר) מספק לך מידע על הגדרת המוצר והתקנת האפליקציה.

❏מדריך למשתמש (מדריך דיגיטלי) מספק הוראות על השימוש במוצר, תחזוקה ופתרון בעיות. בנוסף למדריכים הנ"ל , עיין בעזרה הכלולה באפליקציות השונות של Epson.

# **סימנים וסמלים**

*הוראות שיש להקפיד למלא כדי להימנע מפציעה.* !*זהירות:*

### *חשוב:* c

*הוראות שיש להקפיד עליהם כדי להימנע מנזק לציוד.*

*מספק מידע משלים ומידע התייחסות. לתשומת לבך:*

מידע קרוב  $\blacklozenge$ 

קישורים לסעיפים קרובים.

### **התיאורים המשמשים במדריך זה**

- שילומי המסך עבור האפליקציות נלקחו ממערכת הפעלה Windows 8.1 או Mac OS X v10.9.x באכנים או Mac OS X באגם ולמצב.  $\square$ 
	- שהאיורים המובאים במדריך זו נועדו לשם עיון בלבד. למרות שהם עשויים להיות שונים מעט מהמוצר הממשי, ∏<br>שיטות ההפטלה זהות

# **אזכורים של מערכות הפעלה**

### **Windows**

<span id="page-6-0"></span>בהוראות למשתמש אלו, מונחים כגון " 8.1 Windows", " 8 Windows", " 7 Windows", " Windows כל הגרסאות ו. Vista שלהלן. כמו כן, המונח Windows משמש לציון "Windows", המונח Windows משמש לציון<br>Mindows XP ,"Vista"פירושם הוא מערכות ההפעלה שלהלן. כמו כן, המונח Windows משמש לציון

8.1 RWindows❏ ® מערכת הפעלה Microsoft

8 RWindows❏ ® מערכת הפעלה Microsoft

7 RWindows❏ ® מערכת הפעלה Microsoft

 $Microsoft$ ® Windows Vista® המערכת הפעלה ⊡

 $Microsoft$ ® Windows® XP מערכת הפעלה ⊡

 $\rm{Microsoft} @$  Windows® XP Professional x64 Edition הפעלה ⊡

### **Mac OS X**

"Mac OS X v10.8.x ו-" "OS X Mavericks " פירושו" Mac OS X v10.9.x , " אלה למשתמש בהוראות  $Mac''$  , "Mac OS X v10.9.x" משמש לציון Mac OS X משמש לציון "Mac OS X v10.9.x", " ."Mac OS X v10.6.x ו-" "Mac OS X v10.7.x " ,"OS X v10.8.x

# **הוראות חשובות**

### **הוראות בטיחות**

קרא את כל ההוראות המובאות כאן, ופעל בהתאם לאזהרות ולהוראות המסומנות על גבי המוצר.

- <span id="page-7-0"></span>⊡ הנח את המוצר על משטח יציב ושטוח המתרחב אל מעבר לבסיס המוצר בכל הכיוונים. אם אתה מניח את המוצר<br>סמוך לקיר, השאר יותר מ10- ס"מ בין גב המוצר לבין הקיר.
- ש להניח את המוצר סמוך מספיק למחשב כדי שכבל הממשק יגיע אליו בקלות. אין להניח את המוצר או לאחסן  $\Box$ אותו בחוץ, בקרבת יתר ללכלוך, אבק, מים, מקורות חום, או במקומות הנתונים למכות, תנודות, טמפרטורות<br>או לחות גבוהות, אור שמש ישיר, מקורות אור חזקים, או שינויים מהירים בטמפרטורה או בלחות.
	- ש אין להשתמש במוצר כשהידיים רטובות.  $\Box$
- יש למקם את כבל ה-USB באופן שימנע שריטות, חתכים, בלאי, קימוט וכיווץ. אין להניח חפצים על גבי הכבל <mark>⊥</mark><br>ואיו לאפשר לאנשים לדרור על הכבל או לדרוס אותו. יש להקפיד במיוחד לשמור את הכבל במצב ישר בקצהו.
- כאשר מחברים מוצר זה למחשב או להתקן אחר באמצעות כבל, יש להבטיח שהמחברים הם בכיוון הנכון. לכל  $\Box$ מחבר יש רק כיוון אחד נכון. הכנסת מחבר בכיוון שגוי עלולה להזיק לשני ההתקנים המחוברים באמצעות הכבל.
- ⊡ לעולם על תפרק, תשנה, או תנסה לתקן את המוצר, או את אופציית המוצר בעצמך, אלא כפי שמוסבר במפורש <mark>.</mark><br>במדריכי המוצר.
- ב אל תכניס חפצים לתוך פתח כלשהו של המוצר, משום שהם עלולים לגעת בנקודות מתח מסוכנות או לגרום לקצר ⊋<br>בחלקים. היזהר מסכנות התחשמלות.
- הוצא את המוצר ואת כבל ה-USB מהשקע, והפנה לטיפול בידי עובד שירות מוסמך בתנאים אלה: נכנס נוזל $\Box$ למוצר; המוצר הופל או שנגרם נזק למארז; המוצר אינו פועל בצורה תקינה או מפגין שינוי בולט בביצועים. (אל תשנה בקרות שאינן מסוקרות בהוראות ההפעלה .)

# **הגבלות על העתקה**

ציות להגבלות הבאות יבטיח שימוש אחראי וחוקי במוצר שלך.

העתקת הפריטים הבאים אסורה על פי חוק:

שטרות כסף, מטבעות, ניירות ערך סחירים ממשלתיים, אגרות חוב ממשלתיות וניירות ערך עירוניים.  $\Box$ 

בולי דואר חדשים, גלויות מבוילות מראש, ופרטי דואר רשמיים אחרים הנושאים ביול חוקי.  $\Box$ 

בולי הכנסה ממשלתיים וניירות ערך שהופקו בהתאם לנוהל חוקי. $\Box$ 

יש להיזהר בעת העתקת הפריטים הבאים:

ניירות ערך סחירים פרטיים (תעודות מניה, שטרות סחירים, המחאות וכו'), כרטיסי מעבר חודשיים, כרטיסי  $\Box$ <br>זכיוו. וכו הלאה.

ררכונים, רשיונות נהיגה, תעודות כושר, היתרי מעבר דרכים, בולי אוכל, כרטיסים וכו<sup>י</sup>.

*אפשר שהעתקת פריטים אלה תהיה גם אסורה על פי חוק. לתשומת לבך:*

שימוש אחראי בחומרים המוגנים בזכויות יוצרים:

העתקה בלתי נאותה של חומרים המכוסים בזכויות יוצרים עשויה להוות שימוש לרעה במוצר. אם אינך פועל על פי עצתו של עורך דין בעל ידע, פעל באחריות ובכבוד לקבל את רשותו של כל בעל זכויות יוצרים לפני העתקת חומר<br>שהוצא לאור.

הגבלה על פירוק וביטול הידור:

אין לפרק, לבטל את ההידור או לנסות באופן אחר להפיק את קוד המקור של תוכנה כלשהי הכלולה במוצר זה.

# **יסודות הסורק**

# **שמות חלקים ותפקודיהם**

<span id="page-9-0"></span>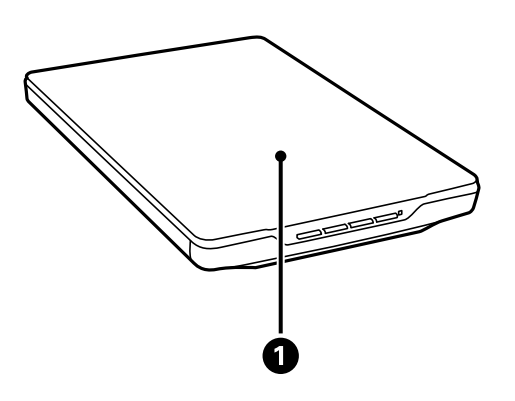

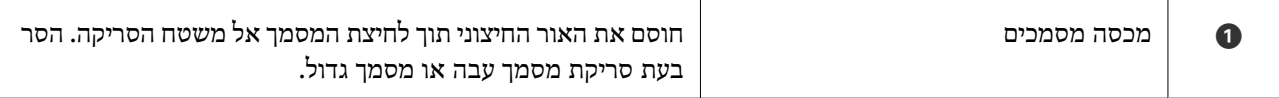

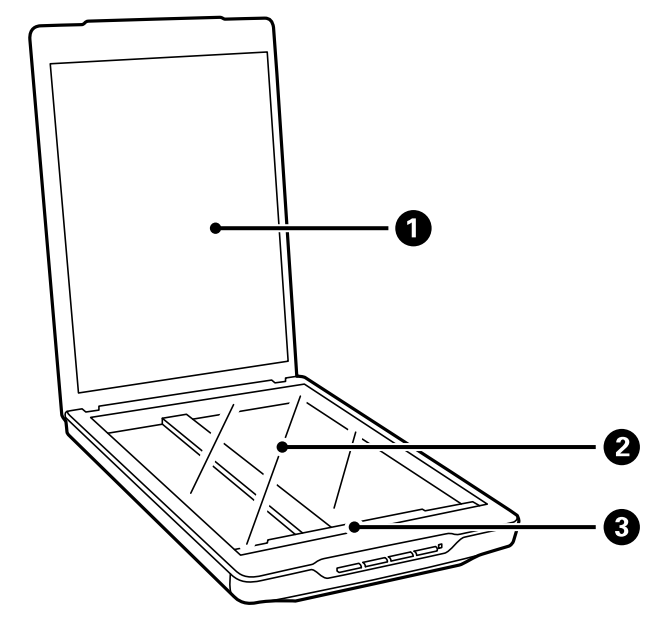

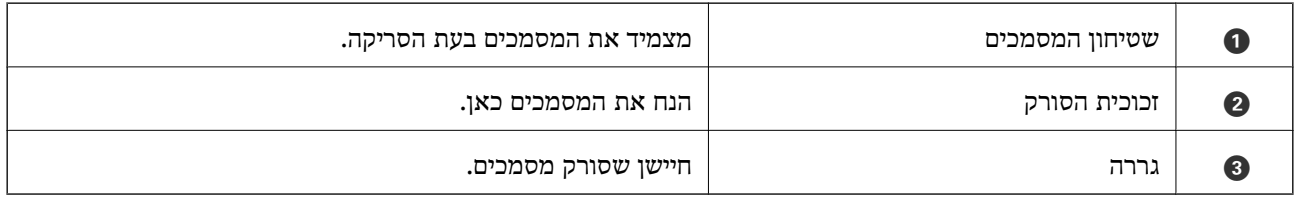

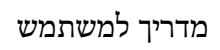

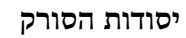

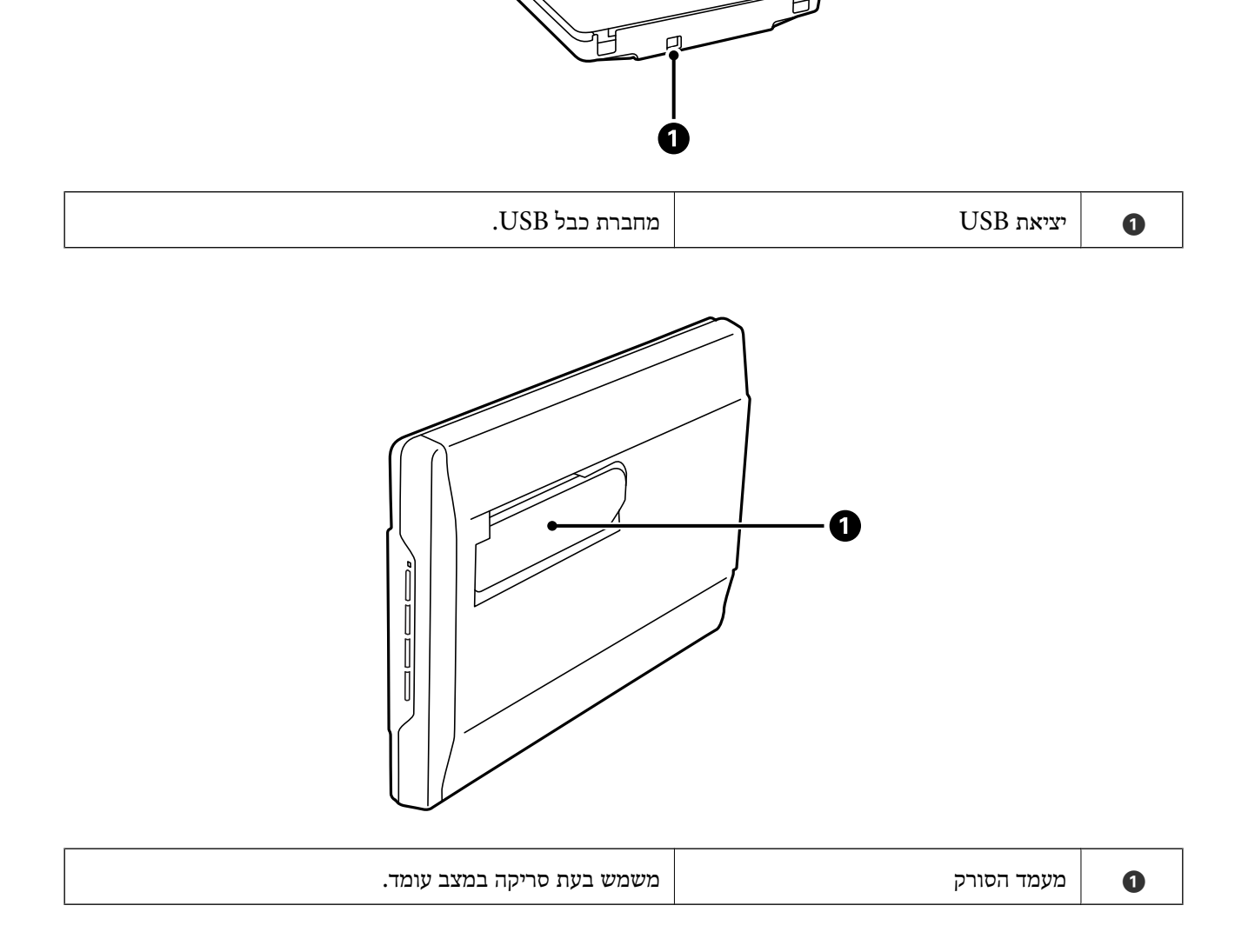

**11**

# **נוריות ולחצנים**

### **לחצנים**

<span id="page-11-0"></span>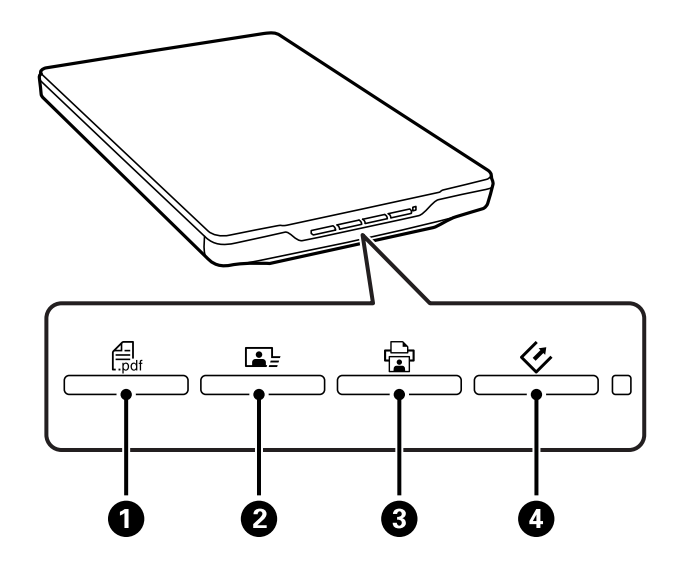

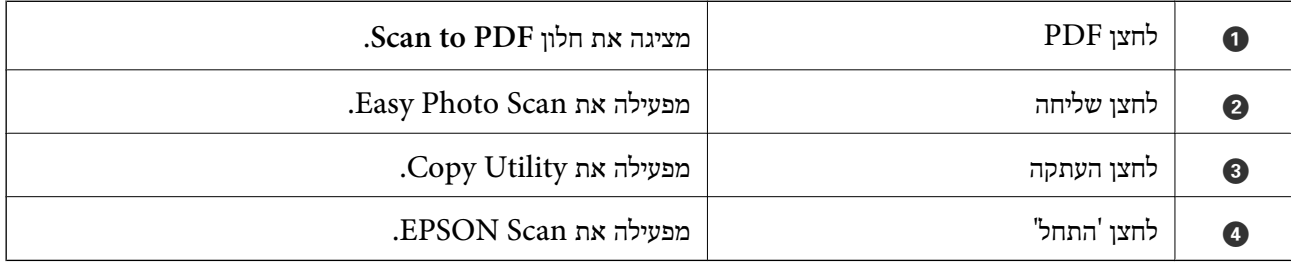

*תוכל לשנות את אפליקציית ברירת המחדל ואת הפעולות שכל לחצן סורק מבצע. לתשומת לבך:*

**נורות**

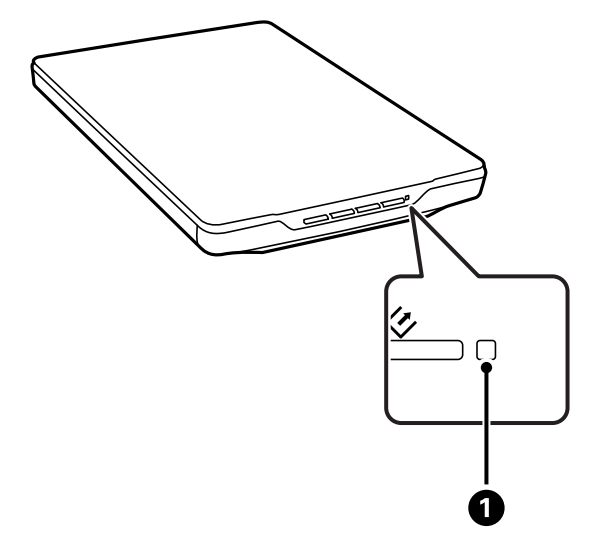

<span id="page-12-0"></span>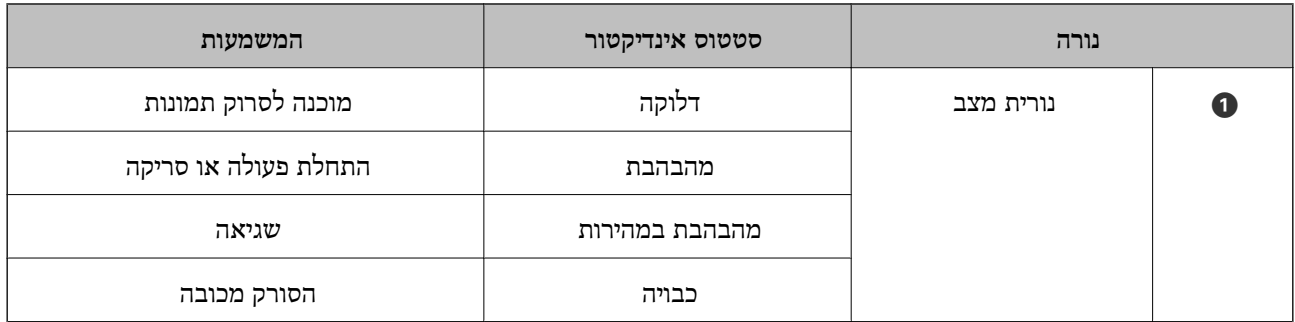

**מידע קשור** 

- $_2$ סריקה באמצעות לחצן [הסורק" בעמוד](#page-20-0) 21 $\blacklozenge$ 
	- $6$ נורית הסטטוס [מהבהבת" בעמוד](#page-61-0)  $\blacklozenge$
- $_2$ 2 שינוי הגדרות ברירת המחדל של לחצן [הסורק" בעמוד](#page-21-0)  $\blacklozenge$

# **הנחת הסורק נמצא במצב עומד**

תוכל להפעיל את הסורק שלך במצב עומד.

1. העמד את הסורק במצב זקוף.

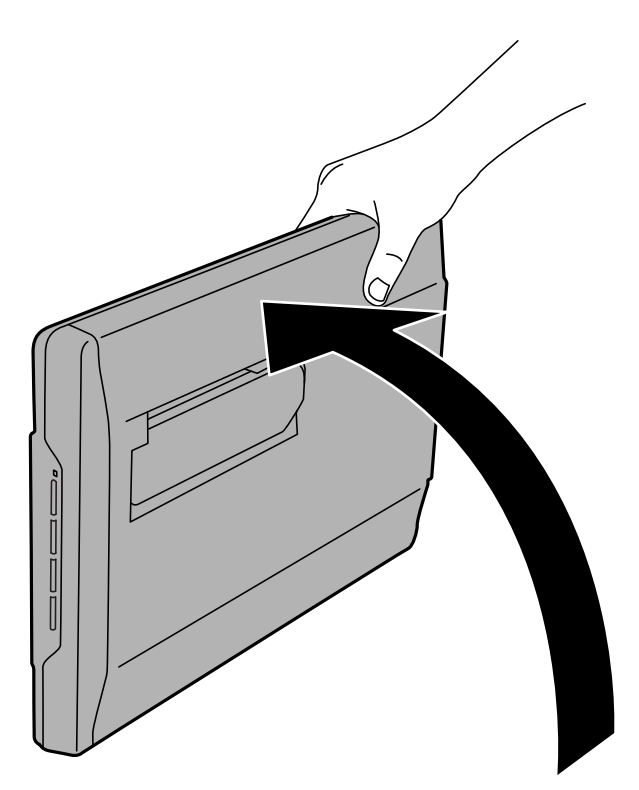

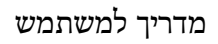

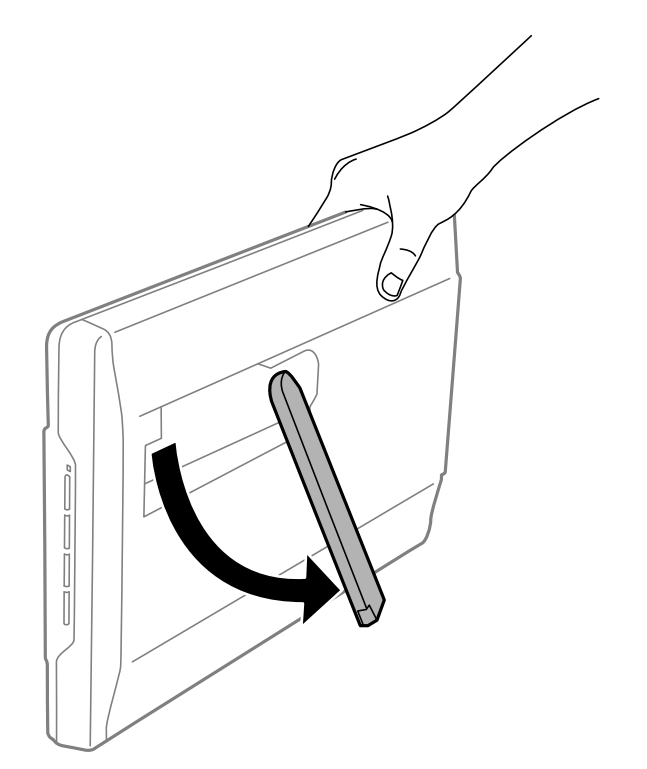

**יסודות הסורק**

3. הטה את הסורק כלפי מטה עד שמעמד הסורק ייגע במשטח השטוח.

2. פתח את מעמד הסורק מגב הסורק עד שהוא נסגר בנקישה.

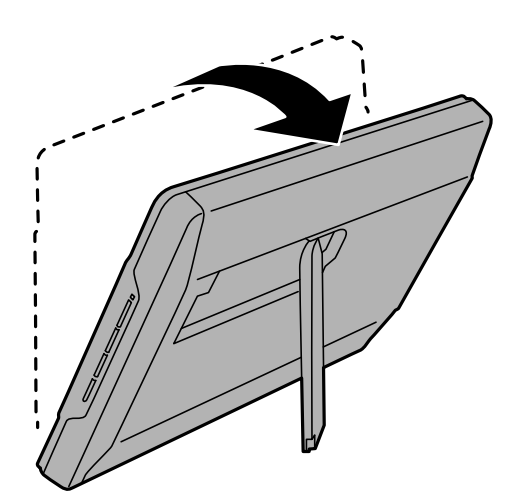

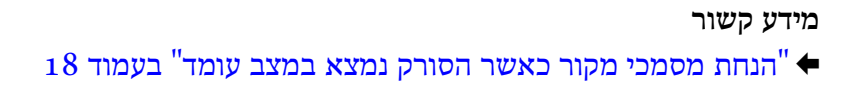

# **הנחת מסמכי מקור**

*חשוב:* c

❏ *אין להניח חפצים כבדים על זכוכית הסורק ואין ללחוץ על הזכוכית בכוח רב מדי.*

<span id="page-14-0"></span>❏ *אין לפתוח את מכסה המסמכים ברוחב גדול יות מאשר זווית של 100 מעלות. הדבר עלול להזיק לציר.*

### **הנחת מסמכים או תמונות**

1. פתח את מכסה המסמכים.

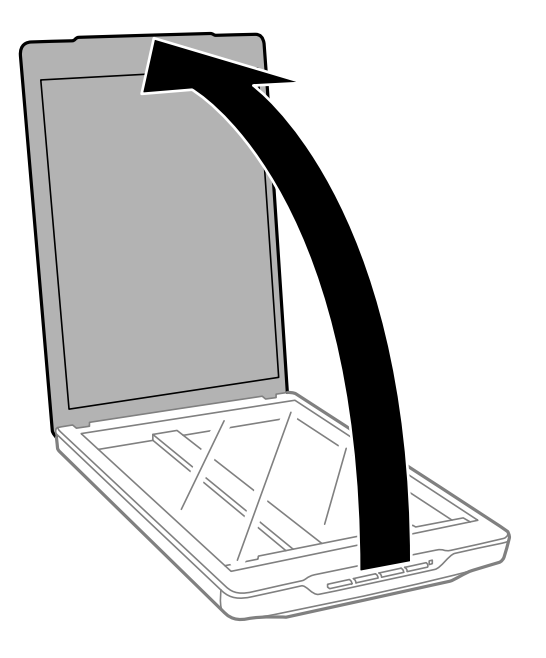

4. הנח את המסמך שלך או את הצילום שלך כשפניו כלפי מטה על גבי זכוכית הסורק. ודא שהפינה העליונה של הצד<br>שברצונר לסרוק נמצאת כנגד פינת הסורק בצמוד לסימון החץ.

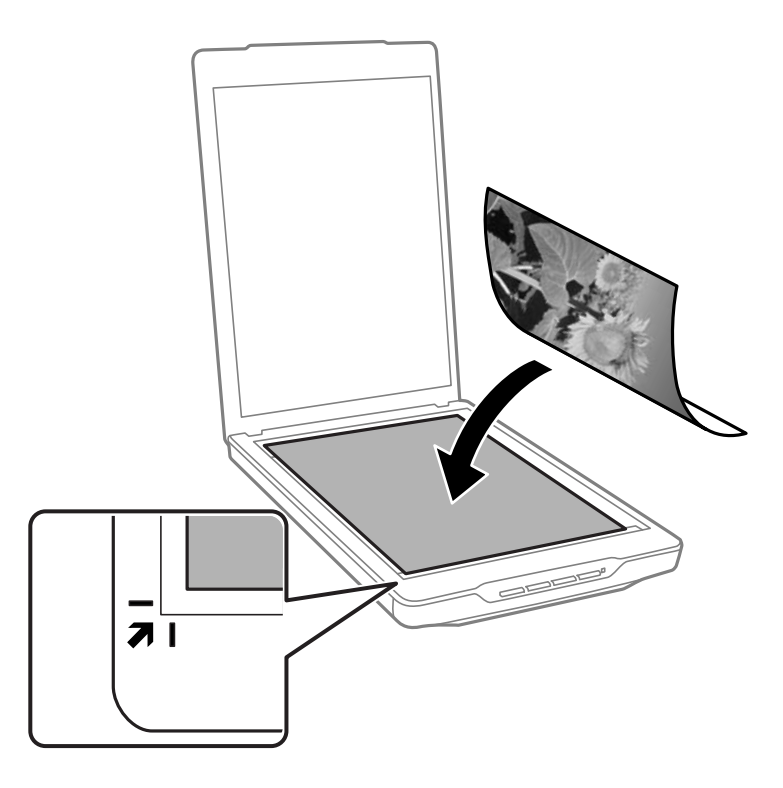

### *לתשומת לבך:*

❏ *אם אתה סורק צילומים רבים בבת אחת, מקם כל צילום לפחות במרחק של 20 מ "מ ( 0.8 אינץ') מהאחרים.*

- ❏ *תוכל למנוע חיתוך של התמונה הסרוקה באמצעות הזזת המסמך למרחק של כ 2.5- מ "מ ( 0.1 אינצ'ים) מהקצה העליון ומהצדדים, כפי שמסמנים* A *-ו* B *באיור שלהלן.*
- ❏ *אם אתם סורקים ב -Mode Auto Full, או משתמשים בתצוגה מקדימה של תצוגה ממוזערת במצב אחר ב - Scan EPSON, תוכל להימנע מחיתוך באמצעות הזזת המסמך בסביבות 6.0 מ "מ 0.24( אינצ'ים) מהשוליים העליונים ומהצד כפי שמסומנים על ידי* A *-ו* B *באיור הבא.*

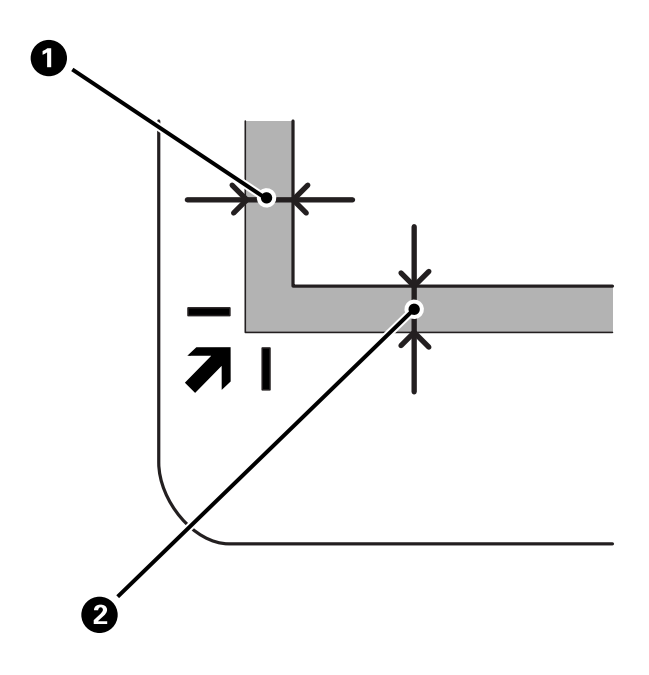

3. סגור את מכסה המסמכים בעדינות כדי שמסמך המקור לא יזוז.

<span id="page-16-0"></span>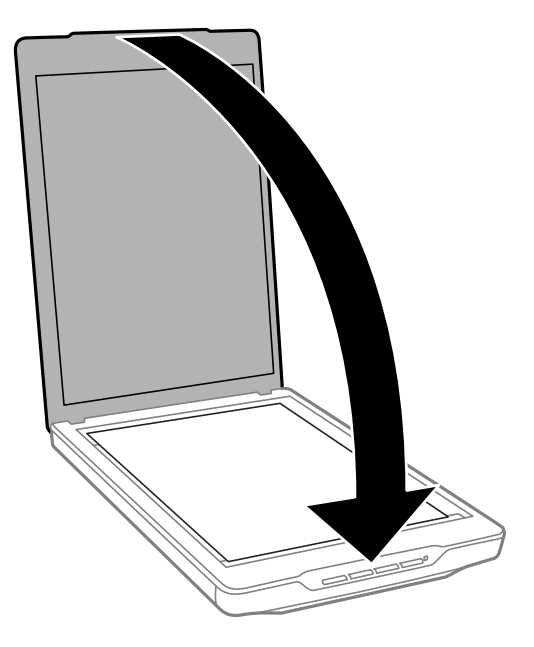

*לתשומת לבך:* ❏ *דאג תמיד לשמור על ניקיון זכוכית הסורק.*

❏ *אל תשאיר מסמכי מקור על זכוכית הסורק לפרקי זמן ממושכים, שכן העם עלולים להידבק.*

**מידע קשור**   $_2$ סריקה" בעמוד 21

# **הנחת מסמכים גדולים או עבים**

בעת סריקה של מסמך גדול או עבה, ניתן להסיר את מכסה המסמכים.

1. החזק את מכסה המסמכים בסמוך לציר שלו, ותוך השארות בתנוחה אופקית, הרם אותו ישירות למעלה והסר<br>אותו מהסורק.

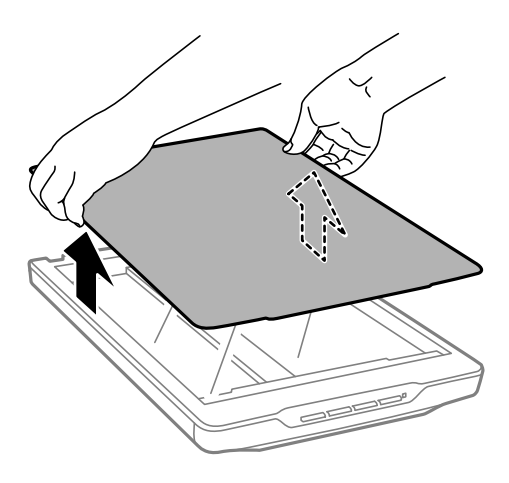

2. הנח את המסמך שלך עם הפנים למטה על משטח הסריקה.

*בעת סריקה, לחץ בעדינות כלפי מטה על המסמך שלך כדי להשטיח אותו. לתשומת לבך:*

<span id="page-17-0"></span>3. עם סיום הסריקה, יש להחזיר את מכסה המסמכים למקומו בסדר הפוך להסרתו וללחוץ בעדינות כלפי מטה על<br>הציר.

**מידע קשור** 

 $_2$ סריקה" בעמוד 21 $\blacklozenge$ 

# **הנחת מסמכי מקור כאשר הסורק נמצא במצב עומד**

*לתשומת לבך:*

❏ *אין לחשוף את הסורק לזעזועים או פגיעות במהלך הסריקה.*

❏ *לא תוכל להניח מסמכים גדולים או עבים כאשר הסורק נמצא בתנוחה עומדת.*

1. פתח את מכסה המסמכים.

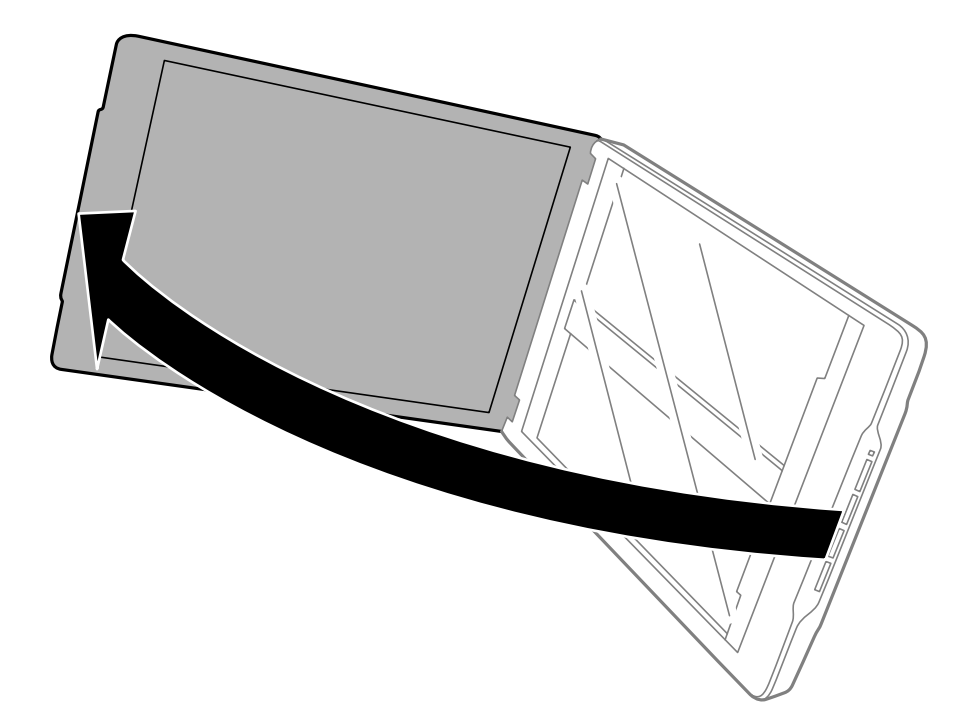

2. הנח את המסמך שלך או את הצילום שלך כשפניו כלפי מטה על גבי זכוכית הסורק. ודא שהפינה העליונה של הצד<br>שברצונך לסרוק נמצאת כנגד פינת הסורק בצמוד לסימון החץ.

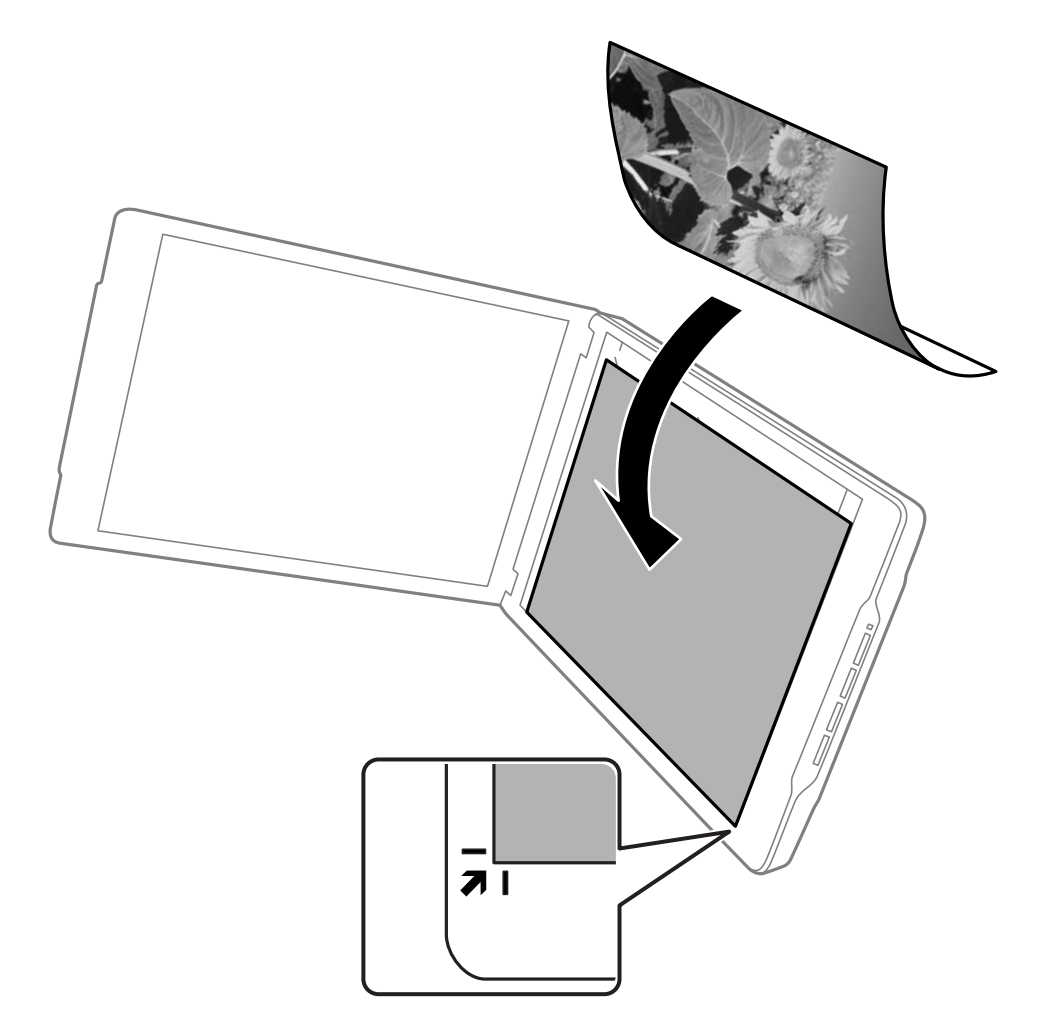

*לתשומת לבך:*

❏ *אפשר ששולי המסמך המקורי יחתכו בסביבות 2.5 מ "מ ( 0.1 אינצ'ים) מהצד ומהשולים העליונים, כפי שצוין על ידי* A *-ו* B *באיור הבא.*

❏ *אם אתם סורקים ב -Mode Auto Full, או משתמשים בתצוגה מקדימה של תצוגה ממוזערת במצב אחר ב - Scan EPSON, אפשר ששולי מסמך המקור שלך יחתכו בסביבות 6.0 מ "מ ( 0.24 אינצ'ים) מהשוליים העליונים ומהצד כפי שמסומנים על ידי* A *-ו* B *באיור הבא.*

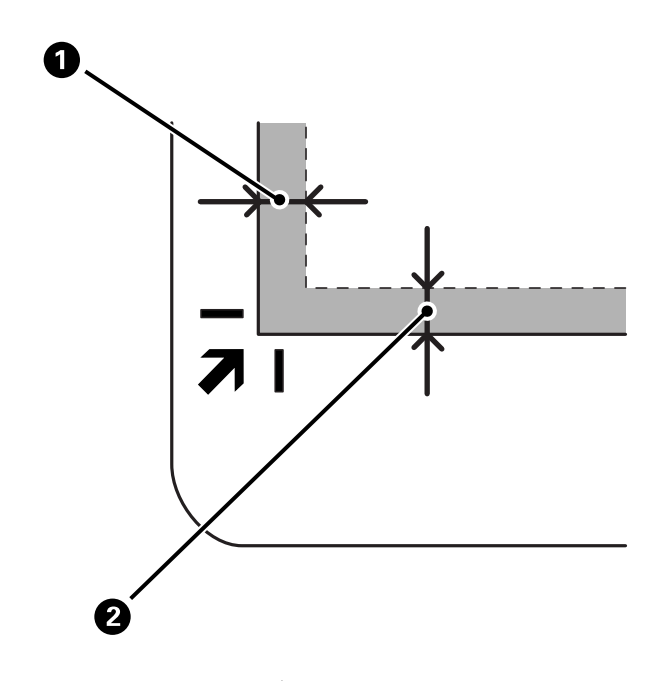

ה סגור את מכסה המסמכים בעדינות כדי שמסמך המקור לא יזוז. החזק בעדינות את מכסה המסמך בעת ביצוע .<br>הסריקה כך שמכסה המסמכים לא נפתח.

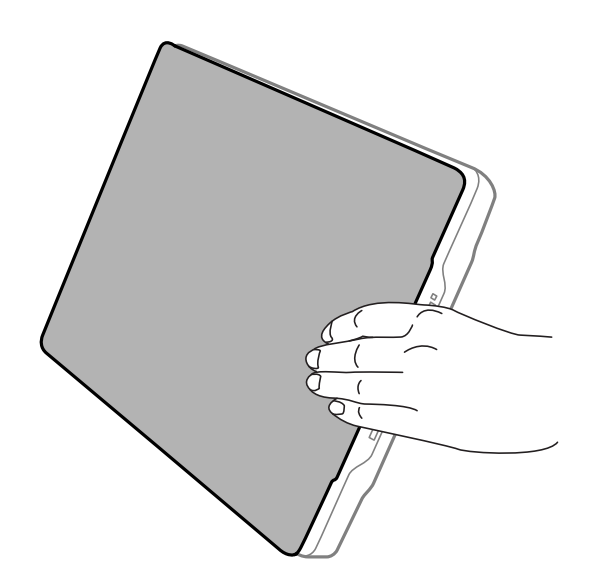

**מידע קשור**   $_2$ סריקה" בעמוד 21 $\blacktriangleright$ 

# **סריקה**

# **סריקה באמצעות לחצן הסורק**

<span id="page-20-0"></span>תוכל לסרוק באמצעות הלחצן שבסורק שלך. כפתור זה מפעיל באופן אוטומטי כברירת מחדל תוכנית סריקה, אך<br>תוכל להקצות מחדש את הכפתורים לתוכניות אחרות.

*לתשומת לבך:*

*ושחיברת ,EPSON Scan ואת ,Easy Photo Scan , Copy Utility , Epson Event Manager את ודאשהתקנת את הסורק למחשב שלך.*

- 1. הנח את מסמך המקור שלך.
- 2. לחץ על אחד הלחצנים הבאים בסורק שלך.

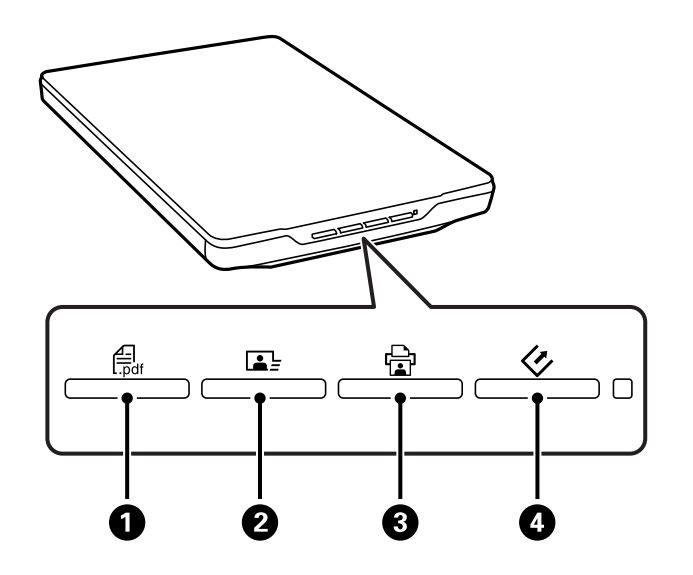

אפליקציית הסריקה שצוינה מופעלת.

- $\Gamma$ הלחצן י<sup>ק</sup>⊕ בתוח את חלון Scan to PDF. תוכל לסרוק מסמכי מקור אל קבצי PDF. תוכל לסרוק מסמכי ΩDF.<br>מקור רבים אל קובץ PDF.
- ם הלחצן ⊧⊒© מפעיל את Easy Photo Scan. תוכל לשלוח תמונות באמצעות הדוא"ל או להעלות אותן ⊡<br>לשירות בעניו וכן הלאה.
	- הלחצן ⊕ @ מפעיל את Copy Utility. תוכל לסרוק את מסמך המקור שלך ולהדפיס אותו במדפסת G<br>המחוברת למחשב שלר.
- $\Box$ הלחצו  $\heartsuit$  מפעיל את EPSON Scan. תוכל לסרוק באמצעות בחירת מצב הסריקה, ההגדרות ויעד הקובץ הסרוק במחשב שלך. אם לוחצים על הלחצן כאשר Scan EPSON פועלת, הסריקה מופעלת באופן אוטומטי.

**מידע קשור** 

- | ["סריקה](#page-43-0) לקובץ [PDF "בעמוד](#page-43-0) 44
- | "סריקה לשרות בענן או יעדים [אחרים" בעמוד](#page-48-0) 49
	- | "השימוש בסורק כמכונות [צילום" בעמוד](#page-42-0) 43

**סריקה**

- $_2$ כעמוד "EPSON Scan לסריקה של " | "הנחת מסמכי [מקור" בעמוד](#page-14-0) 15
	- | "מידע על [היישום" בעמוד](#page-54-0) 55

# **שינוי הגדרות ברירת המחדל של לחצן הסורק**

<span id="page-21-0"></span>באמצעות Epson Event Manager, תוכל להציג או לשנות את אפליקציית ברירת המחדל ואת הפעולות שכל<br>לחצן סורק מבצע.

- .Epson Event Manager את הפעל 1.
- Windows 8.1/Windows 8❏

הזן את שם האפליקציה בצ'ארם החיפוש ולאחר מכן בחר בסמל המוצג.

 $Windows 8.1/Windows 8-5$  פרט ל-8

לחץ על לחצן 'התחל' ובחר **כל התוכניות** או **תוכניות** > **Software Epson** < **Manager Event**.

Mac OS X❏

בחר **מאתר** > **עבור אל** > **אפליקציות** > **Software Epson** < **Manager Event**. מוצגת הלשונית **הגדרות לחצן** -ב Manager Event Epson.

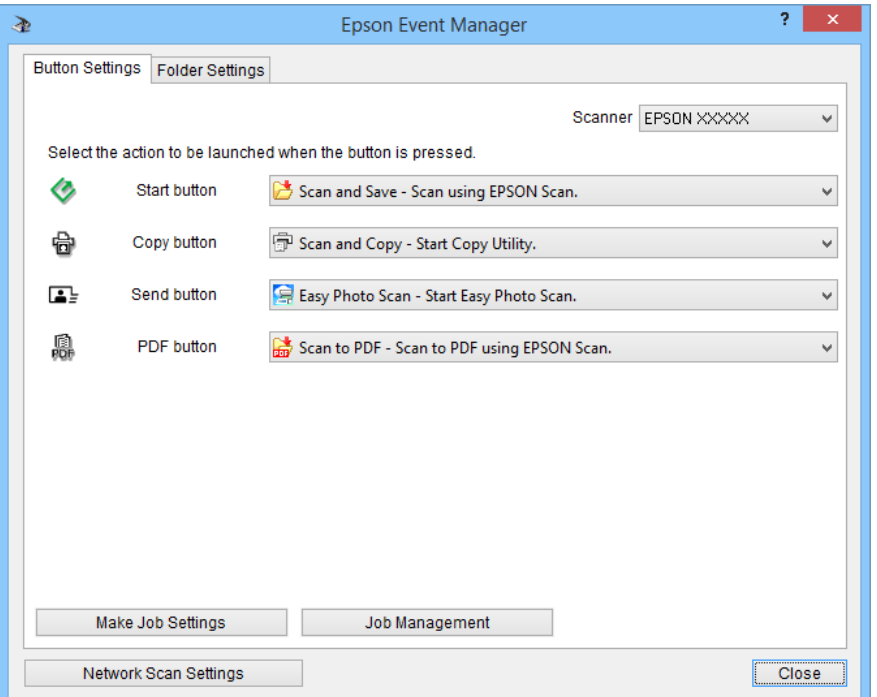

2. בחר פעולה מתוך הרשימה הנפתחת לצד שם הלחצן.

3. לחץ **סגור** כדי לסגור את חלון Manager Event Epson.

*בצע את אחת הפעולות הבאות אם אתה זקוק לעזרה בשימוש ב -Manager Event Epson. לתשומת לבך:*

❏ *עבור Windows: לחץ ? בפינה הימנית העליונה של החלון.*

<span id="page-22-0"></span>❏ *עבור X OS Mac: לחץ על תפריט העזרה בסרגל התפריט, ואז בחר את עזרה -ל Manager Event Epson.*

# **סריקה עם Scan EPSON**

Scan EPSON מאפשרת לךלשלוט בכל ההיבטים של הסריקה. תוכללהשתמש בה כאפליקציית סריקה נפרדת או להשתמש בה בשילוב עם אפליקציית סריקה אחרת תואמת-TWAIN. סעיף זה מסביר את נהלי הסריקה הבסיסיים<br>עם EPSON Scan. עיין בעזרה לקבלת פרטים על EPSON Scan.

# **EPSON Scan הפעלת**

בצע אחד מהדברים הבאים כדי להפעיל את Scan EPSON.

❏הפעלה מהסורק

לחץ על הלחצו  $\gg$  בסורק שלר.

Windows 8.1/Windows 8❏

הזן את שם האפליקציה בצ'ארם החיפוש ולאחר מכן בחר בסמל המוצג.

❏פרט ל 8- Windows8.1/ Windows

לחץ על לחצן התחל ובחר **כל התכניות** או **תכניות** > **EPSON** < **Scan EPSON** < **Scan EPSON**.

Mac OS X❏

בחר **מאתר** > **עבור אל** > **אפליקציות** > **Software Epson** < **Scan EPSON**.

חלון Scan EPSON נפתח באופן אוטומטי.

*לתשומת לבך:*

❏ *Scan EPSON אינה תומכת בתכונת החלפת המשתמשים המהירה של X OS Mac. כבה את החלפת המשתמשים המהירה.*

❏ *ייתכן שיהיה עליך לבחור את הסורק שבו אתה רוצה להשתמש מתוך רשימת הסורקים.*

**מידע קשור**   $_2$ סריקה באמצעות לחצן [הסורק" בעמוד](#page-20-0)  $\blacklozenge$ 

| "מידע על [היישום" בעמוד](#page-54-0) 55

### **מצב Scan EPSON זמין**

Scan EPSON מספקת מספר מצבי סריקה שניתן לבחור ביניהם.

- ❏**Mode Auto Full** מאפשר לךלסרוק במהירות ובקלות בלא לבחור הגדרות כלשהן אולהציג תצוגה מקדימה של התמונה שלך. סוג המסמך מתגלה באופן אוטומטי והגדרות הסריקה ממוטבות עלידי Scan EPSON. מצב זה שימושי כאשר אתה צריך לסרוק את עותקי המקור שלך בגודל %100 ואינך צריך להציג תצוגה מקדימה של התמונות לפני הסריקה. תוכל לשחזר צבעים דהויים או להסיר סימני אבק במצב זה. זהו מצב ברירת המחדל ב-<br>EPSON Scan.
- ❏**Mode Office** מאפשר לך לבחור במהירות הגדרות עבור סריקה של מסמכי טקסט ולבדוק את השפעתן באמצעות תמונת תצוגה מקדימה. תוכל גם לבחור אפשרויות שונות של התאמת תמונה ולהציג בתצוגה מקדימה<br>את התמונה הסרוקה שלר.
- ❏**Mode Home** מאפשרת לך להתאים כמה הגדרות סריקה בהתאמה אישית ולבדוק את השפעתן באמצעות תמונת תצוגה מקדימה. מצב זה שימושי כאשר ברצונךלהציג תצוגה מקדימה של תמונות של מסמכי המקור שלך לפני סריקתם. תוכל להתאים את גודל התמונה במהלך הסריקה, להתאים את אזור הסריקה, ולבצע הגדרות<br>תמונה שונות אחרות, כולל שחזור צבע, הסרת אבק ותיקון תאורה אחורית.
- ❏**Mode Professional** מעניקה לך שליטה מלאה בהגדרות הסריקה שלךומאפשרת לךלבדוק את השפעותיהן באמצעות תמונת תצוגה מתאימה. מצב זה שימושי כאשר אתה רוצה להציג את התמונה שלך בתצוגה מקדימה ולערוך בה תיקונים מקיפים ומפורטים לפני הסריקה. תוכל לחדד, לתקן צבעים ולשפר את התמונה שלך עם מערך<br>כלים מלא, כולל שחזור צבע. הסרת אבק ותיקוו תאורה אחורית.

**מידע קשור** 

- | "הפעלת [Scan EPSON "בעמוד](#page-22-0) 23
- | "סריקה -ב **[Mode Auto Full](#page-25-0)** "בעמוד 26
	- | "סריקה -ב **[Mode Office](#page-28-0)** "בעמוד 29
	- | "סריקה -ב **[Mode Home](#page-30-0)** "בעמוד 31
- | "סריקה -ב **[Mode Professional](#page-33-0)** "בעמוד 34

### **בחירת מצב Scan EPSON**

כדי לבחור את מצב הסריקה, לחץ על החץ בתיבת Mode בפינה הימנית העליונה של חלון EPSON Scan. לאחר<br>מכן, בחר את המצב בו ברצונך להשתמש מתוך הרשימה המוצגת.

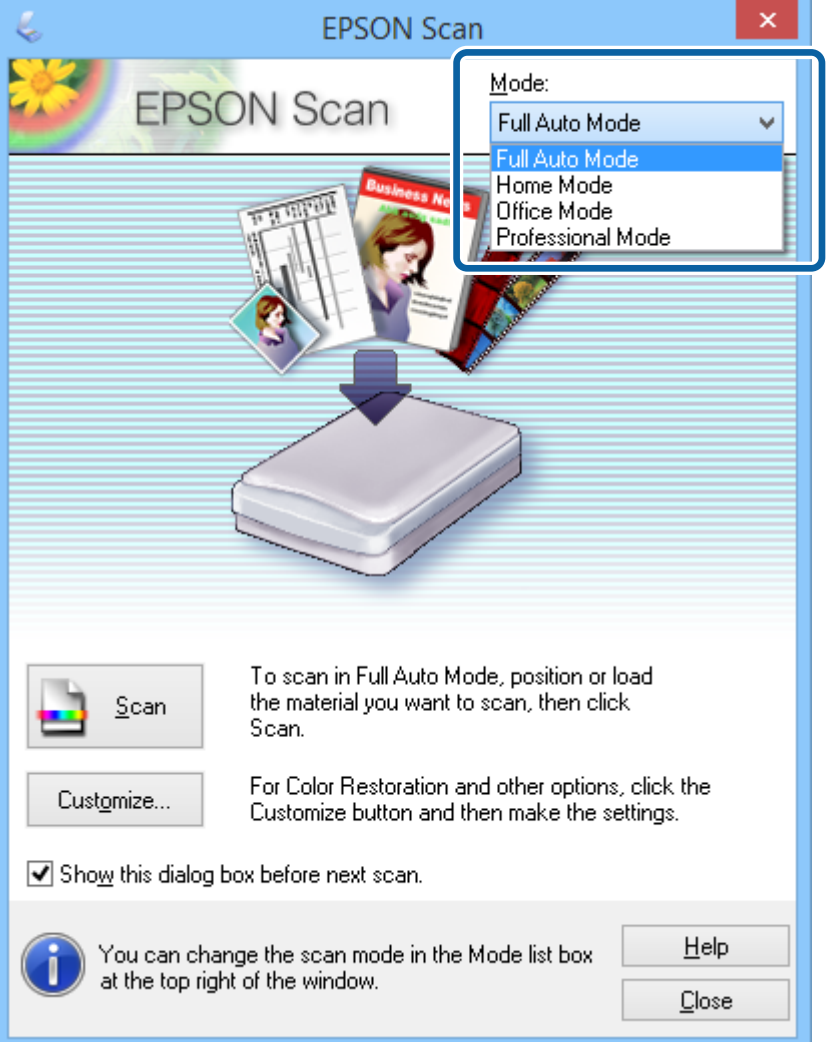

*המצב שתבחר נשאר בתוקף בפעם הבאה שאתה מפעיל את Scan EPSON. לתשומת לבך:*

**מידע קשור** 

- | "הפעלת [Scan EPSON "בעמוד](#page-22-0) 23
- | "סריקה -ב **[Mode Auto Full](#page-25-0)** "בעמוד 26
	- | "סריקה -ב **[Mode Office](#page-28-0)** "בעמוד 29
	- | "סריקה -ב **[Mode Home](#page-30-0)** "בעמוד 31
- | "סריקה -ב **[Mode Professional](#page-33-0)** "בעמוד 34

# **Full Auto Mode ב- סריקה**

<span id="page-25-0"></span>הגדרה מפורטות עיין, בעזרה של Scan EPSON. כאשר אתה מפעיל את Scan EPSON בפעם הראשונה, היא פועלת -ב **Mode Auto Full**. עבור הוראות

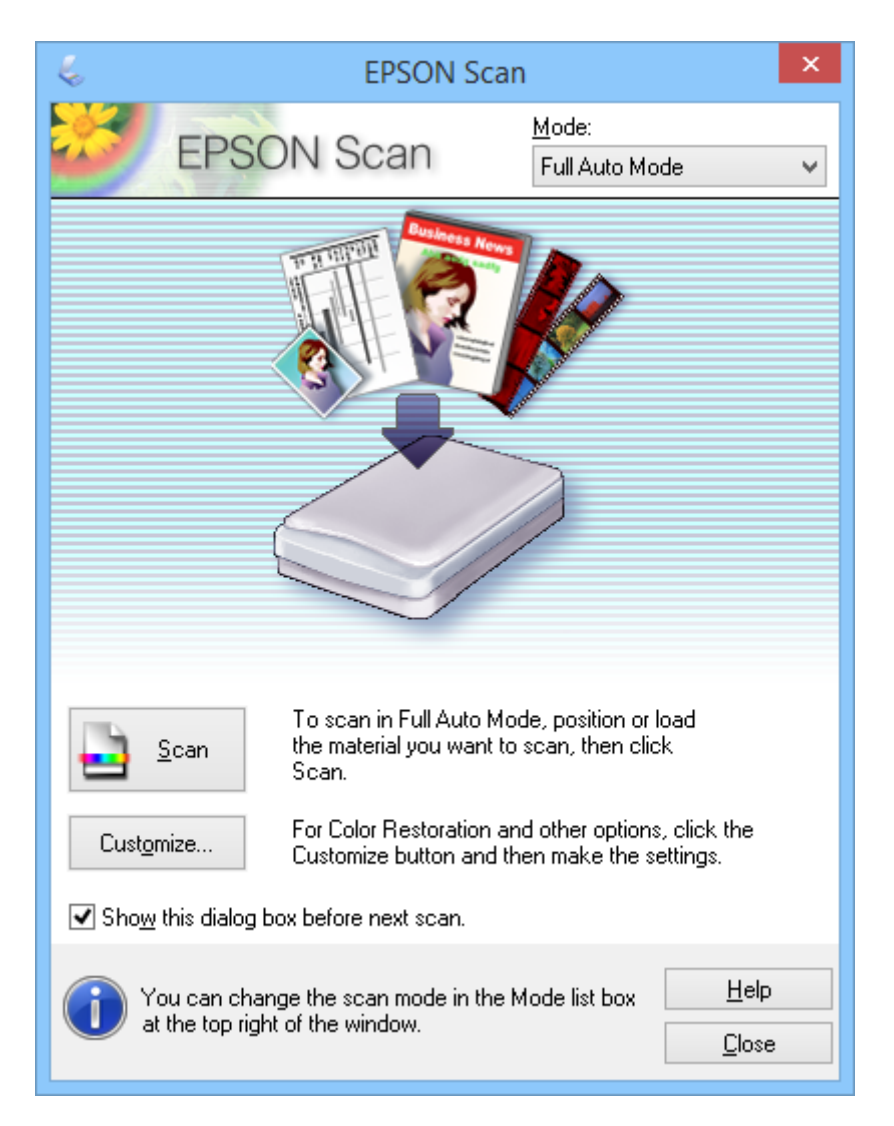

*לתשומת לבך:*

*אם מנקים את scan next before box dialog this Show Scan EPSONמתחילה לסרוק באופן מיידי בלא להציג חלון זה. כדי לשוב אל חלון זה, לחץ Pause בתיבת הדו-שיח של הסריקה במהלך הסריקה.*

- 1. הנח את מסמך המקור שלך.
- 2. הפעל את Scan EPSON.
- .**Mode** ה מרשימת **Full Auto Mode** בחר 3.

קובץ, לחץ על **Customize**. 4. אם ברצונךלבחור רזולוציה מותאמת אישית, לשחזר צבעים דהויים, להסיר סימני אבק, או בחר הגדרות שמירת

מוצג החלון **Customize**.

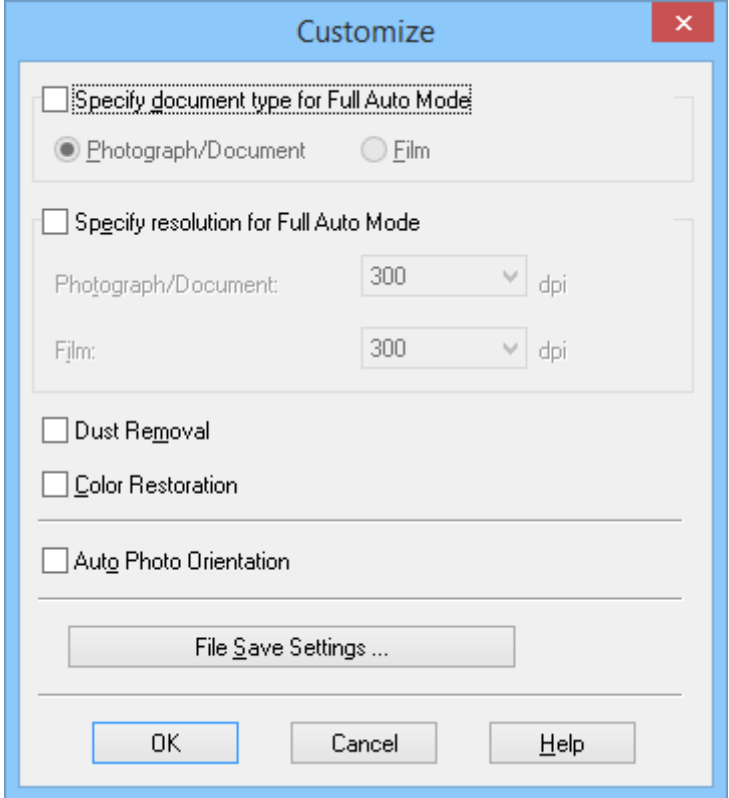

**Customize** עיין בעזרה של Scan helpEPSON . 5. בחר את ההגדרות שלך בחלון **Customize** ואז לחץ **OK**. עבור פרטים על קביעת הגדרות בחלון

6. לחץ על **Scan**.

Scan EPSON מציגה תצוגה מקדימה של כל תמונה, מגלה את סוג מסמך המקור ואז בוחרת באופן אוטומטי Scan. את הגדרות הסריקה המתאימות ביותר. אחרי רגע מופיעה תצוגה מקדימה קטנה של כל תמונה בחלון EPSON

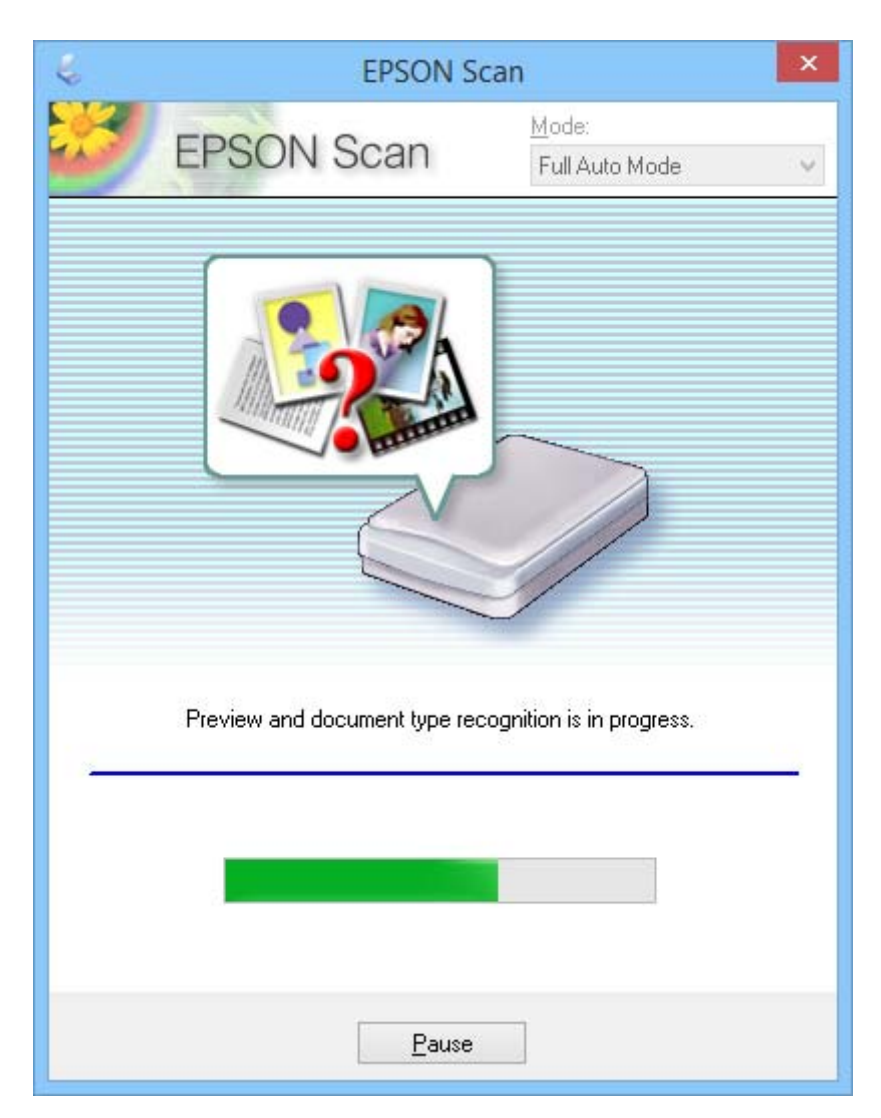

*לתשומת לבך:*

❏ *אם אתה צריך לשנות הגדרות כלשהן, לחץ על Pause. אתה מוחזר לחלון הראשי ואז לחץ Customize.*

❏ *אם אתה צריך לבטל סריקה, לחץ על Cancel כאשר הוא מוצג.*

שום הגדרה בחלון **Settings Save File**, הוא נשמר כקובץ JPEG <sup>ב</sup>**תמונות** או <sup>ב</sup>**תמונות שלי**. התמונה הסרוקה שלך נשמרת בתבנית הקובץ ובמיקום שברחת בחלון **Settings Save File**. אם לא בחרת

**מידע קשור** 

- | "הנחת מסמכי [מקור" בעמוד](#page-14-0) 15
- | "הפעלת [Scan EPSON "בעמוד](#page-22-0) 23
- | "סריקה -ב **[Mode Office](#page-28-0)** "בעמוד 29
- | "סריקה -ב **[Mode Home](#page-30-0)** "בעמוד 31
- | "סריקה -ב **[Mode Professional](#page-33-0)** "בעמוד 34

 $_3$ תכונות התאמת [תמונה" בעמוד](#page-36-0)  $\blacktriangleright$ 

# **סריקה -ב Mode Office**

<span id="page-28-0"></span>מפורטות, עיין בעזרה של Scan EPSON. כאשר אתה בוחר -ב **Mode Office**, מוצג החלון Scan EPSON **Mode Office**. עבור הוראות הגדרה

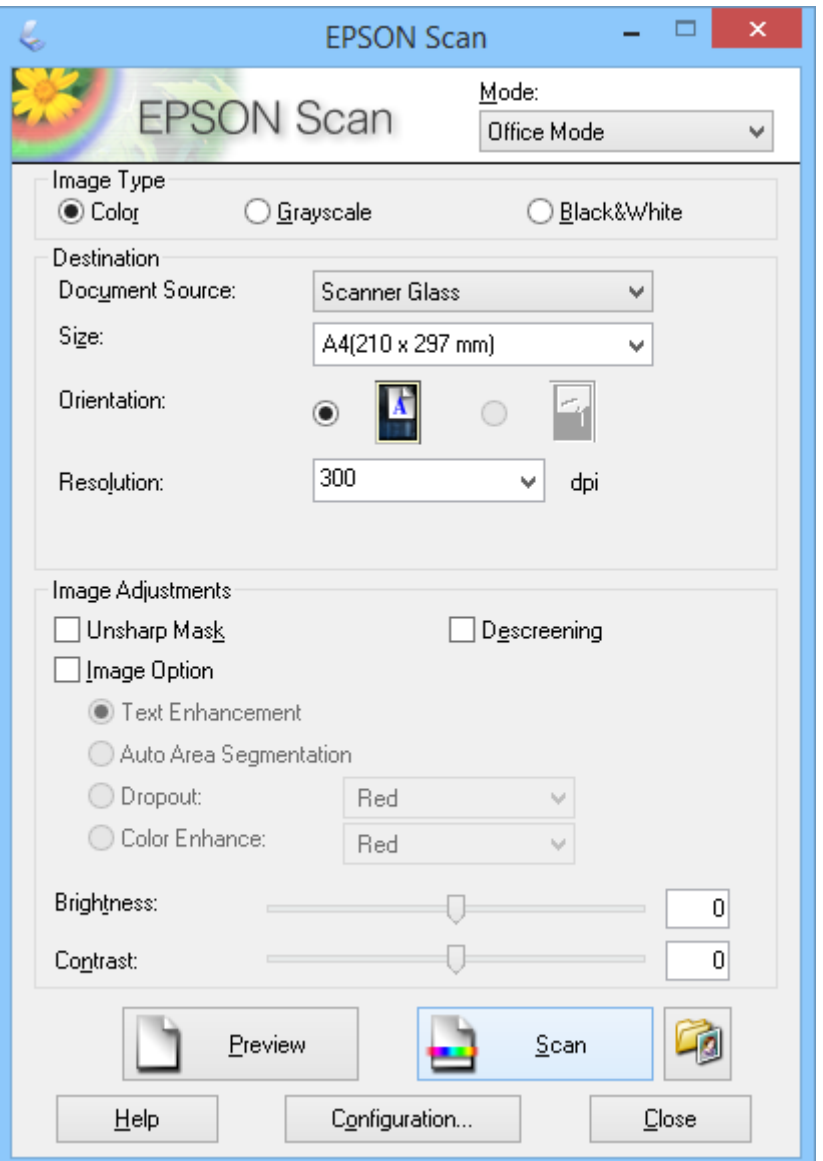

- . הנח את מסמך המקור שלך.  $1$
- 2. הפעל את Scan EPSON.
- 3. בחר **Mode Office** מרשימת ה -**Mode**.
- .**Image Type** ההגדרה עבור **Black & White** או **Grayscale** , **Color** באפשרות בחר 4.
	- 5. לחץ על החץ כדי לפתוח את רשימת **Size** ואז בחר את גודל מסמך המקור שאתה סורק.
- 6. לחץ על החץ כדי לפתוח את רשימת **Resolution** ובחר רזולוציה מתאימה עבור מסמך המקור שלך.
	- 7. לחץ על **Preview** כדי להציג תצוגה מקדימה של התמונה שלך. התמונה שלך מוצגת בחלון **Preview**.
	- 8. שנה את איכות התמונה באמצעות התכונות **Adjustments Image** במידת הצורך.
		- 9. לחץ על **Scan**.

.**File Save Settings** החלון מוצג

**Settings Save File** ואז, לחץ **OK**. .10בחר את השם, המיקום, סוג פורמט התמונה, וכן הלאה עבור קבצי הסריקה השמורים שלך בחלון

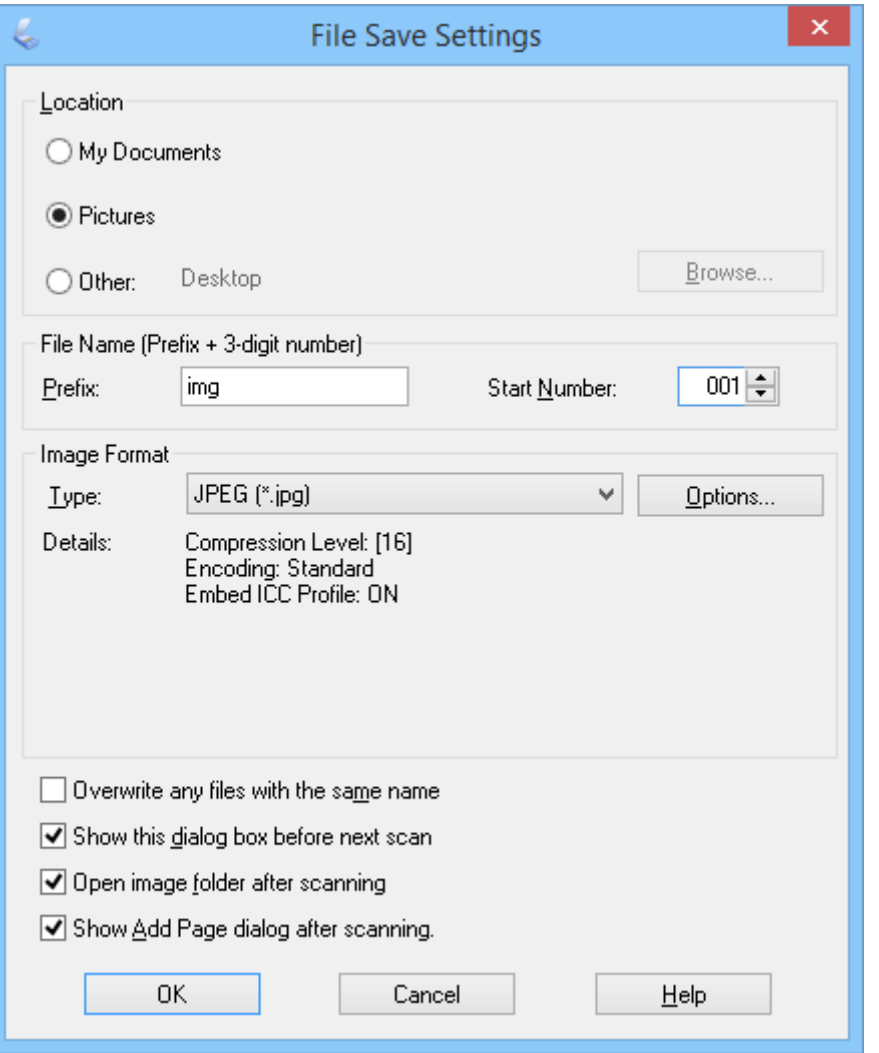

**Settings Save File**. Scan EPSON מתחילה לסרוק ושומרת את התמונות הסרוקות וכן הלאה, בהתאם להגדרות שנבחרו בחלון

**מידע קשור** 

- | "הנחת מסמכי [מקור" בעמוד](#page-14-0) 15
- | "הפעלת [Scan EPSON "בעמוד](#page-22-0) 23

- | "סריקה -ב **[Mode Auto Full](#page-25-0)** "בעמוד 26
	- | "סריקה -ב **Mode Home** "בעמוד 31
- | "סריקה -ב **[Mode Professional](#page-33-0)** "בעמוד 34
	- $_3$ תכונות התאמת [תמונה" בעמוד](#page-36-0)  $\blacktriangleright$

### **סריקה -ב Mode Home**

<span id="page-30-0"></span>של Scan EPSON. כאשר אתה בוחר -ב **Mode Home**, מוצג החלון **Mode Home**. עבור הוראות הגדרה מפורטות, עיין בעזרה

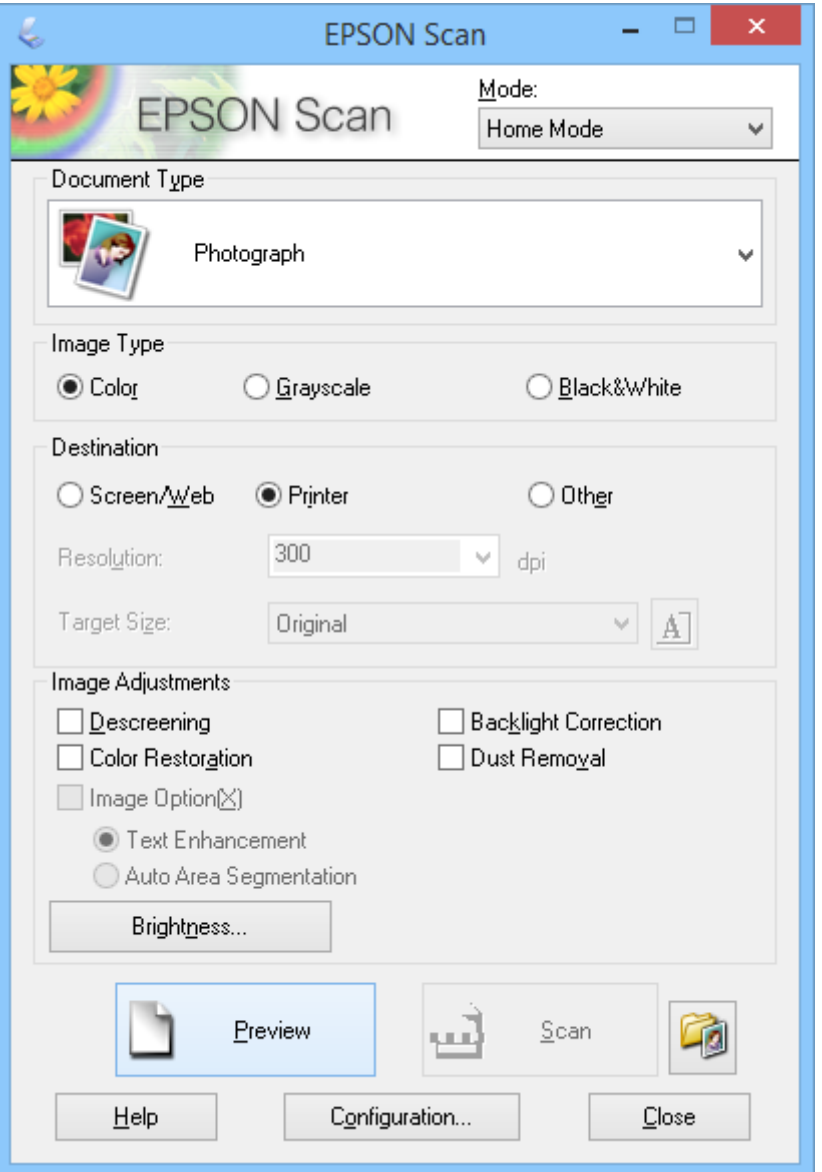

- 1. הנח את מסמך המקור שלך.
- 2. הפעל את Scan EPSON.

### 3. בחר **Mode Home** מרשימת ה -**Mode**.

- 4. לחץ על החץ כדי לפתוח את רשימת **Type Document** ואז בחר את סוג מסמך המקור שאתה סורק.
	- .**Image Type** ההגדרה עבור **Black & White** או **Grayscale** , **Color** באפשרות בחר 5.
		- 6. בתיבת **Destination**, בחר את הדרך שבה אתה מתכנן להשתמש בתמונה הסרוקה.

❏**Web/Screen**: עבור תמונות שתציג רק במסך מחשב או תפרסם באינטרנט.

❏**Printer**: עבור תמונות שתדפיס או תמיר לטקסט בר-עריכה עם תוכנת OCR) זיהוי תווים אופטי .)

❏**Other**: עבור תמונות שתשמור בארכיון וכן הלאה ולכן צריך לבחור רזולוציה ספציפית.

**Other** בתור הגדרת **Destination**, יהיה עליך לבחור רזולוציה ספציפית. Scan EPSON בוחרת הגדרת רזולוציה כברירת מחדל על פי הגדרת **Destination** שתבחר. אם תבחר

- 7. לחץ על **Preview** כדי להציג תצוגה מקדימה של התמונה שלך. התמונה שלך מוצגת בחלון **Preview**.
- 8. שנה את איכות התמונה באמצעות התכונות **Adjustments Image** במידת הצורך.
- לסרוק את התמונות שלך בגודל המקורי שלהן , או שתוכל להקטין או להגדיל את גדלן. 9. במידת הצורך, לחץ על החץ כדילפתוח את רשימת **Size Target** כדילבחור את גודל התמונה הסרוקה. תוכל
	- .10לחץ על **Scan**.

.**File Save Settings** החלון מוצג

**Settings Save File**, ולחץ על **OK**. .11בחר את השם, המיקום וסוג תבנית הקובץ של קבצי הסריקה השמורים שלך, וכן הלאה בחלון

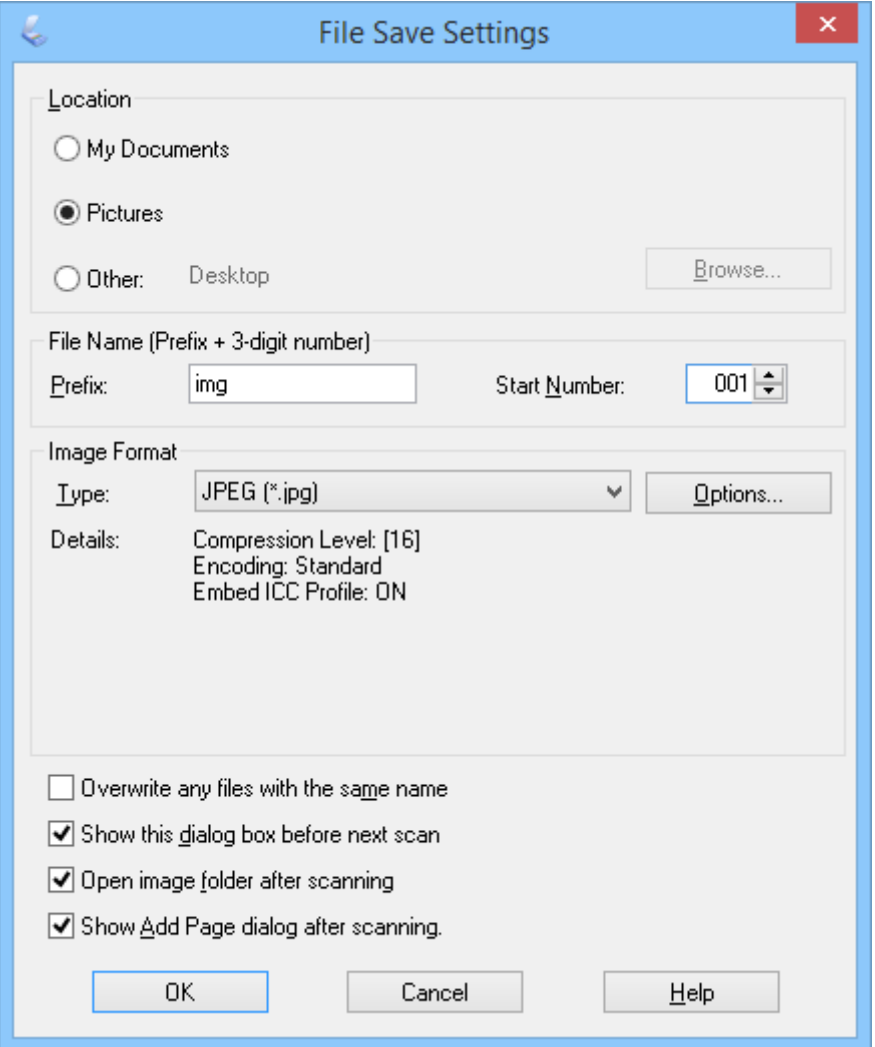

**Settings Save File**. Scan EPSON מתחילה לסרוק ושומרת את התמונות הסרוקות וכן הלאה, בהתאם להגדרות שנבחרו בחלון

**מידע קשור** 

- | "הנחת מסמכי [מקור" בעמוד](#page-14-0) 15
- | "הפעלת [Scan EPSON "בעמוד](#page-22-0) 23
- | "סריקה -ב **[Mode Auto Full](#page-25-0)** "בעמוד 26
	- | "סריקה -ב **[Mode Office](#page-28-0)** "בעמוד 29
- | "סריקה -ב **[Mode Professional](#page-33-0)** "בעמוד 34
	- $_3$ תכונות התאמת [תמונה" בעמוד](#page-36-0)  $\blacktriangleright$

# **סריקה -ב Mode Professional**

<span id="page-33-0"></span>מפורטות, עיין בעזרה של Scan EPSON. כאשר אתה בוחר -ב **Mode Professional**, מוצג החלון **Mode Professional**. עבור הוראות הגדרה

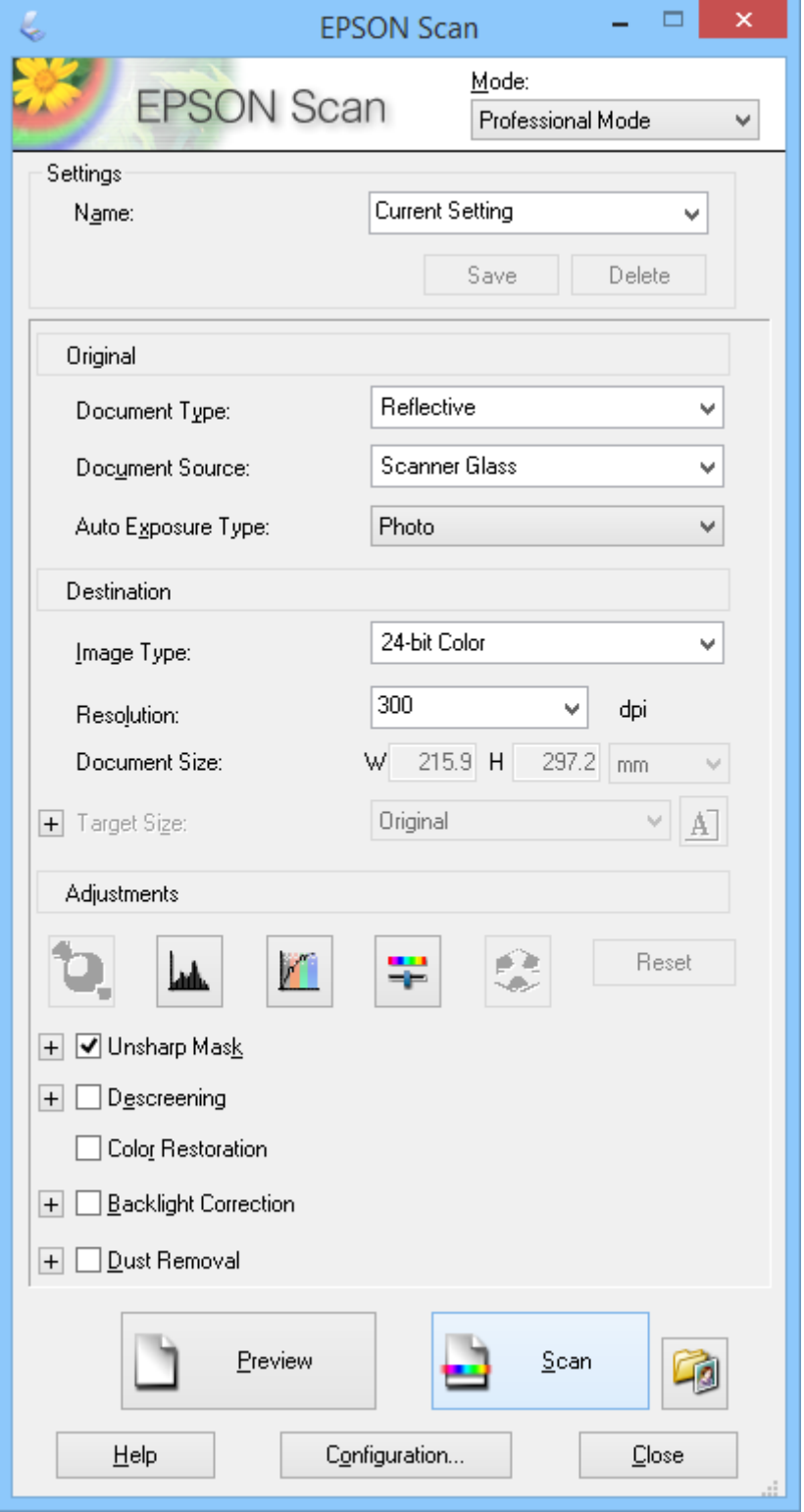

1. הנח את מסמך המקור שלך.

- 2. הפעל את Scan EPSON.
- 3. בחר **Mode Professional** מרשימת ה -**Mode**.
- 4. לחץ על החץ ברשימת **Type Exposure Auto** ואז, בחר **Photo** או **Document**.
- 5. לחץ על החץ כדי לפתוח את רשימת **Type Image** ואז בחר את סוג התמונה המפורט שאתה סורק.

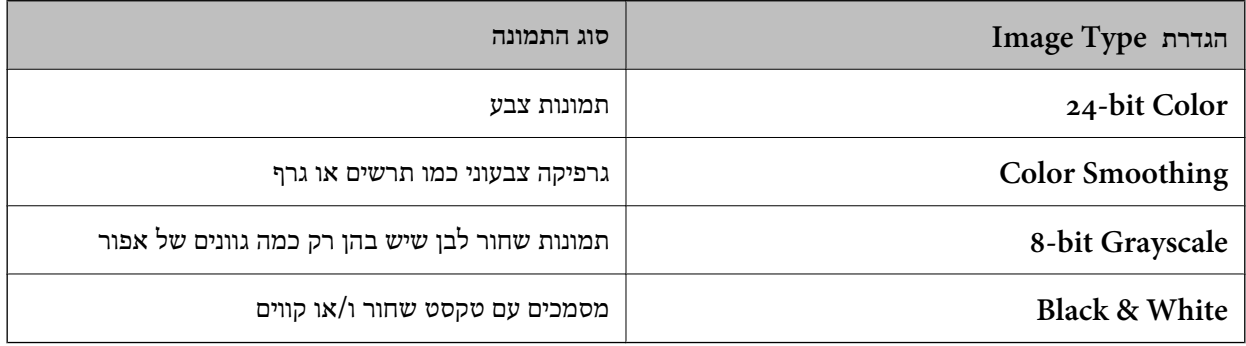

*אם תבחר Grayscale bit8- או White & Black, תוכל גם לבחור הגדרת Option Image כמתואר להלן. לתשומת לבך: לחץ + כאשר הוא מוצג.*

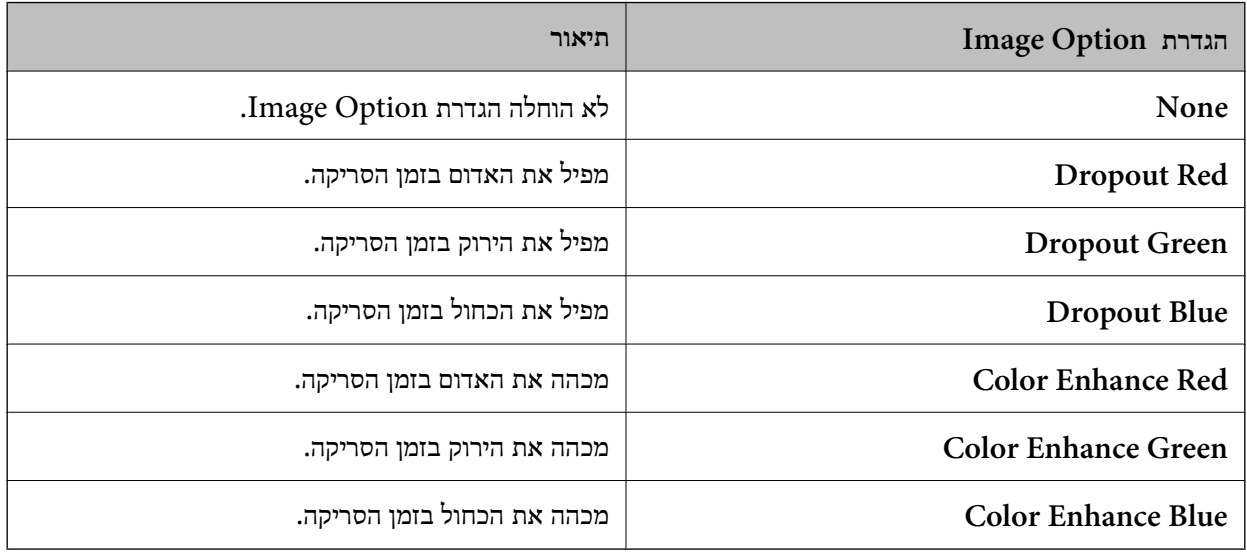

- 6. לחץ על החץ כדי לפתוח את רשימת **Resolution** ובחר רזולוציה מתאימה עבור מסמך המקור שלך.
	- 7. לחץ על **Preview** כדי להציג תצוגה מקדימה של התמונה שלך. התמונה שלך מוצגת בחלון **Preview**.
- לסרוק את התמונות שלך בגודל המקורי שלהן , או שתוכל להקטין או להגדיל את גדלן. 8. במידת הצורך, לחץ על החץ כדילפתוח את רשימת **Size Target** כדילבחור את גודל התמונה הסרוקה. תוכל
	- 9. שנה את איכות התמונה באמצעות התכונות **Adjustments** במידת הצורך.
		- .10לחץ על **Scan**.

.**File Save Settings** החלון מוצג

**Settings Save File** ואז, לחץ **OK**. .11בחר את השם, המיקום, סוג פורמט התמונה, וכן הלאה עבור קבצי הסריקה השמורים שלך בחלון

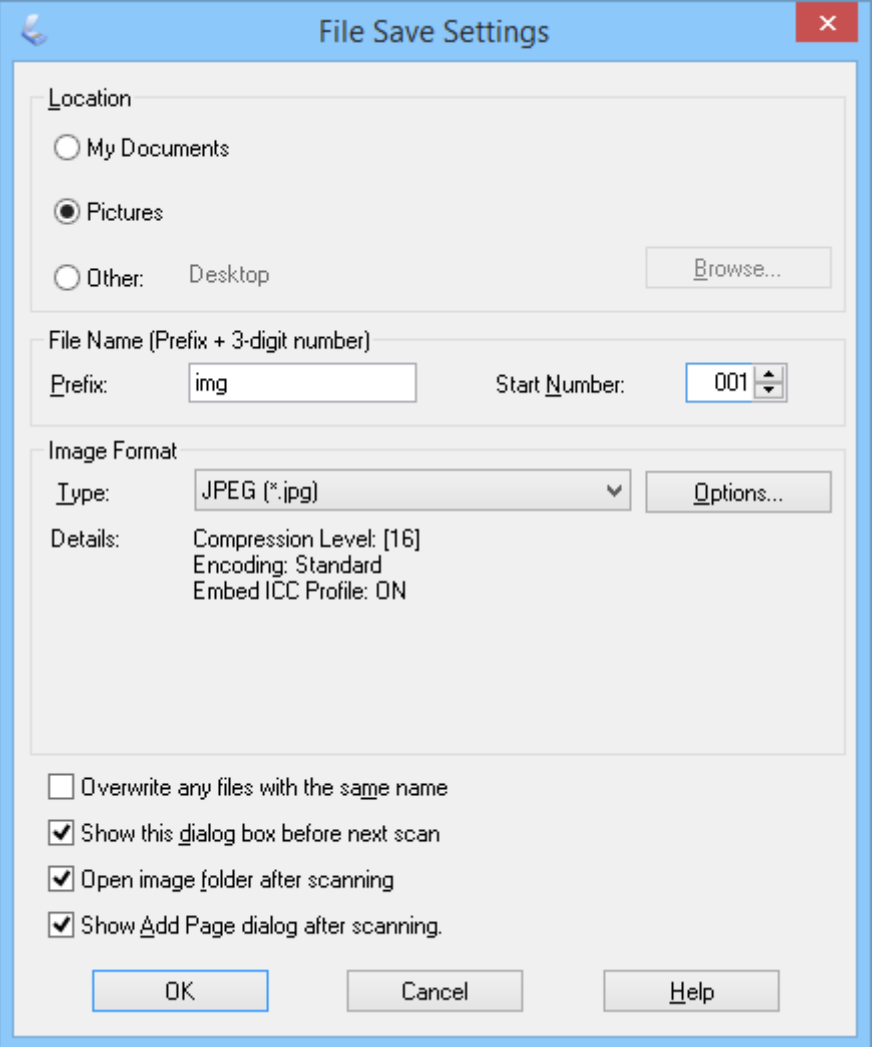

**Settings Save File**. Scan EPSON מתחילה לסרוק ושומרת את התמונות הסרוקות וכן הלאה, בהתאם להגדרות שנבחרו בחלון

**מידע קשור** 

- | "הנחת מסמכי [מקור" בעמוד](#page-14-0) 15
- | "הפעלת [Scan EPSON "בעמוד](#page-22-0) 23
- | "סריקה -ב **[Mode Auto Full](#page-25-0)** "בעמוד 26
	- | "סריקה -ב **[Mode Office](#page-28-0)** "בעמוד 29
	- | "סריקה -ב **[Mode Home](#page-30-0)** "בעמוד 31
		- $_3$ תכונות התאמת [תמונה" בעמוד](#page-36-0)  $\blacktriangleright$
### **תכונות התאמת תמונה**

<span id="page-36-0"></span> תוכל להציג את התמונות שלך בתצוגה מקדימה ולשנות את איכות התמונה, במידת הצורך . Scan EPSON מספקת מגוון של הגדרות לשיפור הצבע, החדות, הניגודיות והיבטים אחרים המשפיעים על איכות התמונה. לפרטים<br>ביחס לשינוי הגדרות אלה, עיין בעזרה של EPSON Scan.

#### **תכונות התאמת תמונה עבור תמונות:**

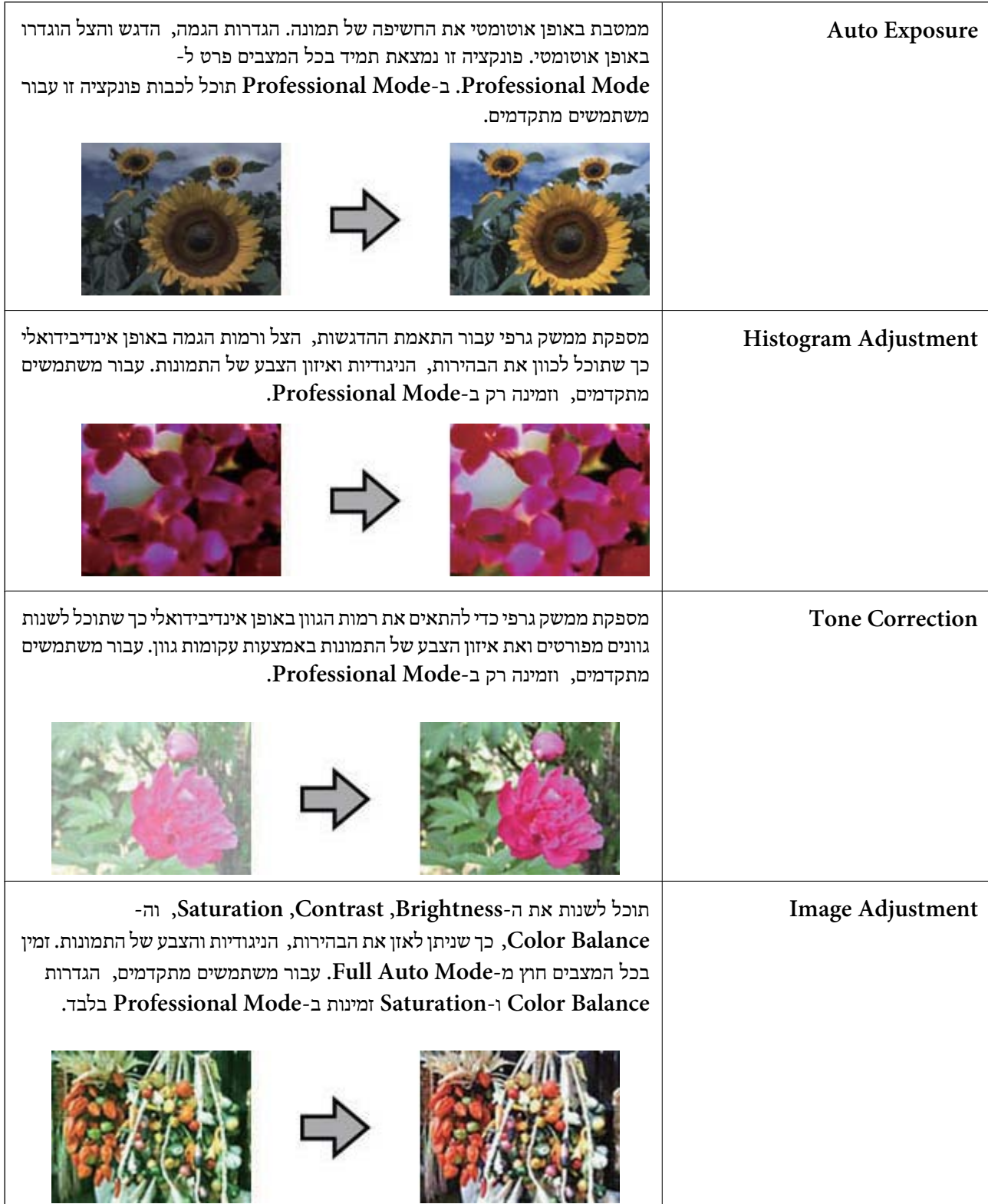

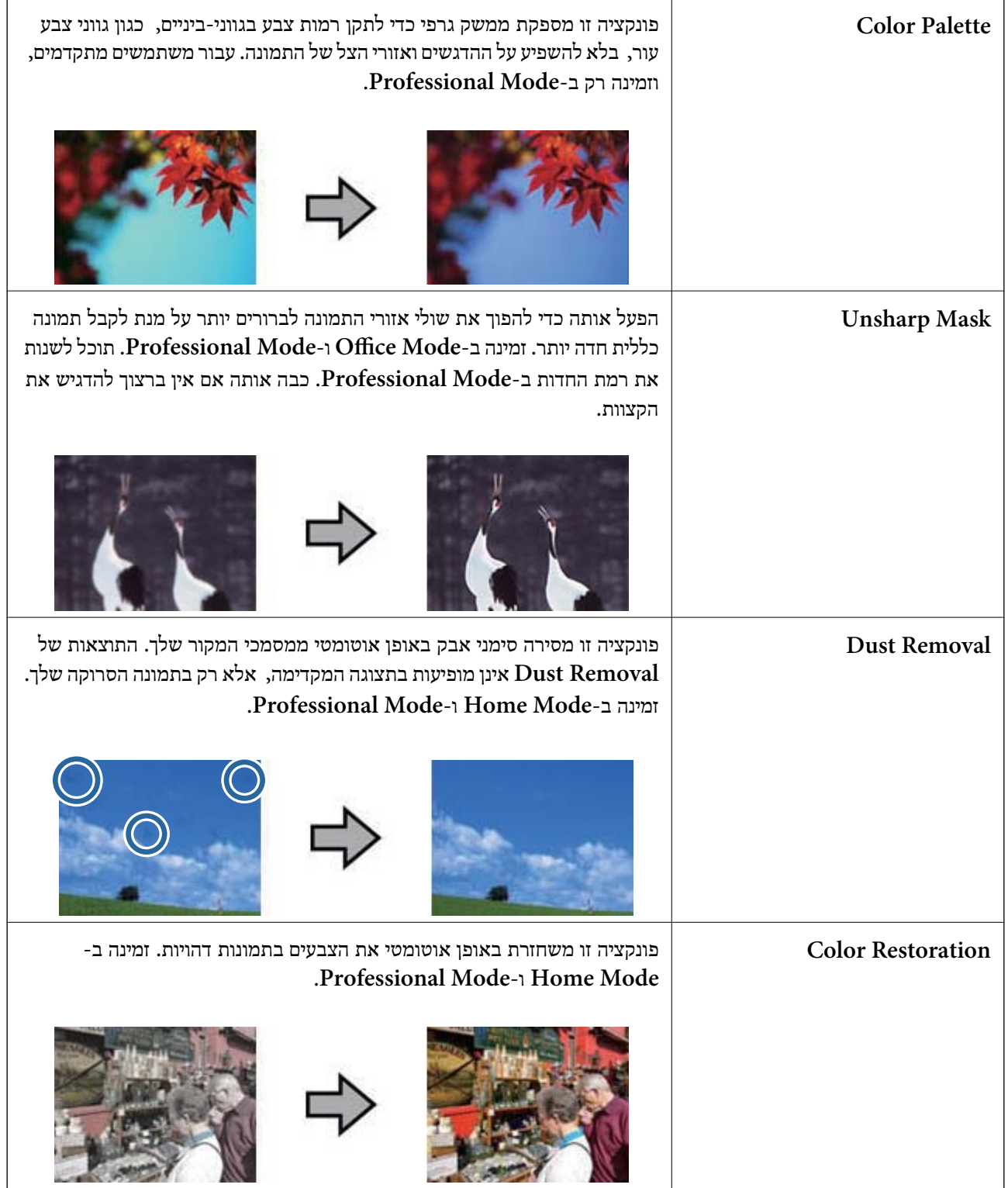

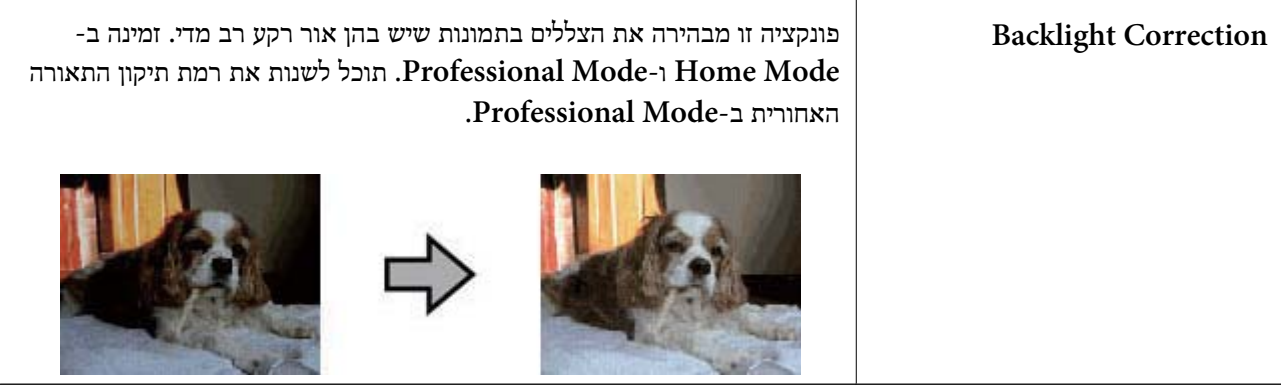

#### **תכונות התאמת תמונה עבור מסמכים:**

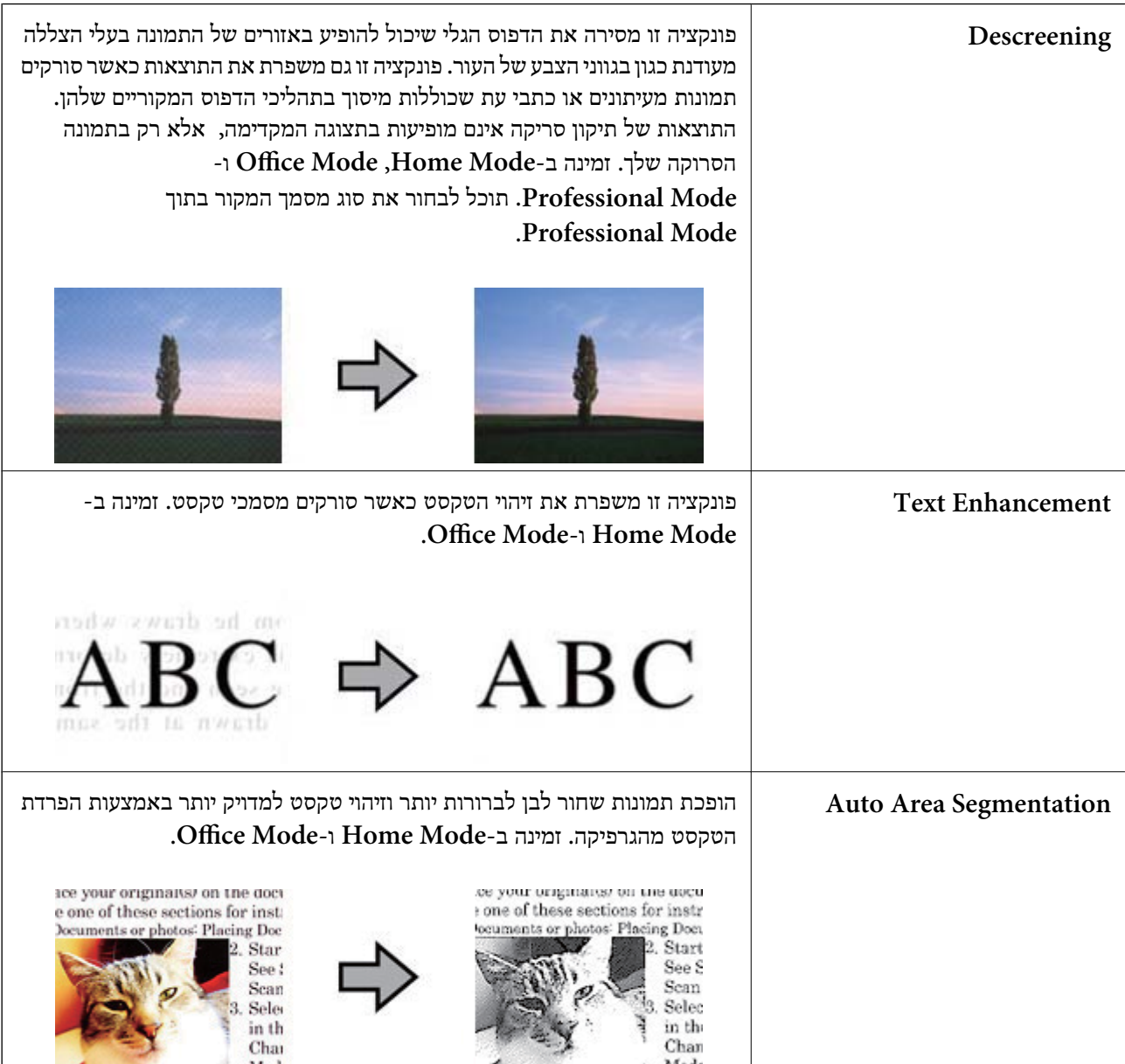

<span id="page-39-0"></span>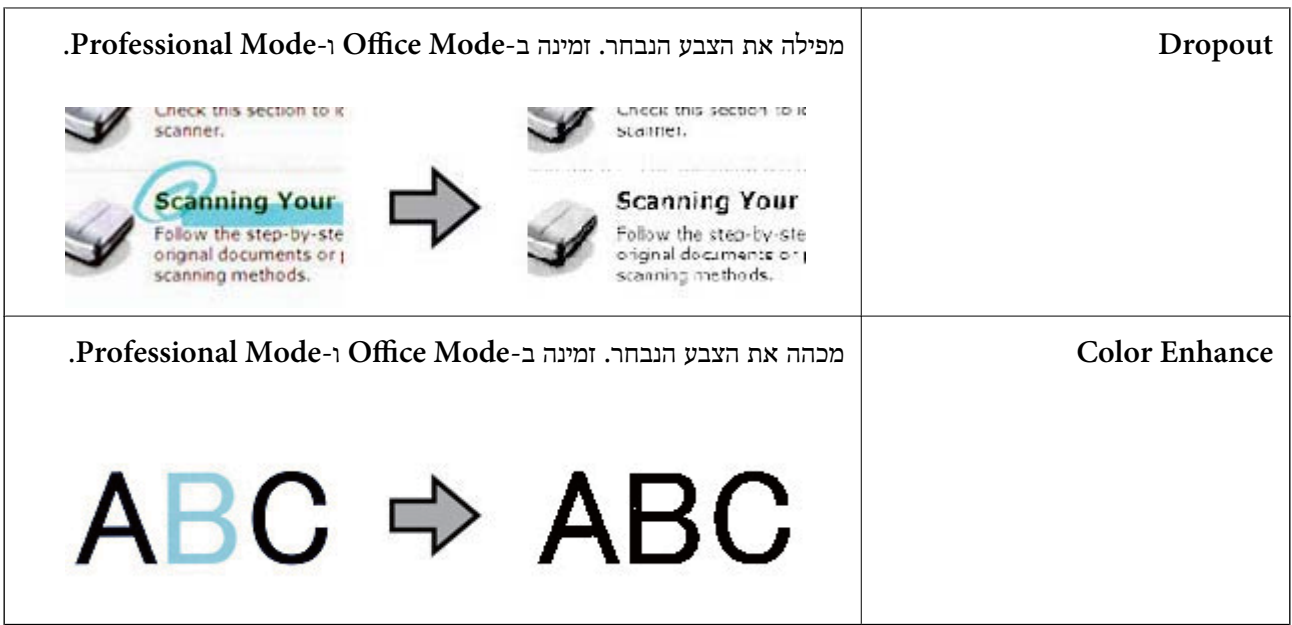

**מידע קשור** 

- | "סריקה -ב **[Mode Auto Full](#page-25-0)** "בעמוד 26
	- | "סריקה -ב **[Mode Office](#page-28-0)** "בעמוד 29
	- | "סריקה -ב **[Mode Home](#page-30-0)** "בעמוד 31
- | "סריקה -ב **[Mode Professional](#page-33-0)** "בעמוד 34

## **Easy Photo Scan באמצעות סריקה**

אפליקציה זו מאפשרת לך לבצע משימות שונות אחרי סריקת מסמך המקור שלך ובדיקת התמונה, כגון עריכת התמונה, שמירת התמונה, שליחת התמונה בדוא"ל, או העלאת התמונה לשירות בענן. עיין בעזרה לקבלת פרטים על<br>Easy Photo Scan.

1. בצע אחד מהדברים הבאים כדי להפעיל את Scan Photo Easy.

❏הפעלה מהסורק לחץ על הלחצן בסורק.

Windows 8.1/Windows 8❏

הזן את שם האפליקציה בצ'ארם החיפוש ולאחר מכן בחר בסמל המוצג.

 $Windows 8.1/Windows 8-5$  פרט ל-8

לחץ על לחצן 'התחל' ובחר **כל התוכניות** או **תוכניות** > **Software Epson** < **Scan Photo Easy**.

Mac OS X❏

בחר **מאתר** > **עבור אל** > **אפליקציות** > **Software Epson** < **Scan Photo Easy**.

*לתשומת לבך: ייתכן שיהיה עליך לבחור את הסורק שבו אתה רוצה להשתמש מתוך רשימת .הסורקים* 

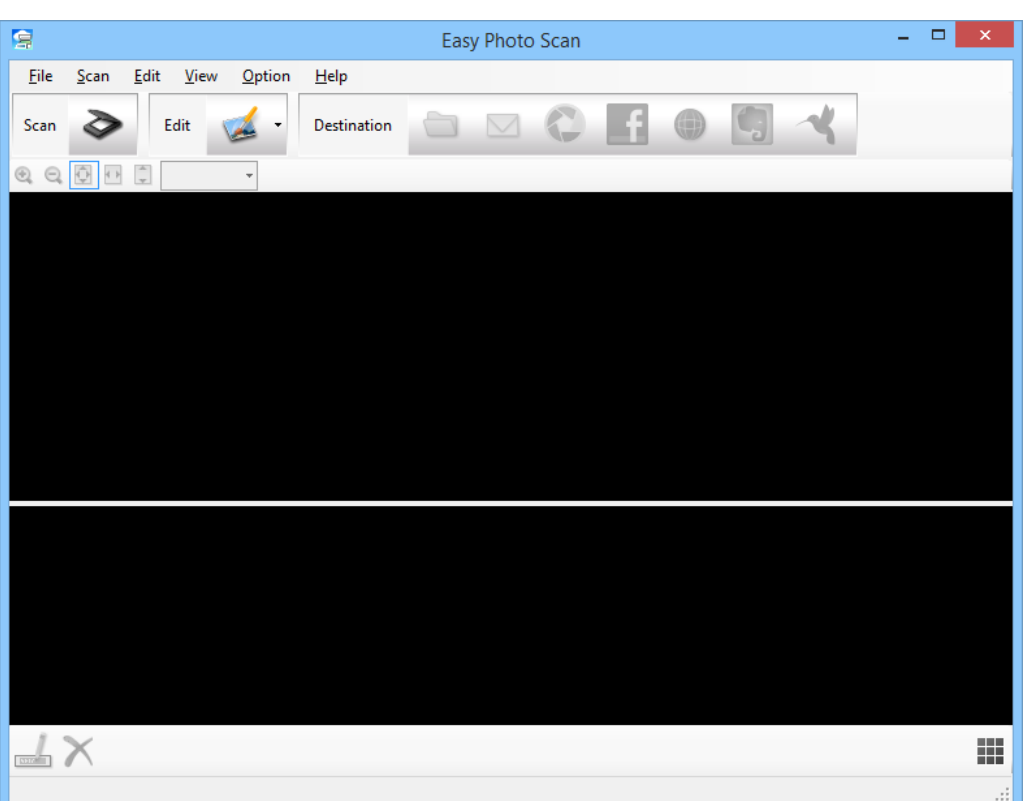

- 2. הנח את מסמך המקור שלך.
- 3. לחץ על בחלון הראשי של Scan Photo Easy. מוצג החלון Scan EPSON.
- 4. בצע את ההגדרות הדרושות, ואז לחץ על **Scan**. למידע נוסף על שיטות סריקה, עיין בעזרה של EPSON Scan.
- 5. אם חלון Scan EPSON עדיין פתוח אחרי סריקת המסמך, לחץ על **Close**. המסמך הסרוק מוצג -ב Scan Photo Easy.
	- . בדוק את התמונות הסרוקות, ואז ערוך בהתאם לצורך.

7. אחרי שתסיים לבדוק את התמונה, לחץ על אחד מסמלי היעדים.

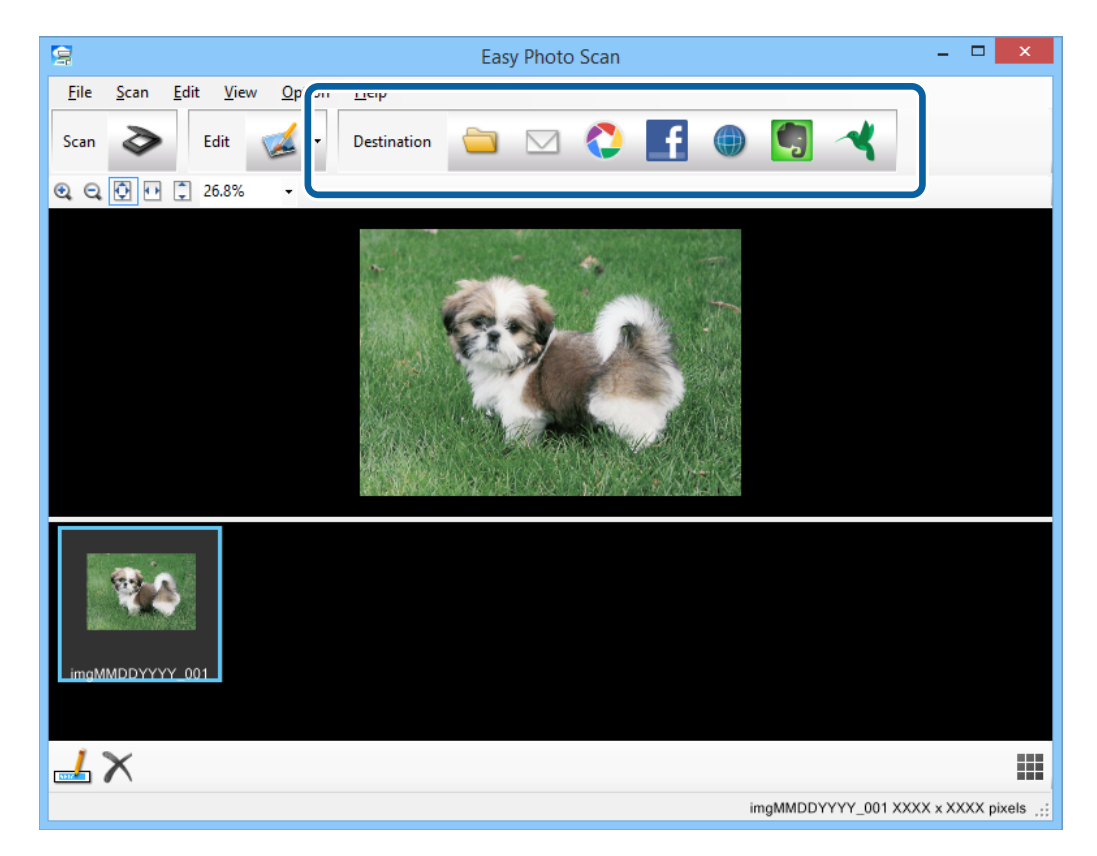

בהתאם לסמל שבחרת, מוצג חלון עבור הגדרות שמירה או הגדרות העברה.

*לתשומת לבך:*

❏ *אם ברצונך להעלות את הסריקות לשירות ענן, עליך להגדיר מראש את חשבון אצל שירות ענן.*

❏ *אם ברצונך להשתמש ב -Evernote בתור יעד, הורד את האפליקציה Evernote מאתר האינטרנט של Corporation Evernote והתקן אותה לפני השימוש בתכונה זו.*

- 8. בצע את ההגדרות הדרושות בחלון, ואז לחץ על **Send** או **OK**.
	- 9. פעל על פי ההוראות המוצגות על גבי המסך.

התמונה הסרוקה נשמרת בתיקייה, מצורפת לדוא"ל, מועלית לשירות ענן, וכן הלאה, בהתאם לפונקציה שבחרת.

**מידע קשור** 

- $\,$  "הנחת מסמכי [מקור" בעמוד](#page-14-0) 15"  $\,$
- $_2$ כעמוד "EPSON Scan לסריקה של "
	- | "מידע על [היישום" בעמוד](#page-54-0) 55

## **סריקת פרויקטים מיוחדים**

### **השימוש בסורק כמכונות צילום**

<span id="page-42-0"></span>תוכל להשתמש בסורק שלך עם מדפסת המחוברת למחשב שלך בדיוק כפי שהיית עושה עם מכונת צילום.

- 1. הנח את מסמך המקור שלך.
	- 2. לחץ על הלחצן בסורק.

.EPSON Scan וחלון Copy Utility חלון מוצגים

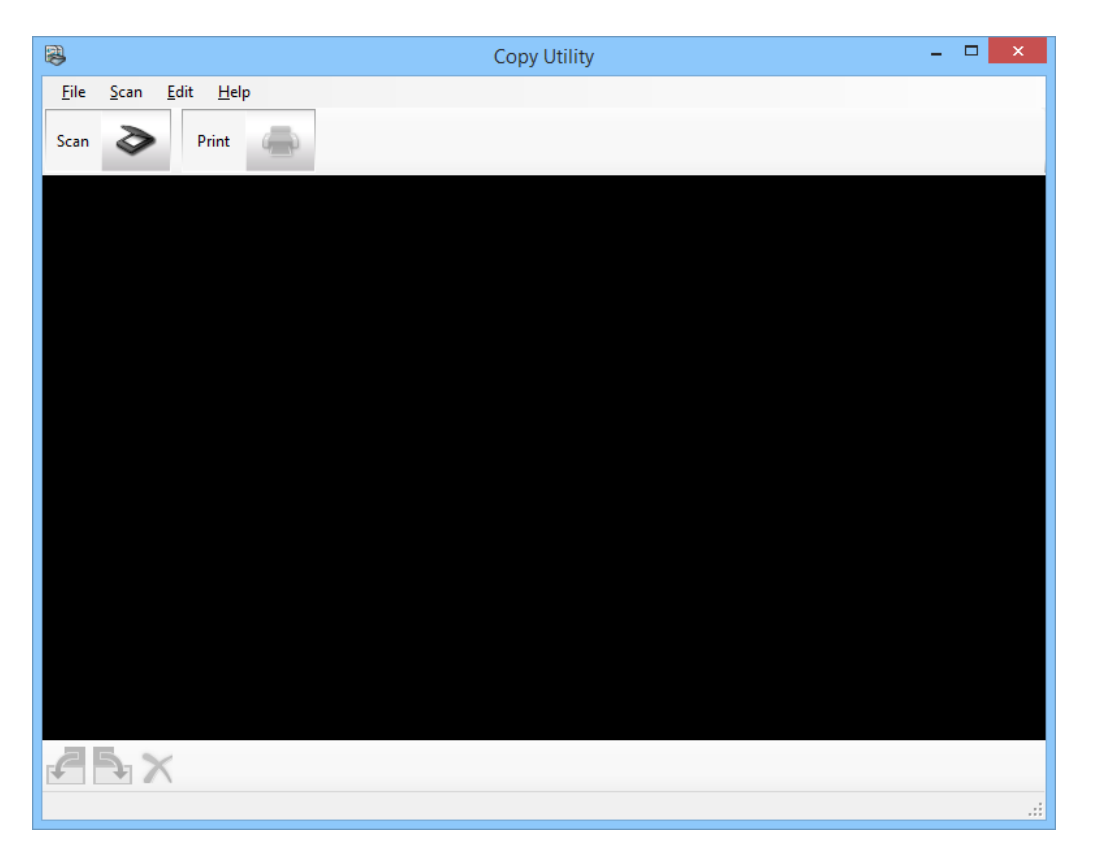

3. סרוק את המסמך שלך.

עיין בעזרה של Scan EPSON עבור מידע נוסף על איך לסרוק.

4. אם חלון Scan EPSON עדיין פתוח אחרי סריקת המסמך, לחץ על **Close**. התמונה הסרוקה מוצגת בחלון הראשי של Utility Copy.

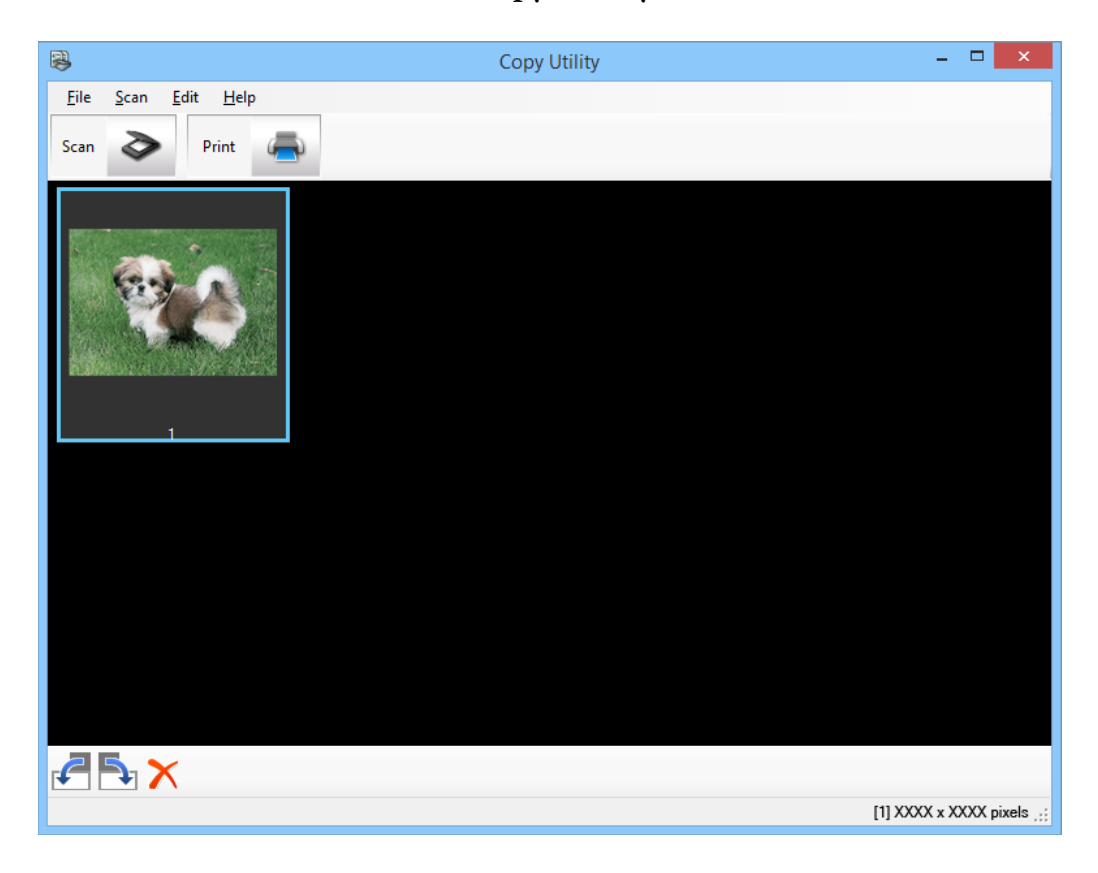

- 5. בדוק את התמונה הסרוקה ואז סובב אותה במידת הצורך באמצעות כלי התמונות הממוזערות.
	- 6. לאחר שסתיים לבדוק את התמונה, לחץ על . יוצג החלון עבור הגדרות הדפסה.
	- ציין7. את הפריטים הדרושים ואז לחץ **Print** כדי להדפיס את התמונה. התמונה הסרוקה תודפס.

**מידע קשור** 

- | "הנחת מסמכי [מקור" בעמוד](#page-14-0) 15
- $_2$ כעמוד "EPSON Scan לסריקה של "
	- | "מידע על [היישום" בעמוד](#page-54-0) 55

## **סריקה לקובץ PDF**

באמצעות Scan EPSON, תוכל ליצור קובץ PDF עם התכונות הבאות.

- ❏סריקת עמודי מסמך רבים לתוך קובץ PDF יחיד: תוכל לסרוק עמודי מסמך רבים ולשמור אותם בקובץ PDF יחיד.
- ❏יצירת קובץ PDF בר-חיפוש ( Windows בלבד :) תוכל ליצור קובץ PDF עם תפקודיות חיפוש, כדי שתוכל לחפש מילים בקובץ.

יחיד: PDF ביון מספר העמודים בקובץ  $\square$ 

תוכל לציין את מספר העמודים המרבי שניתן לכלול בקובץ PDF אחד. כך למשל, אם אתה סורק מסמך בן 20<br>עמודים ומציין את מספר העמודים שיש לכלול ב-PDF אחד כ4-, אז יווצרו 5 קבצי PDF באופן אוטומטי.

תוכל לבצע הגדרות אלה בחלון File Save Settings ב-EPSON Scan. הצג את העזרה של EPSON Scan<br>כדי לקבל הוראות.

**מידע קשור**   $_2$ כעמוד "EPSON Scan לסריקה של " | "מידע על [היישום" בעמוד](#page-54-0) 55

### **סריקה לקובץ PDF באמצעות לחצן ה -PDF**

- . הנח את מסמך המקור שלך.  $1$ 
	- 2. לחץ על הלחצן בסורק.

.**Scan to PDF** החלון מוצג

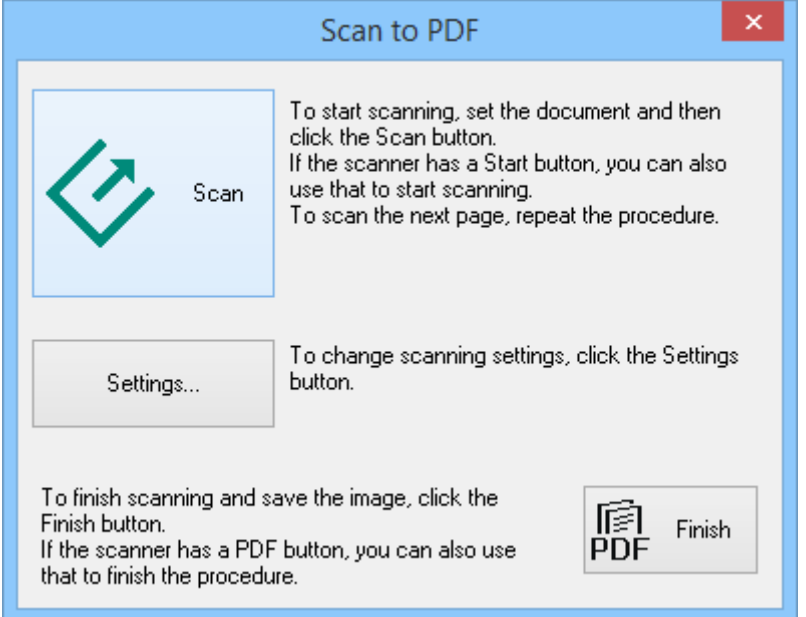

3. לחץ על **Settings**.

.**Scan to PDF Settings** החלון מוצג

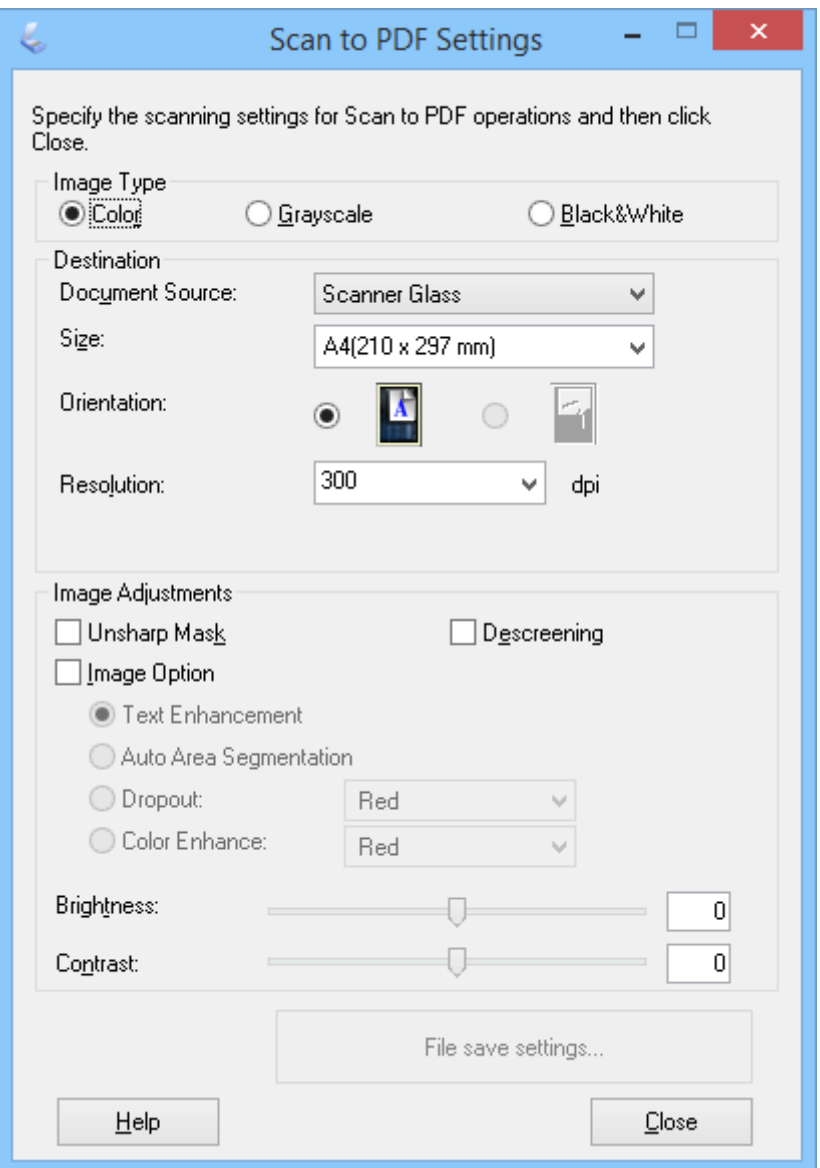

4. בצע את ההגדרות הבאות.

.**File Save Settings** על לחץ 5.

בחלון מוצגות אחרות והגדרות הנוכחיות ,**Margin** , **Orientation** , **Paper Size** הגדרות .**File Save Settings**

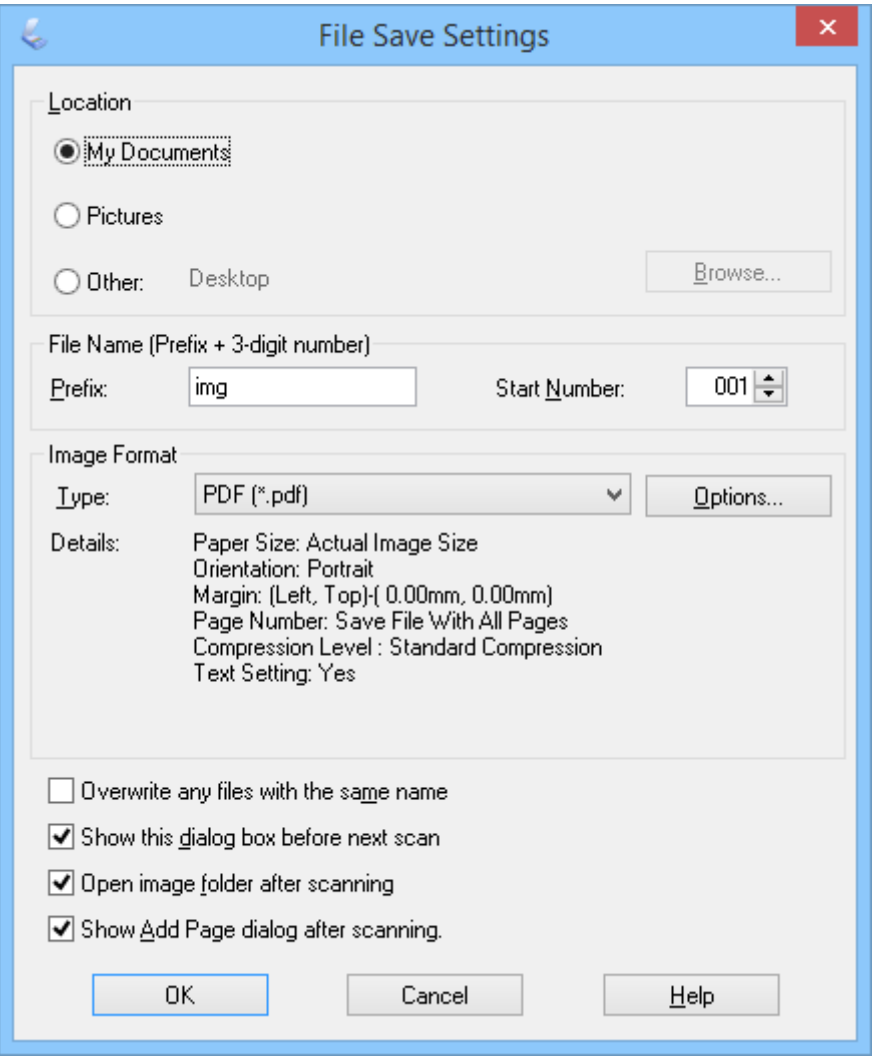

*לתשומת לבך:*

*חלון יוצג לא ,File Save Settings בחלון Show Add Page dialog after scanning. את תמחק אם Confirmation Page Add -ו Scan EPSON שומרת את המסמך שלך באופן אוטומטי.*

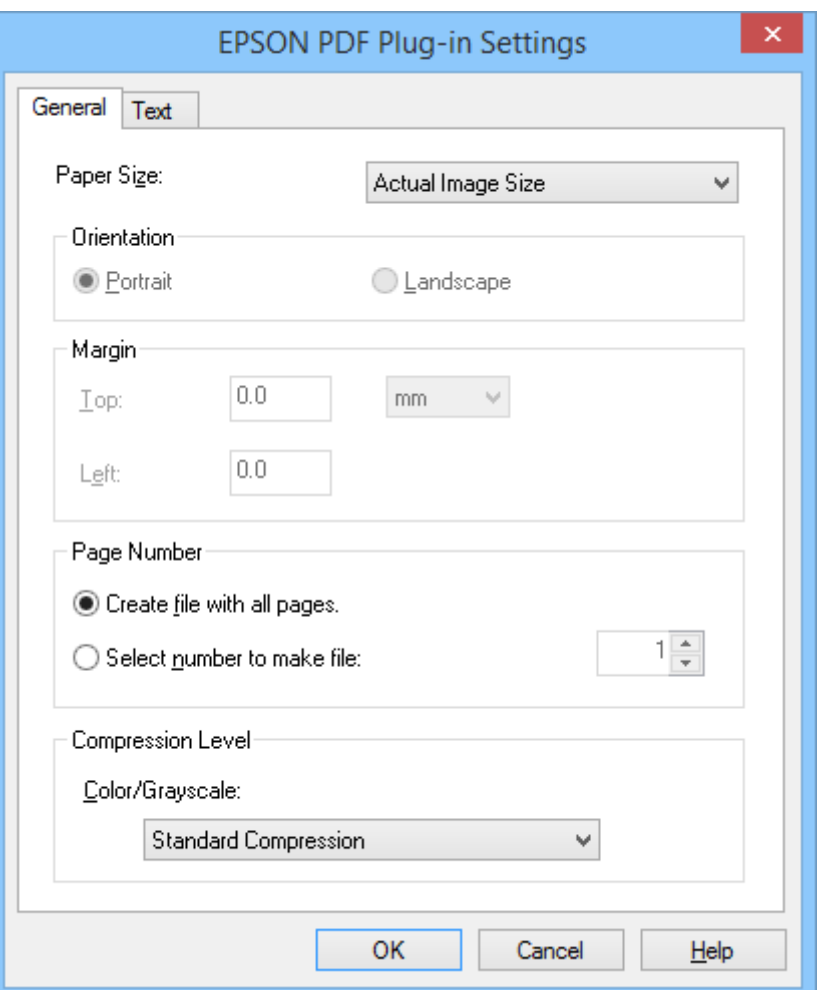

6. אם אתה צריך לשנות הגדרה כלשהי מבין הגדרות ה -PDF הנוכחיות, לחץ **Options**.

- 7. בצע את ההגדרות הדרושות עבור קבצי ה -PDF שברצונך ליצור.
- **General**.❏ כדי ליצור קובץ PDF אחד מכל העמודים הסרוקים, בחר **.pages all with file Create** בלשונית
- ❏על מנת ליצור קבצי PDF רבים מקבוצות של עמודים סרוקים, בחר **file make to number Select** בלשונית General והזן את מספר העמודים שאתה רוצה בכל קובץ בתוך השדה המספרי. כך למשל, עם<br>מסמך מקור בן 20 עמודים, הזן 4 כדי ליצור 5 קבצי PDF של 4 עמודים כל אחד.
- ❏כדי ליצור קובץ PDF בר-חיפוש, בחר **PDF searchable Create** בלשונית **Text** ובחר אפליקציית רק -ב Windows. OCR בתור **Engine OCR** אם יש לךיותר מאחת, ואז בחר את השפה של מסמך המקור. תכונה זו זמינה

עבור הגדרות אחרות, עיין בעזרה של Scan EPSON.

- .**EPSON PDF Plug-in Settings** חלון את לסגור כדי **OK** לחץ 8.
	- 9. בצע הגדרות אחרות לשמירת קובץ ואז לחץ על **OK**.
- בסורק. .10לחץ **Close** כדי לסגור את החלון **Settings PDF to Scan** ואז, לחץ **Scan** או לחץ על הלחצן
- <span id="page-48-0"></span>.11אם אתה סורק עמודים רבים, החלף את העמוד הראשון במשטח הסריקה של הסורק בעמוד השני, ואז לחץ על  $11\,$ **Scan** או לחץ על הלחצן בסורק שוב. חזור על שלב זה עבור כל עמוד במסמך שלך.
	- .12לחץ על **Finish** או לחץ על הלחצן בסורק.

**Settings Save File**. המסמכים שלך נשמרים בתור קבצי PDF בתיקיה **תמונות** או **התמונות שלי**, או במיקום שבחרת בחלון

**מידע קשור** 

- | "הנחת מסמכי [מקור" בעמוד](#page-14-0) 15
- $_2$ סריקה באמצעות לחצן [הסורק" בעמוד](#page-20-0) 21 $\blacklozenge$

### **סריקה לשרות בענן או יעדים אחרים**

תוכל לסרוק מסמכי מקור או תמונות מקור ולשמור אותם לתיקיה, לצרף אותם לדוא"ל, או להעלות אותם ליעדים<br>אחרים, כגון שירותי שיתוף תמונות, שרתי רשת או שירותי אחסון מקוונים באמצעות Easy Photo Scan. *לתשומת לבך:*

❏ *אם ברצונך להעלות את הסריקות לשירות ענן, עליך להגדיר מראש את חשבון אצל שירות ענן.*

❏ *אם ברצונך להשתמש ב -Evernote בתור יעד, הורד את האפליקציה Evernote מאתר האינטרנט של Evernote Corporation והתקן אותה לפני השימוש בתכונה זו.*

### **סריקה לשרות בענן או יעדים אחרים באמצעות Scan Photo Easy**

- 1. הנח את מסמך המקור שלך.
- 2. בצע אחד מהדברים הבאים כדי להפעיל את Scan Photo Easy.
	- ❏הפעלה מהסורק לחץ על הלחצן בסורק.
- Windows 8.1/Windows 8❏ הזן את שם האפליקציה בצ'ארם החיפוש ולאחר מכן בחר בסמל המוצג.
- $Windows 8.1/Windows 8-5$  פרט ל-8 $\Box$ לחץ על לחצן 'התחל' ובחר **כל התוכניות** או **תוכניות** > **Software Epson** < **Scan Photo Easy**.

#### Mac OS X❏

בחר **מאתר** > **עבור אל** > **אפליקציות** > **Software Epson** < **Scan Photo Easy**.

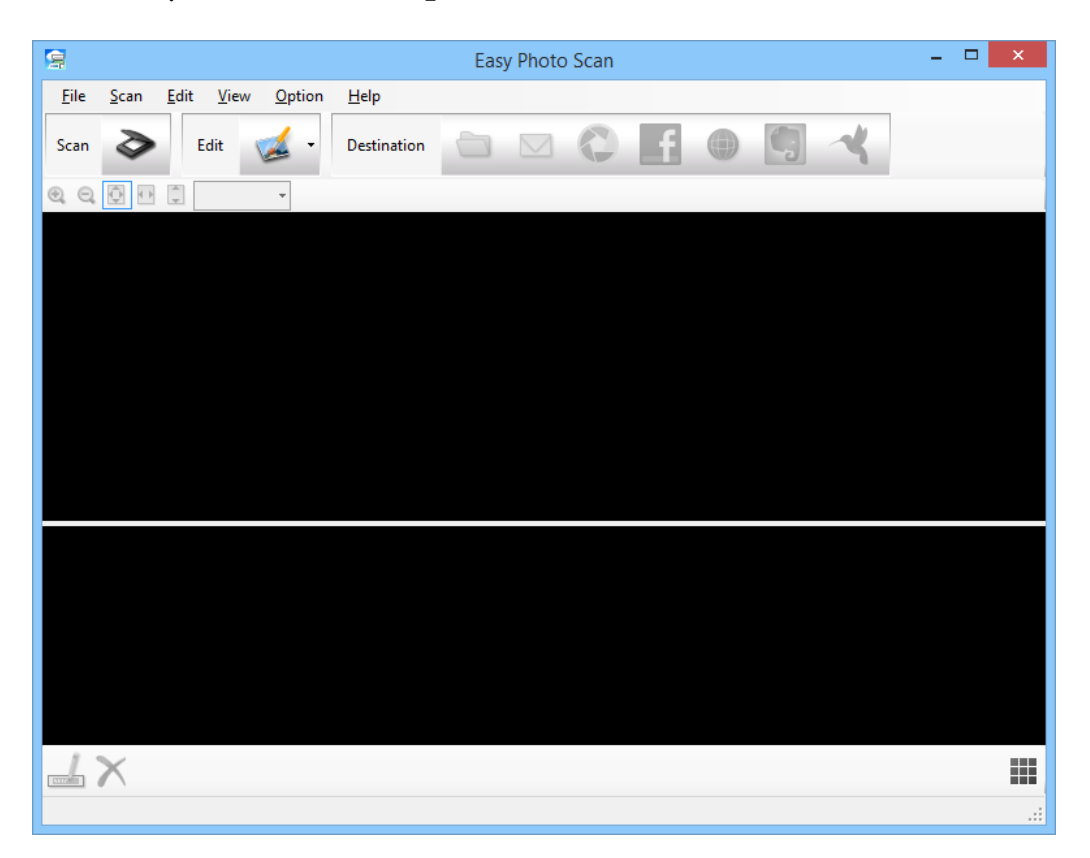

- $\geq$ לחץ על  $\geq$ . .יופעל EPSON Scan
- 4. לחץ **Scan** בחלון Scan EPSON כדי לסרוק את מסמך המקור שלך.
- 5. אם חלון Scan EPSON עדיין פתוח אחרי סריקת המסמך, לחץ על **Close**. התמונה הסרוקה מוצגת בחלון Easy Photo Scan עם שמופק באופן אוטומטי. תוכל לערוך את השם של הקובץ באמצעות בחירת התמונה הממוזערת בתחתית המסך ולחיצה על .
	- 6. כדי לערוך את התמונה הסרוקה, לחץ  $\blacktriangleright$  ובחר באחת מהאפשרויות המוצגות. הצג את העזרה של Scan Photo Easy עבור מידע נוסף על אפשרייות עריכת תמונה.
		- 7. חזור על הצעדים הנ"ל עבור כל תמונה או מסמך שברצונך לשלוח או להעלות.

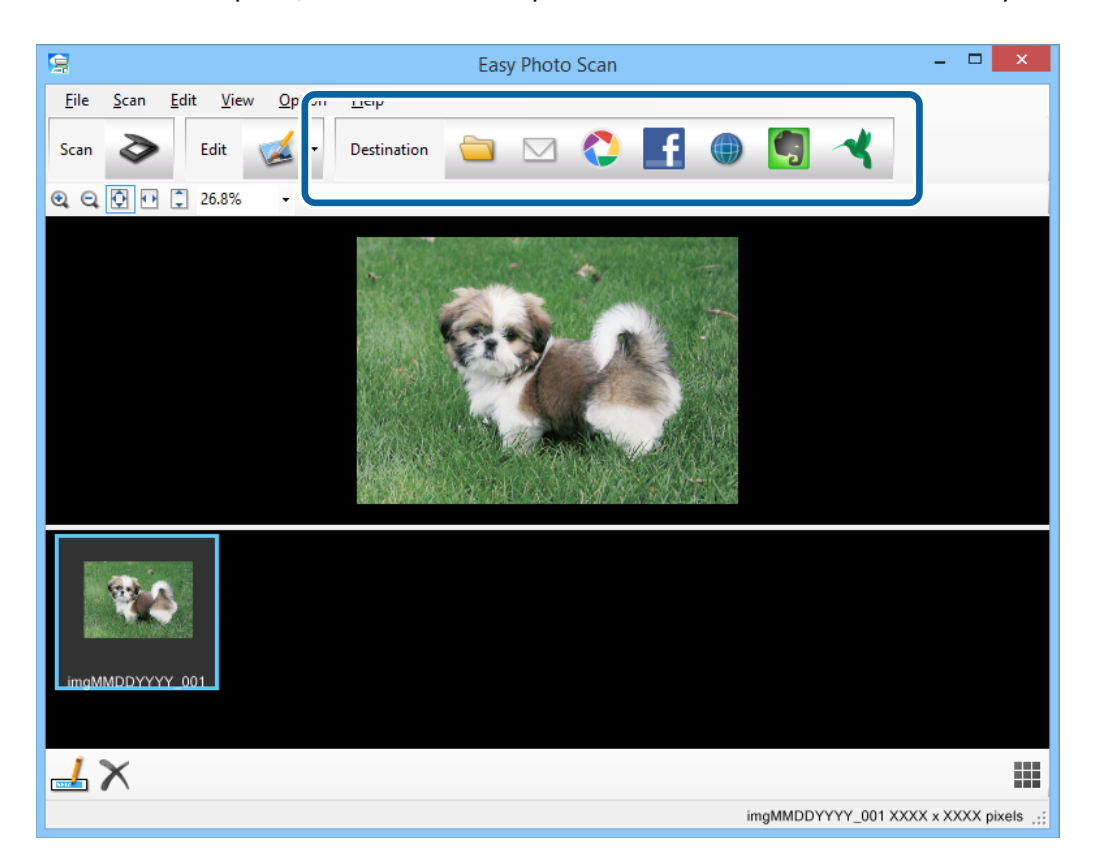

מרגע שסרקת את כל התמונות או המסמכים שברצונך לשלוח או להעלות, לחץ על אחד מסמלי היעד.  $8$ 

מוצג החלון עבור הגדרות שמירה או הגדרות העברה.

9. הזן את המידע הדרוש כדי להגדיר את .היעד

.10התאם הגדרות שמירה כלשהן ואז לחץ על **OK**, או **Send**, בהתאם ליעד. התמונות הסרוקות שלך נשמרו או הועלו אל היעד שצוין.

**מידע קשור** 

- | "הנחת מסמכי [מקור" בעמוד](#page-14-0) 15
- $_2$ סריקה באמצעות לחצן [הסורק" בעמוד](#page-20-0)  $\blacklozenge$ 
	- | "מידע על [היישום" בעמוד](#page-54-0) 55

## **תחזוקה**

## **ניקוי הסורק**

<span id="page-51-0"></span>כדי לדאוג לכך שהסורק שלך ישאר במצב תקין מיטבי, יש לנקות אותו באופן תקופתי על פי הנוהל שלהלן.

*חשוב:* c

❏ *לעולם איןלהשתמש באלכוהול, במדלל, או בכל ממס משתך אחר כדילנקות את הסורק. חומרים כימיים אלה עלולים לגרום נזק לרכיבי הסורק ולמארז.*

❏ *יש להיזהר לא לשפוך נוזלים לתוך מנגנון הסורק או הרכיבים האלקטרוניים. הדבר עלול לגרום נזק בלתי הפיך למנגנון ולמעגלים.*

❏ *אין לרסס חומרי סיכה בתוך הסורק.*

❏ *לעולם אין לפתוח את מארז הסורק.*

- 1. נתק את כבל ה -USB .מהסורק
- 2. נקה את המארז החיצוני במטלית לחה שהורטבה בחומר ניקוי עדין ומים.
- 3. אם משטח הזכוכית של הסורק מתלכלך, נקה אותו במטלית רכה יבשה.

אם זכוכית הסורק מוכתמת בשומן או בחומר אחר שקשה להסיר, יש להסיר את הלכלוך באמצעות כמות קטנה<br>של חומר לניקוי זכוכית על מטלית רכה. נגב את כל שאריות הנוזל.

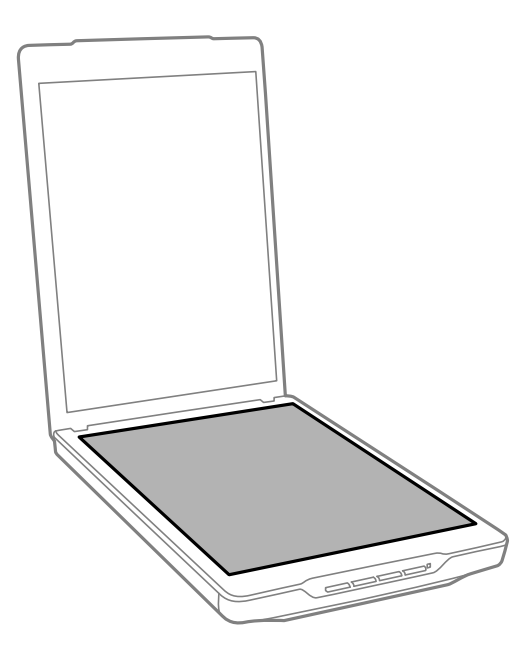

## *חשוב:* c

❏ *אין להפעיל לחץ כלשהו על משטח זכוכית הסורק.*

❏ *ישלהיזהרשלא לשרוט אולגרום נזק למשטח הזכוכיתשל הסורק, ואיןלהשתמש לניקוי הזכוכית במברשת קשה או שורטת. משטח זכוכית פגוע יכול להפחית את איכות הסריקה.*

❏ *אין לרסס חומר לניקוי זכוכית ישירות על גבי משטח הזכוכית.*

4. אם שטיחון המסמכים מתלכלך, יש לנקות אותו במטלית רכה ויבשה.

<mark>אם שטיחון המסמכים מלוכלך מאוד, לחלח מטלית רכה בחומר נקיון עדין ומים, סחוט אותה ביסודיות, ואז נגב</mark><br>כל כתם נותר. לאחר מכן, נגב את השטיחון במטלית רכה יבשה.

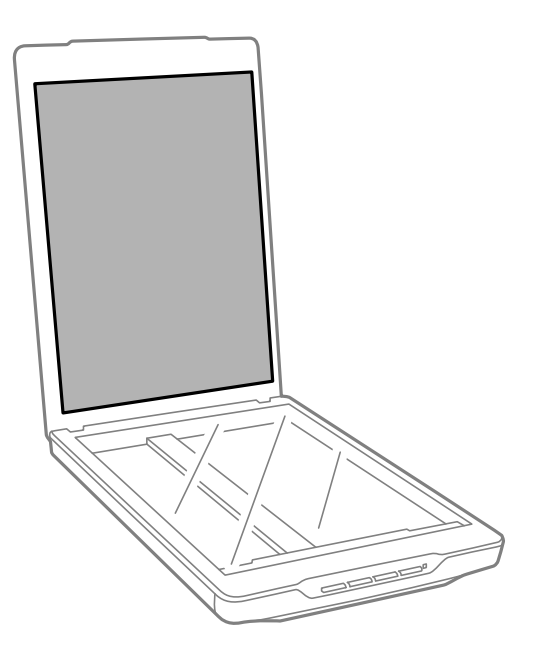

#### **מידע קשור**  | "שמות חלקים [ותפקודיהם" בעמוד](#page-9-0) 10

## **העברת הסורק ממקום למקום**

במקרה שעליך להעביר את הסורק שלך למרחק מה, פעל על פי השלבים המובאים להלן כדי לארוז את הסורק.

 $1$ . יש לוודא שהגררה נמצאת במיקום הבית בחזית הסורק.

אם הגררה אינה נמצאת במיקום הבית, חבר את הסורק למחשב באמצעות כבל USB כדי להפעיל את הסורק<br>והמתן עד שהגררה זזה אל מיקום הבית.

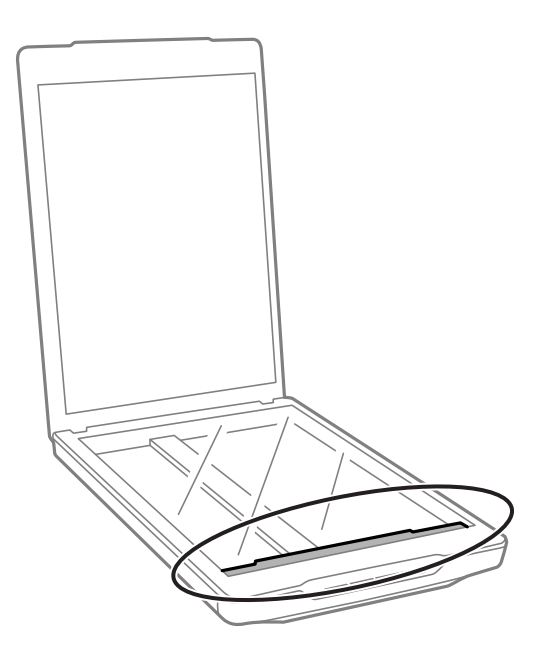

- 2. נתק את כבל ה -USB .מהסורק
- 5. צרף את חומרי האריזה שהגיעו עם הסורק, ואז חזור וארוז את הסורק באריזתו המקורית או בקופסה דומה<br>המתאימה לאריזה נוחה של הסורק.

## *חשוב:* c

❏ *אם לא אורזים את הסורק מחדש בצורה נכנה, זעזועים ותנודות במהלך ההעברה עלולים לגרום לסורק נזק.*

❏ *בעת העברת הסורק, יש להימנע מלהפוך אותו.*

#### **מידע קשור**

| "שמות חלקים [ותפקודיהם" בעמוד](#page-9-0) 10

# **מידע על היישום**

## **EPSON Scan**

<span id="page-54-0"></span><mark>אפליקציה זו מאפשרת לך לשלוט בכל ההיבטים של הסריקה. תוכל להשתמש באפליקציית זו כאפליקציית סריקה</mark><br>נפרדת או להשתמש בה כמנהל התקן סורק. עיין בעזרה של EPSON Scan לפרטים על השימוש באפליקציה.

*תוכל להשתמש ב -Scan EPSON אם אפליקציה אחרת תואמת-TWAIN. לתשומת לבך:*

## **EPSON Scan הפעלת**

❏הפעלה מהסורק

לחץ על הלחצו  $\gg$  בסורק שלר.

Windows 8.1/Windows 8❏

הזן את שם האפליקציה בצ'ארם החיפוש ולאחר מכן בחר בסמל המוצג.

❏פרט ל 8- Windows8.1/ Windows

לחץ על לחצן התחל ובחר **כל התכניות** או **תכניות** > **EPSON** < **Scan EPSON** < **Scan EPSON**.

Mac OS X❏

בחר **מאתר** > **עבור אל** > **אפליקציות** > **Software Epson** < **Scan EPSON**.

*לתשומת לבך:*

❏ *Scan EPSON אינה תומכת בתכונת החלפת המשתמשים המהירה של X OS Mac. כבה את החלפת המשתמשים המהירה.*

❏ *Scan EPSON זמינה רק עבור אפליקציות של Intel) עבור משתמשי 10.6v X OS Mac(.*

## **גישה אל העזרה של Scan EPSON**

.EPSON Scan ב- **Help** לחץ

**מידע קשור**   $_2$ כעמוד "EPSON Scan של "סריקה עם "

## **Easy Photo Scan**

Scan Photo Easy מאפשרת לך לבצע משימות שונות כגון עריכת התמונה, שמירת התמונה, שליחת התמונה בדוא"ל, או העלאת התמונה לשירות בענן. ניתן לשמור את כל העמודים בקובץ אחד בתנית TIFF. עיין בעזרה של<br>Easy Photo Scan לפרטים על השימוש באפליקציה.

## **Easy Photo Scan הפעלת**

#### ❏הפעלה מהסורק לחץ על הלחצן בסורק שלך.

Windows 8.1/Windows 8❏ הזן את שם האפליקציה בצ'ארם החיפוש ולאחר מכן בחר בסמל המוצג.

 $Windows 8.1/Windows 8-5$  פרט ל-8 $\Box$ לחץ על לחצן 'התחל' ובחר **כל התוכניות** או **תוכניות** > **Software Epson** < **Scan Photo Easy**.

Mac OS X❏

בחר **מאתר** > **עבור אל** > **אפליקציות** > **Software Epson** < **Scan Photo Easy**.

## **גישה אל העזרה של Scan Photo Easy**

בחר Help בסרגל התפריט.

**מידע קשור** 

 $\,$  סריקה באמצעות "Easy Photo Scan" בעמוד  $\bullet$ 

| "סריקה לשרות בענן או יעדים [אחרים" בעמוד](#page-48-0) 49

# **Copy Utility**

תוכל להשתמש בסורק שלך עם מדפסת המחוברת למחשב שלך בדיוק כפי שהיית עושה עם מכונת צילום. עיין בעזרה<br>של Copy Utility לפרטים על השימוש באפליקציה.

## **Copy Utility הפעלת**

❏הפעלה מהסורק לחץ על הלחצן בסורק שלך.

Windows 8.1/Windows 8❏

הזן את שם האפליקציה בצ'ארם החיפוש ולאחר מכן בחר בסמל המוצג.

 $Windows 8.1/Windows 8-5$  פרט ל-8

לחץ על לחצן 'התחל' ובחר **כל התוכניות** או **תוכניות** > **Software Epson** < **Utility Copy**.

Mac OS X❏

בחר **מאתר** > **עבור אל** > **אפליקציות** > **Software Epson** < **Utility Copy**.

## **גישה אל העזרה של Utility Copy**

בחר Help בסרגל התפריט.

**מידע קשור** 

| "השימוש בסורק כמכונות [צילום" בעמוד](#page-42-0) 43

## **Epson Event Manager**

<span id="page-56-0"></span>תוכל להקצות את לחצני הסורק לפתיחת תוכנה ב-Epson Event Manager כדי לסורק את הפרויקטים שלך<br>במהירות רבה יותר. עיין בעזרה של Epson Event Manager לפרטים על השימוש באפליקציה.

## **Epson Event Manager הפעלת**

Windows 8.1/Windows 8❏

הזן את שם האפליקציה בצ'ארם החיפוש ולאחר מכן בחר בסמל המוצג.

❏פרט ל 8- Windows8.1/ Windows

לחץ על לחצן 'התחל' ובחר **כל התוכניות** או **תוכניות** > **Software EPSON** < **Manager Event**.

#### Mac OS X❏

בחר **מאתר** > **עבור אל** > **אפליקציות** > **Software EPSON** < **Manager Event**.

## **גישה אל העזרה של Manager Event Epson**

#### ❏ -ב Windows

לחץ על **?** בפניה הימנית העליונה של החלון.

 $Mac OS X - ⊐$ 

לחץ על תפריט העזרה בסרגל התפריט ואז, בחר **עזרה ל -Manager Event Epson**.

**מידע קשור** 

 $_2$ 2 שינוי הגדרות ברירת המחדל של לחצן [הסורק" בעמוד](#page-21-0)  $\blacklozenge$ 

## **EPSON Software Updater**

EPSON Software Updater היא אפליקציה הבודקת אם קיימות אפליקציות חדשות ומעודכנות באינטרנט<br>ומתקינה אותו.

תוכל גם לעדכן את המדריך הדיגיטלי של הסורק.

## **EPSON Software Updater הפעלת**

Windows 8.1/Windows 8❏

הזן את שם האפליקציה בצ'ארם החיפוש ולאחר מכן בחר בסמל המוצג.

❏פרט ל 8- Windows8.1/ Windows

<span id="page-57-0"></span>**Updater**. לחץ על לחצן 'התחל' ובחר **כל התוכניות** או **תוכניות** > **Software EPSON** < **Software EPSON**

Mac OS X❏

בחר **מאתר** > **עבור אל** > **אפליקציות** > **Software Epson** < **Updater Software EPSON**.

## **בדיקה והתקנה של האפליקציות שלך**

על מנת להשתמש בפונקציות המתוארות במדריך זה למשתמש, עליך להתקין את האפליקציות הבאות.

- EPSON Scan❏ Easy Photo Scan❏
	- Copy Utility❏
- Epson Event Manager❏
- EPSON Software Updater❏

## **בדיקת האפליקציות שלך עבור Windows**

- 1. פתח את **לוח הבקרה**:
- Windows 8.1/Windows 8❏ בחר **שולחן עבודה** > **הגדרות** > **לוח בקרה**.
	- $Windows 8.1/Windows 8-5$  פרט ל-8 לחץ על כפתור 'התחל' ובחר **לוח בקרה**.
- 2. פתח **הסר התקנה של תוכנית** (או **הוסף או הסר תוכניות** :)
- Windows 8.1/Windows 8/Windows 7/Windows Vista❏ בחר **הסרת תוכנית** ב **תוכניות**.
	- Windows XP❏ לחץ **הוסף או הסר תוכניות**.
	- 3. בדוק את רשימת האפליקציות המותקנות כרגע.

## **בדיקת האפליקציות שלך במערכת הפעלה X OS Mac**

- 1. בחר **מאתר** > **עבור אל** > **אפליקציות** > **Software Epson**.
	- 2. בדוק את רשימת האפליקציות המותקנות כרגע.

## **התקנת האפליקציות**

תוכל להתקין את האפליקציות הדרושות באמצעות הצמדות להוראות שלהלן.

*לתשומת לבך:*

❏ *כנס אל המחשב כמנהל. הזן את סיסמת המנהל אם המחשב יבקש ממך לעשות זאת.*

❏ *בעת התקנה חוזרת של אפליקציות, יש להסיר אותן תחילה.*

- 1. צא מכל האפליקציות הפועלות.
- 2. בעת התקנה של Scan EPSON, נתק זמנית את הסורק ואת המחשב.

*אל תחבר את הסורק והמחשב לפני שקיבלת הוראה לעשות זאת. לתשומת לבך:*

3. התקן את האפליקציה ופעל בהתאם להוראות המובאות באתר האינטרנט שלהלן.

[http://epson.sn](http://epson.sn/?q=2)

*במערכת הפעלה Windows תוכל להשתמש בדיסק התוכנה שהגיע עם הסורק. לתשומת לבך:*

## **הסרת ההתקנה של האפליקציה שלך**

אפשר שיהיה עליך להסיר ואז לחזור ולהתקין את האפליקציות שלך על מנת לפתור בעיות מסוימות או כאשר אתה משדרג את מערכת ההפעלה שלך. כנס אל המחשב כמנהל. הזן את סיסמת המנהל אם המחשב יבקש ממך לעשות זאת.

## **הסרת האפליקציה שלך עבור Windows**

- 1. צא מכל האפליקציות הפועלות.
- 2. נתק את כבל ממשק הסורק מהמחשב שלך.
	- 3. פתח את לוח הבקרה:

Windows 8.1/Windows 8❏ בחר **שולחן עבודה** > **הגדרות** > **לוח בקרה**.

❏פרט ל 8- Windows8.1/ Windows לחץ על כפתור 'התחל' ובחר **לוח בקרה**.

4. פתח **הסר התקנה של תוכנית** (או **הוסף או הסר תוכניות** :)

Windows 8.1/Windows 8/Windows 7/Windows Vista❏ בחר **הסרת תוכנית** ב **תוכניות**.

> Windows XP❏ לחץ **הוסף או הסר תוכניות**.

- 5. בחר את האפליקציה שברצונך להסיר.
	- 6. הסר את התקנת האפליקציות:

Windows 8.1/Windows 8/Windows 7/Windows Vista❏ לחץ **הסר התקנה/שינוי** או **הסר התקנה**.

> Windows XP❏ לחץ **שנה/הסר** או **הסר**. *לתשומת לבך: אם מוצג חלון הבקרה של חשבון המשתמש, לחץ 'המשך .'*

> > 7. פעל על פי ההוראות המוצגות על גבי המסך.

*לתשומת לבך: אפשר שתוצג הודעה המעודדת אותךלהפעיל מחדש את המחשב של. אם היא מוצגת, ודא שבחרת אני רוצה להפעיל מחדש את המחשב שלי עתה ואז לחץ סיים.*

## **הסרת האפליקציות שלך במערכת הפעלה X OS Mac**

*ודא שהתקנת את Updater Software EPSON. לתשומת לבך:*

1. הורד את תוכנת הסרת ההתקנה באמצעות EPSON Software Updater.

מרגע שהורדת את תוכנת הסרת ההתקנה, אין צורך להוריד אותה שוב בכל פעם שאתה מסיר את<br>האפליקציה.

- 2. נתק את כבל ממשק הסורק מהמחשב שלך.
- **וסריקה** , **הדפסה ופקס**), ואז הסר את הסורק מרשימת הסורקים. 3. על מנת להסיר את מנהל ההתקן של הסורק, בחר **העדפות מערכת** מתפריט > **מדפסות וסורקים** (או **הדפסה**
	- 4. צא מכל האפליקציות הפועלות.
	- 5. בחר **מאתר** > **המשך** > **אפליקציות** > **Software Epson** < **תוכנת הסרת התקנה**.
		- . בחר את האפליקציה שברצונך להסיר, ולאחר מכן לחץ על 'הסר התקנה'.

## *חשוב:* c

*תוכנת 'הסרת ההתקנה' מסירה את כל מנהלי ההתקן עבור סורקי Epson הנמצאים במחשב. אם אתה משתמש בכמה סורקים של Epson ואתה רק רוצה למחוק כמה ממנהלי ההתקנים, מחק תחילה את כולם, ולאחר מכן התקן שוב את מנהלי ההתקן הדרושים עבור הסורקים.*

#### *לתשומת לבך:*

*אם אינך מוצא את האפליקציהשברצונךלעדכן ברשימת האפליקציות, לא תוכללהסיר את ההתקנה באמצעות תוכנת הסרת ההתקנה. במצב זה, בחר מאתר > המשך > אפליקציות > Software Epson, בחר את האפליקציהשברצונך להסיר ולאחר, מכן גרור אותה אל סמל האשפה.*

#### **מידע קשור**

57 [בעמוד" EPSON Software Updater"](#page-56-0) |

## **עדכון האפליקציות**

<mark>אפשר שיהיה ביכולתך לפתור בעיות מסוימות ולשפר או להוסיף פונקציות באמצעות עדכון האפליקציות. דא</mark>ג<br>להשתמש בגרסה העדכנית ביותר של האפליקציות.

- $\,$ ודא שהסורק והמחשב מחוברים, ושהמחשב מחובר לאינטרנט.  $1$
- 2. התחל Updater Software EPSON, ועדכן את האפליקציות.
	- Windows 8.1/Windows 8❏

הזן את שם האפליקציה בצ'ארם החיפוש ולאחר מכן בחר בסמל המוצג.

 $Windows 8.1/Windows 8-5$  פרט ל-8 $\Box$ 

**Updater**. לחץ על לחצן 'התחל' ובחר **כל התוכניות** או **תוכניות** > **Software Epson** < **Software EPSON**

Mac OS X❏

בחר **מאתר** > **עבור אל** > **אפליקציות** > **Software Epson** < **Updater Software EPSON**.

*חשוב:* c

*אל תכבה את המחשב או את הסורק בזמן העדכון.*

*לתשומת לבך:*

*אם אינך יכול למצוא ברשימה את היישום שברצונך לעדכן אינך יכול לעדכן תוך שימוש ב -Software EPSON Updater. חפש את הגרסאות העדכניות ביותר של האפליקציות באתר האינטרנט המקומי של Epson.*

*[http://www.epson.com](http://www.epson.com/)*

**מידע קשור** 

57 [בעמוד" EPSON Software Updater"](#page-56-0) |

## **פתרון בעיות**

## **בעיות סורק**

### **נורית הסטטוס מהבהבת**

<span id="page-61-0"></span>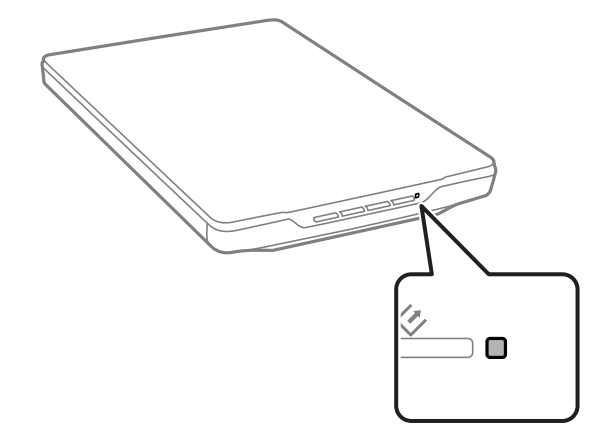

בדוק את הדברים הבאים אם נורית הסטטוס מהבהבת במהירות.

❏ודא שכבל ה -USB מחובר בצורה איתנה אל הסורק ואל המחשב.

ם ודא ש-EPSON Scan מותקן כראוי.

אם הנורית ממשיכה להבהב במהירות, אפשר שאירעה שגיאה חמורה. צור קשר עם הסוכן שלך כדי לקבל סיוע.

#### **מידע קשור**

- | "נוריות [ולחצנים" בעמוד](#page-11-0) 12
- | "בדיקה והתקנה של האפליקציות [שלך" בעמוד](#page-57-0) 58
	- $73$  "היכן מקבלים [עזרה" בעמוד](#page-72-0)  $\blacktriangleright$

## **הסורק אינו נדלק**

 $\Box$ ודא שכבל ה-USB מחובר בצורה איתנה אל הסורק ואל המחשב.

- הבר את הסורק ישירות אל יציאת ה-USB של המחשב. ייתכן שהסורק לא יפעל כהלכה כאשר הוא מחובר G הם עם הסורך של החובר<br>למחשב באמצעות רכזת USB אחת או יותר.
	- ❏השתמש בכבל ה -USB שהגיע עם הסורק.
	- ם חכה כמה שניות אחרי חיבור כבל ה-USB. ייתכן שהסורק לא יידלק מייד אלא רק אחרי כמה שניות.  $\Box$
- $\blacksquare$ אם אתה משתמש ב-Mac OS X ומחבר סורקים אחרים כלשהם, כולל מדפסות מדגמי all-in-one, הפעל את Q<br>EPSON Scan במחשב שלך כדי להפעיל את הסורק.

## **בעיות סריקה**

## **אין ביכולתך להפעיל את Scan EPSON**

❏ודא שכבל ה -USB מחובר בצורה איתנה אל הסורק ואל המחשב.

ם השתמש בכבל ה-USB שהגיע עם הסורק.

❏ודא שהסורק דלוק.

המתו עד שנורית המצב תפסיק להבהב $-$  עדות לכר שהסורק מוכו לסרוק. $\Box$ 

הבר את הסורק ישירות אל יציאת ה-USB של המחשב. ייתכן שהסורק לא יפעל כהלכה כאשר הוא מחובר G הם עם הסורק על יציאת<br>למחשב באמצעות רכזת USB אחת או יותר.

המקורה המתמש ביישום כלשהו תואם TWAIN, ודא שבחרת את הסורק הנכון כהגדרת הסורק או TwAIN, אם אתה

**מידע קשור** 

| "נוריות [ולחצנים" בעמוד](#page-11-0) 12

 $6$ 2 הסורק אינו [נדלק" בעמוד](#page-61-0)  $\blacklozenge$ 

## **לחיצה על לחצן הסורק אינה מפעילה את האפליקציה הנכונה**

ואפליקציות אחרות הותקנו בצורה נכונה. EPSON Scan- $\mathbf \Xi$ 

ידא ש-Epson Event Manager מותקן כראוי.  $\Box$ 

 $\square$ ודא שההגדרות הנכונות הוקצו ללחצן הסורק ב-Epson Event Manager.

**מידע קשור** 

- $_2$ 2 שינוי הגדרות ברירת המחדל של לחצן [הסורק" בעמוד](#page-21-0)  $\blacklozenge$ 
	- | "בדיקה והתקנה של האפליקציות [שלך" בעמוד](#page-57-0) 58

## **לא תוכל לסרוק באמצעות התצוגה המקדימה של תמונה ממוזערת**

Scan.❏ התצוגה המקדימה של תמונה ממוזערת זמינה רק -ב **Mode Home** או **Mode Professional** -ב EPSON

**Photograph** בתור **Type Document**.❏ התצוגה המקדימה של תמונה ממוזערת זמינה -ב **Mode Home** עבור Scan EPSON רק אם בוחרים את

בחר .**Configuration** על לחץ ,EPSON Scan בתוך **Professional Mode** או **Home Mode** בתוך❏ **Area Cropping Thumbnail**. את הלשונית **Preview** ואז, שנה את שטח חיתוך התמונה הממוזערת באמצעות מחוון

האזור שברק תמונות עם רקע מאוד כהה או מאוד בהיר, השתמש בתצוגה מקדימה רגילה וצור כתוביות על גבי G אם עלגבי I<br>האזור שברצונר לסרוק.

אם אתה סורק מסמך גדול,  $\Box$ השתמש בתצוגה מקדימה רגילה וצור כתוביות על גבי האזור שברצונך לסרוק.

**מידע קשור** 

```
| "סריקה -ב Mode Home "בעמוד 31
| "סריקה -ב Mode Professional "בעמוד 34
```
### **קושי בשינוי אזור הסריקה בתצוגה המקדימה של תמונה ממוזערת**

צור כתובית או שנה את הכתובית הקיימת כדי לבחור את האזור שברצונר לסרוק. $\Box$ 

בחר .**Configuration** על לחץ ,EPSON Scan בתוך Professional Mode או **Home Mode** בתוך❏ **Area Cropping Thumbnail**. את הלשונית **Preview** ואז, שנה את שטח חיתוך התמונה הממוזערת באמצעות מחוון

השתמש בתצוגה המקדימה הרגילה וצור כתוביות על גבי השטח שברצונר לסרוק.  $\Box$ 

**מידע קשור** 

- | "סריקה -ב **[Mode Home](#page-30-0)** "בעמוד 31
- | "סריקה -ב **[Mode Professional](#page-33-0)** "בעמוד 34

### **לא תוכל לסרוק תמונות מרובות בבת אחת**

מקם את מסמכי המקור במרחק של לפחות 20 ( מ"מ 0.8 אינץ') אלו מאלו על משטח הסורק.

## **לא תוכל לסרוק -ב Mode Auto Full**

תם אתה סורק תמונות עם רקע מאוד כהה או בהיר, עבור אל מצב אחר. השתמש בתצוגה המקדימה הרגילה וצור Q את<br>כתוביות על גבי השטח שברצונר לסרוק.

אם אתה סורק מסמך גדול, עבור אל מצב אחר. השתמש בתצוגה המקדימה הרגילה וצור כתוביות על גבי השטח T<br>שברצונך לסרוק.

**מידע קשור** 

| "סריקה -ב **[Mode Auto Full](#page-25-0)** "בעמוד 26

#### **הסריקה אורכת זמן רב**

פסה לסרוק את מסמך המקור שלך בהגדרת רזולוציה נמוכה יותר כדי להאיץ את הסריקה. $\Box$ 

ם מחשבים שיש להם יציאות 2.0 USB (מהירות גבוהה) יכולים לסרוק מהר יותר מאשר אלו שיש להם יציאות  $\Box$ <br>USB 1.1 USB). אם אתה משתמש ביציאת USB 2.0 עם הסורק, ודא שהיא עונה על דרישות המערכת.

## **בעיות בתמונות הסרוקות**

## **שולי מסמך המקור שלך לא נסרקים**

- המקור 2.5 ( מ"מ 0.1 אינצ'ים) מהשוליים האופקיים והאנכיים של משטח הסריקה כדי להימנע מחיתוך. ❏ -ב **Mode Home** , **Mode Office**, או **Mode Professional** -ב Scan EPSON, הרחק את מסמכי
- 6.0 ( מ"מ 0.24 אינצ'ים) משולי משטח הסריקה. ❏ -ב **Mode Auto Full** או בתצוגה המקדימה של תמונה ממוזערת Scan EPSON, הרחק את מסמך המקור

אל תשתמש במעמד הסורק, והנח את בסיס הסורק ישירות על משטח יציב ושטוח. $\Box$ 

**מידע קשור** 

| "הנחת מסמכים או [תמונות" בעמוד](#page-14-0) 15

### **אתה רואה רק כמה נקודות בתמונה הסרוקה שלך**

 $\Box$ יש לוודא שמסמר המקור מונח על משטח הסריקה כשהצד שיש לסרוק פונה כלפי מטה.

בוחרים וכאשר ,EPSON Scan ב- **Professional Mode** או ,**Office Mode** , **Home Mode** ב-❏ Black & White בתור Image Type. שנה את הגדרת Threshold. ב-Home Mode, לחץ<br>Brightness כדי להתאים את המתאם.

**מידע קשור** 

- | "סריקה -ב **[Mode Office](#page-28-0)** "בעמוד 29
- | "סריקה -ב **[Mode Home](#page-30-0)** "בעמוד 31
- | "סריקה -ב **[Mode Professional](#page-33-0)** "בעמוד 34

## **קו או שורה של נקודות מופיעים תמיד בתמונות הסרוקות שלך**

⊡ נקה את משטח הסורק ואת שטיחון המסמכים. אם הבעיה נמשכת, אפשר שמשטח הסורק שרוט. צור קשר עם ∏<br>הסוכו שלר כדי לקבל סיוע.

הסר חלודה כלשהי ממסמר המקור. $\Box$ 

**מידע קשור** 

 $_5$ 2 "ניקוי [הסורק" בעמוד](#page-51-0)  $\blacklozenge$ 

### **קווים ישרים בתמונה שלך יוצאים עקומים**

ודא שמסמך המקור מונח בצורה ישרה לחלוטין על גבי משטח הסורק.

**מידע קשור** 

- | "הנחת מסמכים או [תמונות" בעמוד](#page-14-0) 15
- $_1$  "הנחת מסמכים גדולים או [עבים" בעמוד](#page-16-0)  $\blacktriangleright$
- $18$ הנחת מסמכי מקור כאשר הסורק נמצא במצב עומד" הנחת

### **התמונה שלך מטושטשת**

ודא שמסמך המקור מונח בצורה שטוחה על משטח הסורק. כמו כן, ודא שמסמך המקור אינו מקומט או  $\Box$ <br>מטוות.

האג לא להזיז את מסמך המקור או את הסורק שלך בעת סריקה. $\Box$ 

❏ודא שהסורק מונח על משטח יציב ושטוח.

#### .**Unsharp Mask** בחר ,EPSON Scan ב- **Professional Mode** או **Office Mode** בתוך❏

 $\Box$ הגדל את הגדרת הרזולוציה.

#### **מידע קשור**

- | "הנחת מסמכים או [תמונות" בעמוד](#page-14-0) 15
- $_1$  "הנחת מסמכים גדולים או [עבים" בעמוד](#page-16-0)" $\blacklozenge$
- $18$ הנחת מסמכי מקור כאשר הסורק נמצא במצב עומד" הנחת
	- | "סריקה -ב **[Mode Office](#page-28-0)** "בעמוד 29
	- | "סריקה -ב **[Mode Home](#page-30-0)** "בעמוד 31
	- | "סריקה -ב **[Mode Professional](#page-33-0)** "בעמוד 34
		- $_3$ תכונות התאמת [תמונה" בעמוד](#page-36-0)  $\blacktriangleright$

## **הצבעים יוצאים טלאים טלאים או מעוותים בשולי התמונה שלך**

אם המסמך שלך עבה מאוד או מעוקל בקצוות, כסה את השוליים בנייר כדילחסום חדירה של אור חיצוני בזמןשאתה סורק.

### **התמונה הסריקה שלך כהה מדי**

- Scan EPSON, בחר **Correction Backlight**.❏ אם מסמך המקור שלך כהה מדי כאשר משתמשים בהגדרות **Mode Home** או **Mode Professional** -ב
- הגדרת את שנה ,EPSON Scan ב- **Professional Mode** או ,**Office Mode** , **Home Mode** בתוך ❏.**Brightness** ה
	- על לחץ ,EPSON Scan בתוך **Professional Mode** או ,**Office Mode** , **Home Mode** בתוך❏ להתקן הפלט שלך כגון צג או מדפסת. **Configuration**. בחר את הלשונית **Color** ואז, שנה את הגדרת ה -**Gamma Display** כך שתתאים
		- על לחץ ,EPSON Scan בתוך **Professional Mode** או ,**Office Mode** , **Home Mode** בתוך❏ ו- **Color Control** בחר ,ואז **Color** הלשונית את בחר .**Configuration** .**Continuous auto exposure**
- על לחץ ,EPSON Scan בתוך **Professional Mode** או ,**Office Mode** , **Home Mode** בתוך❏ **Level Exposure Auto** ההגדרה לברירת המחדל. **Configuration**. בחר את הלשונית **Color** ואז, לחץ על **Value Recommended** כדי להחזיר את
- הבהירות. ❏ -ב **Mode Professional** -ב Scan EPSON, לחץ על סמל **Adjustment Histogram** כדי לשנות את

בדוק את הגדרות הבהירות והניגודיות של צג המחשב שלך. $\Box$ 

**מידע קשור** 

- | "סריקה -ב **[Mode Home](#page-30-0)** "בעמוד 31
- | "סריקה -ב **[Mode Office](#page-28-0)** "בעמוד 29
- | "סריקה -ב **[Mode Professional](#page-33-0)** "בעמוד 34
	- $_3$ תכונות התאמת [תמונה" בעמוד](#page-36-0)  $\blacktriangleright$

### **תמונה בצד ההפוך של מסמך המקור מופיעה בתמונה הסרוקה שלך**

במקרה של מסמכי מקור דקים,  $\,$ הנח את מסמך המקור על משטח הסורק וכסה אותו בפיסת נייר שחור.  $\Box$ 

מההגדרה **Image Option** ב- בחר ,EPSON Scan ב- **Office Mode** ב- או **Home Mode** ב- ❏ .**Text Enhancement** בחר מכן ולאחר **Image Adjustments**

**מידע קשור** 

- | "סריקה -ב **[Mode Office](#page-28-0)** "בעמוד 29
- | "סריקה -ב **[Mode Home](#page-30-0)** "בעמוד 31
	- $_3$ תכונות התאמת [תמונה" בעמוד](#page-36-0)  $\blacktriangleright$

### **דפוסי אדווה מופיעים בתמונה הסרוקה שלך**

דפוס אדווה או דפוס מקווקוו (הידוע גם כדפוס מחוייר) עלול להופיע בתמונה סרוקה של מסמך מודפס.

**Descreening** בתור הגדרת איכות התמונה. ❏עבור **Mode Home** , **Mode Office**, או **Mode Professional** -ב Scan EPSON, בחר את

❏נסה לשנות את הגדרת הרזולוציה -ב Scan EPSON.

**מידע קשור** 

- | "סריקה -ב **[Mode Auto Full](#page-25-0)** "בעמוד 26
	- | "סריקה -ב **[Mode Office](#page-28-0)** "בעמוד 29
		- | "סריקה -ב **[Mode Home](#page-30-0)** "בעמוד 31
- | "סריקה -ב **[Mode Professional](#page-33-0)** "בעמוד 34
	- $_3$ תכונות התאמת [תמונה" בעמוד](#page-36-0)  $\blacktriangleright$

### **התווים אינם מזוהים בצורה נכונה כאשר ממירים אותם לטקסט בר-עריכה (OCR)**

הדא שמסמך המקור מונח בצורה ישרה לחלוטין על גבי משטח הסורק.  $\Box$ 

- בוחרים וכאשר ,EPSON Scan ב- **Professional Mode** או ,**Office Mode** , **Home Mode** ב-❏ Black & White בתור Image Type. שנה את הגדרת Threshold. ב-Home Mode, לחץ<br>Brightness כדי להתאים את המתאם.
	- מההגדרה **Image Option** ב- בחר ,EPSON Scan ב- **Office Mode** ב- או **Home Mode** ב- ❏ .**Text Enhancement** בחר מכן ולאחר **Image Adjustments**

**מידע קשור** 

- | "הנחת מסמכים או [תמונות" בעמוד](#page-14-0) 15
- $_1$  "הנחת מסמכים גדולים או [עבים" בעמוד](#page-16-0)" $\blacklozenge$
- $18$ הנחת מסמכי מקור כאשר הסורק נמצא במצב עומד" הנחת
	- | "סריקה -ב **[Mode Office](#page-28-0)** "בעמוד 29
	- | "סריקה -ב **[Mode Home](#page-30-0)** "בעמוד 31
	- | "סריקה -ב **[Mode Professional](#page-33-0)** "בעמוד 34
		- $_3$ תכונות התאמת [תמונה" בעמוד](#page-36-0)  $\blacktriangleright$

#### **הצבעים הסרוקים שונים מהצבעים המקוריים**

 $\Box$ ודא שהגדרת סוג התמונה נכונה ב-EPSON Scan.

- על לחץ ,EPSON Scan בתוך **Professional Mode** או ,**Office Mode** , **Home Mode** בתוך❏ **Gamma Display** כך שהיא תתאים להתקן הפלט שלך, כגון צג או מדפסת. **Configuration**. בחר את הלשונית **Color** ואז, בחר את **Control Color** והגדר את ההגדרה
- ❏ודא שאיפשרת את הגדרת **Profile ICC Embed** -ב Scan EPSON. בחר באפשרות **(jpg. (\*JPEG** או בחר ואז **Options** על לחץ .**File Save Settings** בחלון **Type** ההגדרה עבור **TIFF (\*.tif)** באפשרות .**Embed ICC Profile** באפשרות
- ⊑ בדוק את כישורי התאמת הצבע וניהול הצבע של המחשב שלך, מתאם תצוגה ואפליקציות. כמה מחשבים יכולים ∏<br>לשנות את לוח הצבעים של המסך שלך.
- $\rm Mac\,OS$ השתמש במערכת ניהול הצבע עבור המחשב שלך: ICM עבור GolorSync, או ColorSync עבור Mac OS באת השת .<br>מדויקת. בדוק את התיעוד של האפליקציות והצג שלך עבור מידע על התאמה וכיול של צבע.
	- ,**Newspaper** , **Magazine** , **Illustration** כאשר ,EPSON Scan בתוך **Home Mode** ב-❏ **Art Line/Text** נבחר כסוג המסמך , sRGB EPSON מוטבע אפילו אם נבחרת הגדרת /ICM ColorSync אחרת.
	- ColorSync אחרת. ❏ -ב **Mode Office** בתוך Scan EPSON , sRGB EPSON מוטבע גם אם בוחרים הגדרת /ICM
	- ❏בתוך **Mode Professional** בתוך Scan EPSON, כאשר **Document** נבחר -כ ICM/ColorSync הגדרת נבחרת אם אפילו מוטבע EPSON sRGB , **Auto Exposure Type** .אחרת

הצבעים המודפסים לעולם לא יכולים להתאים בדיוק לצבעים בצג שלך משום שמדפסות וצגים משתשים במערכות  $\Box$ צבע שונות: צגים -ב משתמשים RGB) אדום, ירוק וכחול) ומדפסות משתמשות בדרך כלל -ב CMYK (ציאן, מגנטה, צהוב ושחור .)

**מידע קשור** 

- | "סריקה -ב **[Mode Office](#page-28-0)** "בעמוד 29
- | "סריקה -ב **[Mode Home](#page-30-0)** "בעמוד 31
- | "סריקה -ב **[Mode Professional](#page-33-0)** "בעמוד 34

#### **התמונות אין מסובבות בצורה נכונה**

הדא שמסמר המקור הונח בצורה נכונה על משטח הסורק.  $\Box$ 

- סמל הסיבוב כדי לסובעות תצוגות מקדימות של תמונות ממוזערות ב-EPSON Scan, בחר את התמונה ולחץ על Gran באותה.<br>סמל הסיבוב כדי לסובב אותה.
	- ❏נסה להשבית או לאפשר את הגדרת **Orientation Photo Auto** -ב Scan EPSON.

.**Auto Photo Orientation** את נקה או בחר ,ואז **Customize** לחץ :**Full Auto Mode**❏

בחר או נקה את **Orientation Photo Auto**.❏ **Mode Home** או **Mode Professional**: לחץ על**Configuration**, בחר את הלשונית **Preview**ואז

*לתשומת לבך:*

*.Office Mode- ב זמינה אינה Auto Photo Orientation התכונה*❏

- ❏ *תכונת Orientation Photo Auto לא תפעל כאשר סורקים עמודי עיתון או כתבי עת, מסמכים, איורים או קווים. תכונה זו גם לא תפעל כאשר סורקים תמונות שהגודל שלהן הוא 5.1 "ס מ 2( אינץ') או קטון יותר בצד כלשהו.*
- ❏ *אפשר שתכונת Orientation Photo Auto לא תפעל בצורה נכונה אם הפנים בתמונה שלך קטנים מאוד או לא מביטים ישירות קדימה, או אם הפנים הם של תינוקות. כמו כן, אפשר גם שהתכונה לא תפעל בצורה נכונה אם תסרוק תמונה פנימית שבה אין תמונה, תמונה חיצונית שבה השמים אינם בראש התמונה, או כל תמונה המכילה נקודות או עצמים בהירים במיקומים שאינם ראש התמונה שלך.*

**מידע קשור** 

- | "הנחת מסמכים או [תמונות" בעמוד](#page-14-0) 15
- $_1$  "הנחת מסמכים גדולים או [עבים" בעמוד](#page-16-0)  $\blacktriangleright$
- $18$ הנחת מסמכי מקור כאשר הסורק נמצא במצב עומד" הנחת
	- | "סריקה -ב **[Mode Auto Full](#page-25-0)** "בעמוד 26
		- | "סריקה -ב **[Mode Home](#page-30-0)** "בעמוד 31
	- | "סריקה -ב **[Mode Professional](#page-33-0)** "בעמוד 34

## **מפרט טכני**

## **מפרט הסורק הכללי**

*המפרט נתון לשינויים ללא הודעה מוקדמת. לתשומת לבך:*

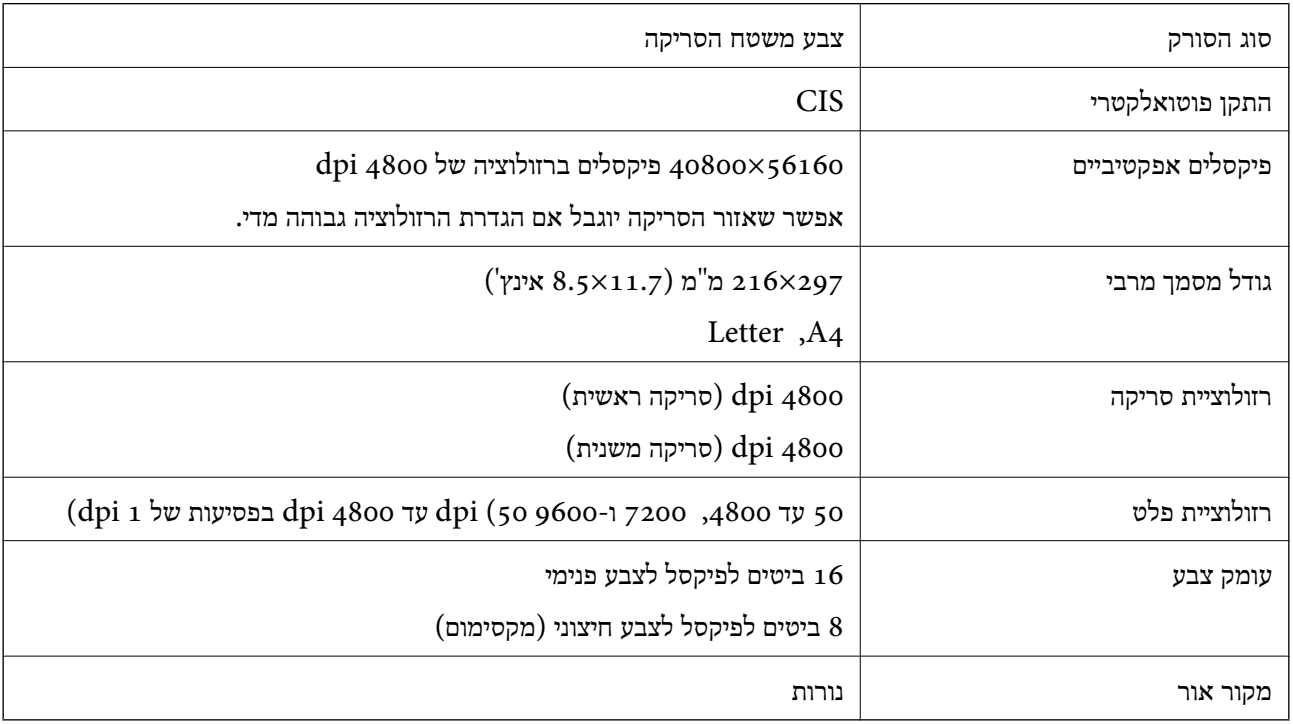

### **מפרטי ממדים**

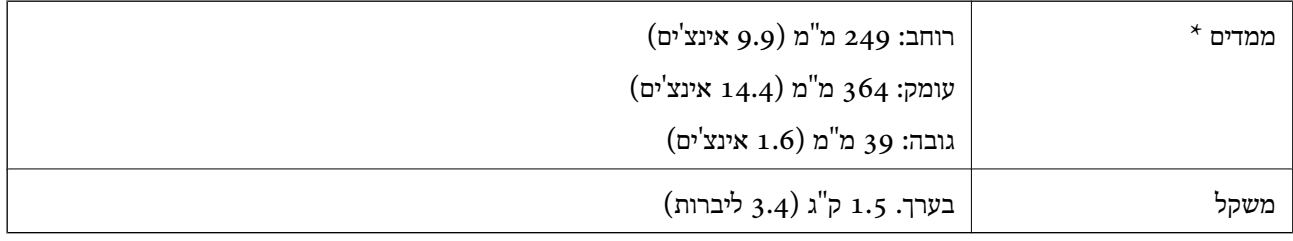

\* ללא חלקים בולטים.

## **מפרטים חשמליים**

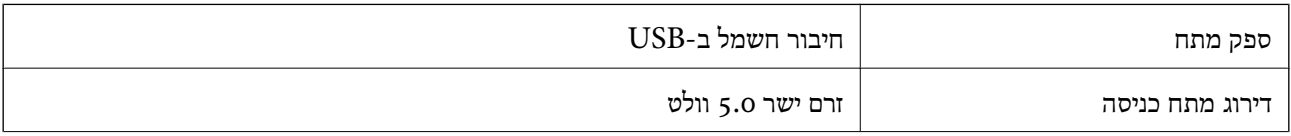

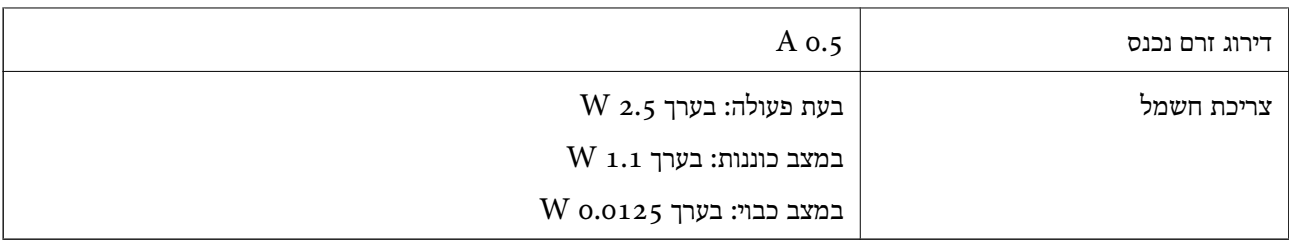

### **מפרט סביבתי**

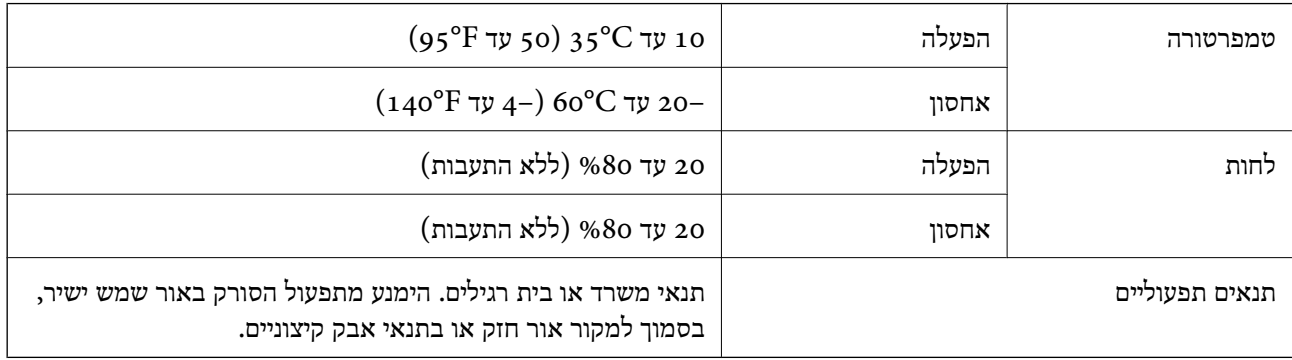

## **מפרט ממשקים**

ממשק USB

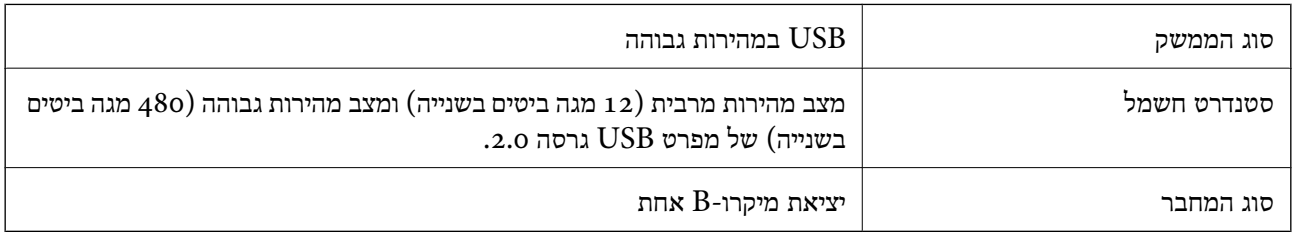

### **דרישות מערכת**

Microsoft Windows 8.1/Windows 8/Windows 7/Windows Vista/Windows XP❏ ומעלה Service Pack 2

Mac OS X v10.9.x/Mac OS X v10.8.x/Mac OS X v10.7.x/Mac OS X v10.6.x❏

*לתשומת לבך:*

❏ *אין תמיכה בהחלפת משתמשים מהירה במערכת X OS Mac ומעלה.*

❏ *Scan EPSON אינה תומכת במערכת הקבצים של(UFS (UNIX עבור X OS Mac. עליךלהתקין את EPSON Scan בדיסק או במחיצה שאינם משתמשים ב -UFS.*

## **תקנים ואישורים**

## **תקנים ואישורים עבור דגם של ארה"ב**

FCC Part 15 Subpart B Class B EMC CAN/CSA-CEI/IEC CISPR22 Class B

## **תקנים ואישורים עבור דגמים אירופיים**

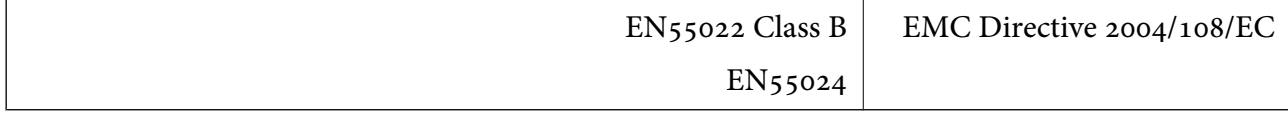

 $c \in$ 

## **תקנים ואישורים לדגם אוסטרלי**

AS/NZS CISPR22 Class B EMC
# **היכן מקבלים עזרה**

## **אתר אינטרנט לתמיכה טכנית**

אם אתה זקוק לעוד עזרה, בקר באתר התמיכה של Epson בכתובת להלן. בחר את המדינה או את האזורשלךועבור אל הדף באתר של Epson העוסק בתמיכה. מנהלי ההתקנים העדכניים, הוראות למשתמש או חומר אחר<br>להורדה — כולם זמינים אף הם באתר זה.

<http://support.epson.net/>

(אירופה(<http://www.epson.eu/Support>

Epson לקבלת סיוע. אם מוצר Epson שברשותך אינו פועל כהלכה ואינך יכול לפתור את הבעיה צור קשר עם שירותי התמיכה של

## **יצירת קשר עם התמיכה של Epson**

## **לפני יצירת קשר עם Epson**

אם מוצר Epson שברשותך אינו פועל כהלכה ואינך יכול לפתור את הבעיה באמצעות שימוש במידע פתרון הבעיות<br>בהוראות למשתמש של המוצרים שלך, צור קשר עם שירותי התמיכה של Epson לקבלת סיוע. אם התמיכה של Epson לאזור שלך אינה מופיעה ברשימה להלן, צור קשר עם הספק במקום שבו קנית את המוצר שלך.

אנשי התמיכה של Epson יוכלו לעזור לך במהירות רבה הרבה יותר אם תתן להם את המידע להלן:

❏המספר הסידורי של המוצר

(תווית המספר הסידורי של המוצר נמצאת בדרך כלל בעורף המוצר)

❏דגם המוצר

❏גרסת התוכנה של המוצר

(לחץ על **About** , **Info Version**, או לחצן דומה הנמצא בתכנת המוצר)

ם מותג המחשב שלר והדגם שלו $\Box$ 

שם מערכת ההפעלה של המחשב שלך והגרסה שלה $\Box$ 

שמות וגרסאות של יישומי התכנה המשמשים אותך בדרך כלל עם המוצר  $\Box$ 

*לתשומת לבך:*

*יתכן שנתוני רשימת החיוג של הגדרות הפקס /ו או הגדרות הרשת שלך שמורים בזיכרון של המוצר, תלוי באיזה מוצר מדובר. הנתונים /ו או ההגדרות יכולים לאבוד בגלל תקלה במוצר או תיקון בו . Epson לא תהיה אחראית על אבדן נתונים כלשהם, עלגיבוי נתונים או על ההגדרות או על כל שילוב של שלושתם אפילו במהלך תקופת האחריות. מומלץ לגבות את הנתונים בעצמך או לנהל רשימות שלהם.*

## **עזרה למשתמשים באירופה**

למידע על דרכי יצירת קשר עם התמיכה של Epson עיין ב-Epson למידע על דרכי יצירת ק

## **עזרה למשתמשים בטייוואן**

ניתן להיעזר במקורות המידע, התמיכה והשירות הבאים:

#### **אתר האינטרנט**

#### [http://www.epson.com.tw](http://www.epson.com.tw/)

כאן ניתן למצוא מפרטי מוצרים, להוריד מנהלי התקנים ולקבל מידע על מוצרים.

#### **מוקד התמיכה של Epson) טלפון : +02-80242008)**

הטלפנים במוקד התמיכה שלנו ישמחו לסייע לך בטלפון בכל אחד מהדברים הבאים:

שאלות לגבי קניית מוצרים ומידע על מוצרים $\square$ 

❏עזרה לגבי שימוש או בעיות במוצר

שאלות לגבי תיקון המוצר ואחריות $\Box$ 

#### **מרכזי שירות ותיקון:**

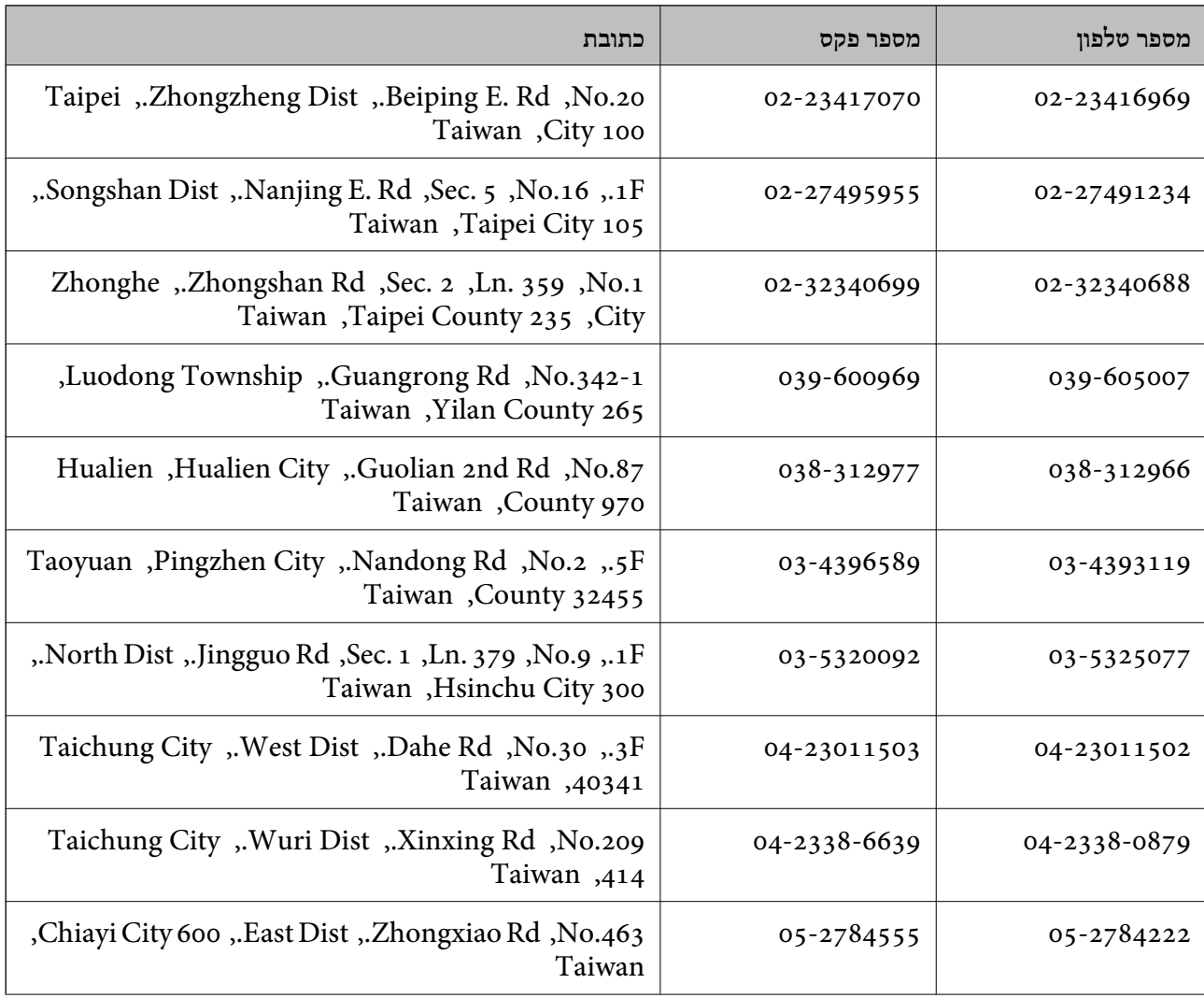

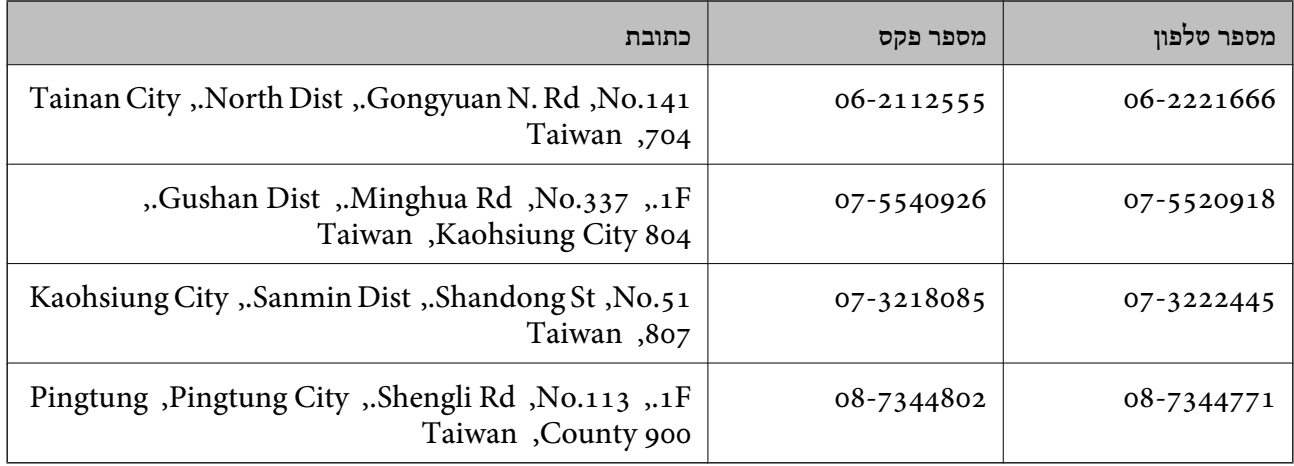

## **עזרה למשתמשים באוסטרליה**

אנשי Australia Epson מעוניינים לספק לך שירות לקוחות ברמה הגבוהה ביותר. נוסף על ההוראות למשתמש שברשותך אנו מספקים את המקורות להלן לקבלת מידע:

#### **כתובת אינטרנט**

#### [http://www.epson.com.au](http://www.epson.com.au/)

גישה לדפי האינטרנט של Australia Epson. שווה לקחת את המודם לגלוש כאן מדי פעם! האתר מספק שטח הורדות למנהלי התקנים, נקודות קשר של Epson, מידע על מוצרים חדשים ותמיכה טכנית (דואר אלקטרוני).

#### **צוות התמיכה של Epson**

צוות התמיכה מסופק כגיבוי סופי כדי להבטיח שללקוחות שלנו יש גישה לייעוץ . המפעילים בצוות התמיכה יכולים לעזור לך בהתקנת מוצר Epson, בקביעת התצורה שלו ובהפעלתו. אנשי צוות התמיכה המספקים שירות לפני המכירות יכול לספק ספרות בנושא מוצרי Epson חדשים וליידע היכן נמצאים הספק או הסוכן השירותים הקרוב<br>ביותר. שאילתות מסוגים רבים מקבלות תשובות כאו.

אלה המספרים של צוות התמיכה:

טלפון : 1300 361 054

מומלץ שכל המידע הרלוונטי יהיה ברשותך כאשר אתה מתקשר. ככל שתכין יותר מידע כך נוכל לעזור לך לפתור את הבעיה מהר יותר. מידע זה כולל את ההוראות למשתמש במוצר Epson שברשותך, את סוג המחשב, מערכת<br>ההפעלה, תוכנות יישומים וכל מידע שנראה לך שדרוש.

## **עזרה למשתמשים בסינגפור**

אלה מקורות המידע, התמיכה והשירותים הזמינים -מ Singapore Epson:

**אינטרנט**

#### [http://www.epson.com.sg](http://www.epson.com.sg/)

מידע על מפרטי מוצרים, על מנהלי התקנים להורדה, על שאלות נפוצות, שאילתות בנשא מכירות ותמיכה טכנית<br>דרך הדואר האלקטרוני עומדים לרשות המשתמשים.

#### **צוות העזרה של Epson) טלפון ( : 65 ) 6586 3111)**

צוות התמיכה שלנו יכול לעזור לך בטלפון בנושאים אלה:

שאילתות בנושא מכירות ומידע על מוצרים. $\square$ 

שאלות או בעיות בקשר לשימוש במוצרים. $\square$ 

שאילתות בנושא שירות תיקונים ואחריות. $\Box$ 

## **עזרה למשתמשים בתאילנד**

אלה אנשי הקשר עבור מידע, תמיכה ושירותים:

#### **אינטרנט**

#### [http://www.epson.co.th](http://www.epson.co.th/)

מידע על מפרטי מוצרים, על מנהלי התקנים להורדה, על שאלות נפוצות ושאילתות בדואר האלקטרוני עומדים<br>לרשות המשתמשים.

#### **הטלפון האדום של Epson) טלפון ( : 66 )2685-9899 )**

צוות הטלפון האדום שלנו יכול לעזור לך בטלפון בנושאים אלה:

שאילתות בנושא מכירות ומידע על מוצרים. $\square$ 

שאלות או בעיות בקשר לשימוש במוצרים. $\square$ 

שאילתות בנושא שירות תיקונים ואחריות. $\square$ 

## **עזרה למשתמשים בווייטנאם**

אלה אנשי הקשר עבור מידע, תמיכה ושירותים: הטלפון האדום של Epson) טלפון :) 84-8-823-9239 .Vietnam , Hochiminh City , District 1 , Truong Dinh Street 80 : שירות מרכז

## **עזרה למשתמשים באינדונזיה**

אלה אנשי הקשר עבור מידע, תמיכה ושירותים:

#### **אינטרנט**

#### [http://www.epson.co.id](http://www.epson.co.id/)

ש מידע על מפרטי מוצרים, מנהלי התקנים להורדה  $\Box$ שאלות נפוצות, שאילתות מכירות ושאלות דרך דואר אלקטרוני $\square$ 

#### **הטלפון האדום של Epson**

שאילתות בנושא מכירות ומידע על מוצרים. $\square$ 

❏תמיכה טכנית טלפון ( : 62 ) 4350 21-572 פקס: (62) 4357 121-572

#### **Epson Service Center**

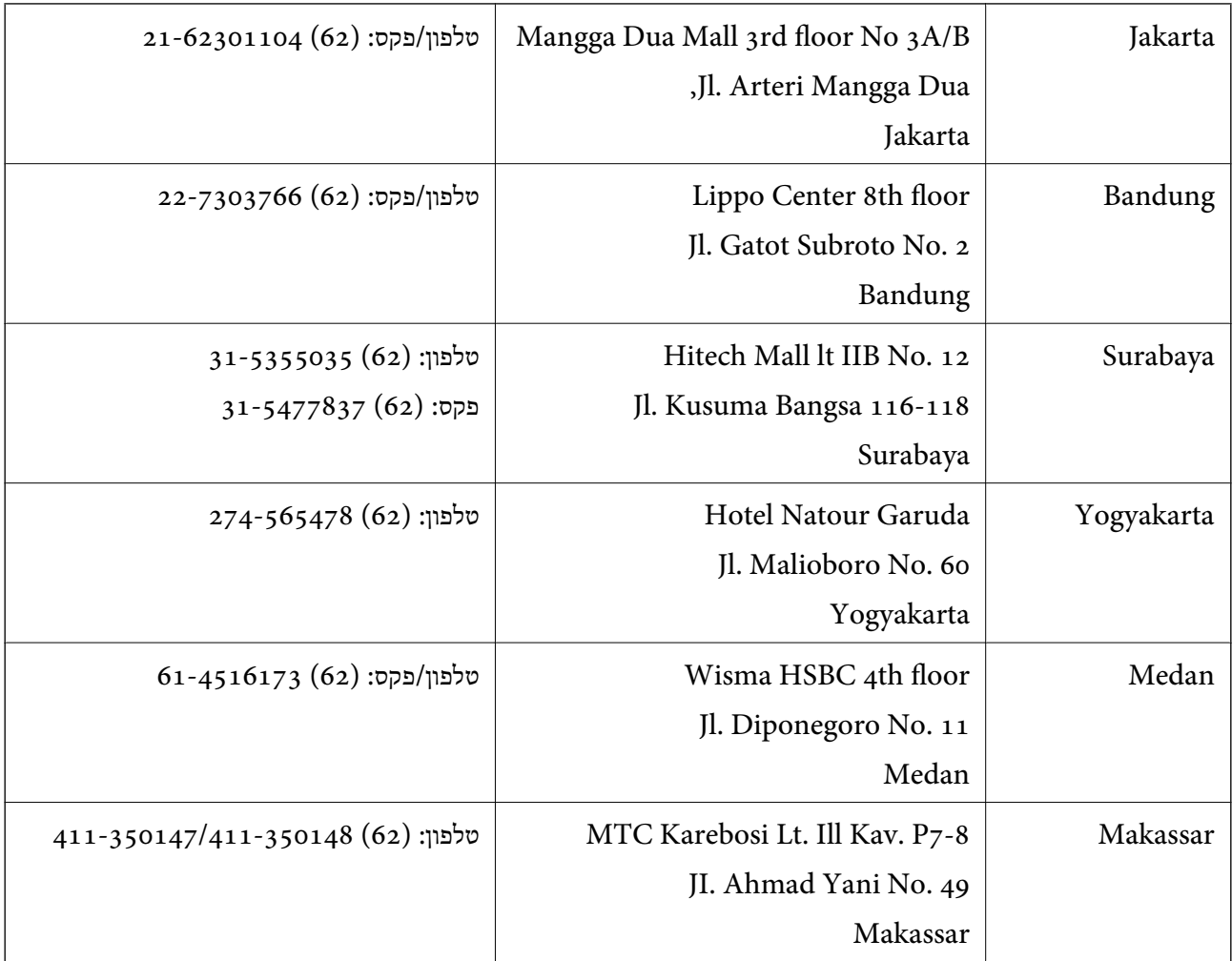

## **עזרה למשתמשים בהונג קונג**

לקבלת תמיכה טכנית כמו גם שירותים אחרים לאחר המכירות המשתמשים מוזמנים ליצור קשר עם Epson Hong<br>Kong Limited.

**דף הבית באינטרנט**

Kong Hong Epson הקימה דף בית מקומי באינטרנט בסינית ובאנגלית כדי לספק למשתמשים את המידע להלן:

❏מידע על המוצר

❏תשובות לשאלות נפוצות

❏גרסאות עדכניות של מנהלי התקנים למוצרי Epson

משתמשים יכולים להיכנס לדף הבית שלנו באינטרנט בכתובת:

#### [http://www.epson.com.hk](http://www.epson.com.hk/)

**טלפון אדום לתמיכה טכנית** באפשרותך גם ליצור קשר עם הצוות הטכני שלנו במספרי הטלפון והפקס להלן: טלפון ( : 852 ) 2827-8911 פקס: (852) 2827-4383

## **עזרה למשתמשים במלזיה**

אלה אנשי הקשר עבור מידע, תמיכה ושירותים:

**אינטרנט** [http://www.epson.com.my](http://www.epson.com.my/)

ש מידע על מפרטי מוצרים, מנהלי התקנים להורדה  $\Box$ שאלות נפוצות, שאילתות מכירות ושאלות דרך דואר אלקטרוני $\square$ 

#### **.Epson Trading (M) Sdn. Bhd**

משרד ראשי: טלפון : 603-56288288 פקס : 603-56288388/399 צוות התמיכה של Epson: שאילתות בנושא מכירות ומידע על מוצרים (קו מידע).  $\square$ טלפון : 603-56288222 שאילתות לגבי שירותי תיקונים ואחריות, שימוש במומרים ותמיכה טכנית (קו טכני) שאילתות ל טלפון : 603-56288333

## **עזרה למשתמשים בהודו**

אלה אנשי הקשר עבור מידע, תמיכה ושירותים:

**אינטרנט**

[http://www.epson.co.in](http://www.epson.co.in/)

מידע על מפרטי מוצרים, מנהל התקנים להורדה ושאילתות לגבי מוצרים עומדים לרשות המשתמשים.

**המשרד הראשי של India Epson בבנגלור** טלפון : 080-30515000 פקס : 30515005

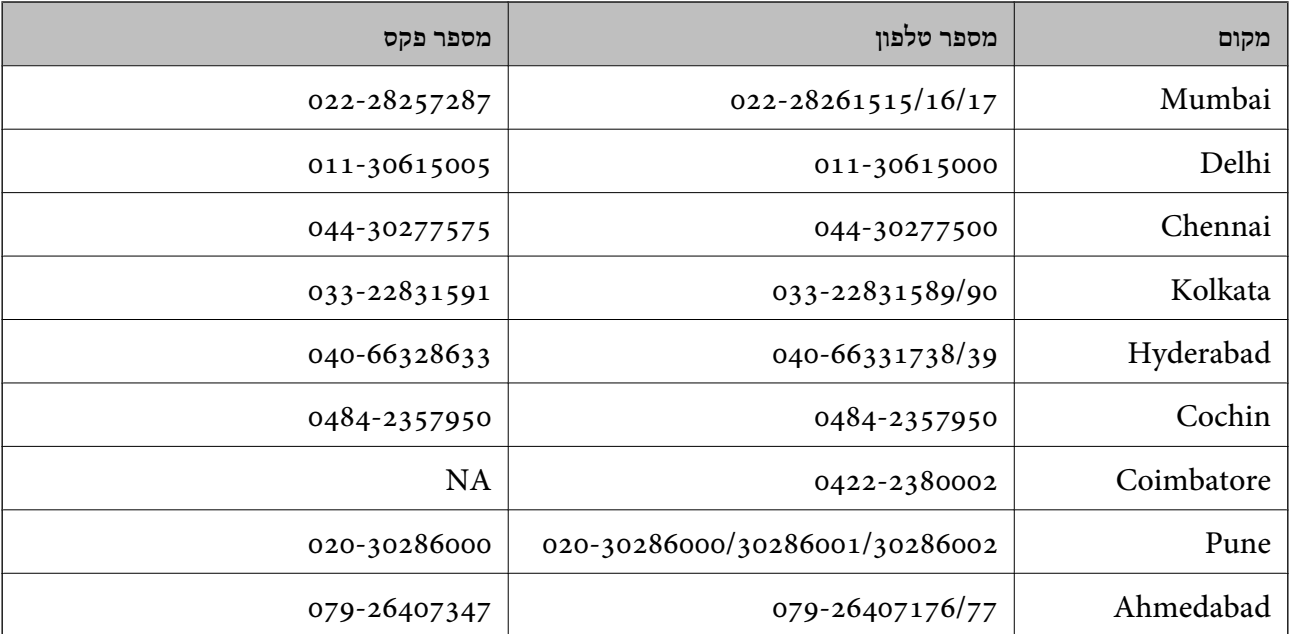

#### **המשרדים האזוריים של India Epson**

#### **Helpline**

לשירות, מידע על המוצר או כדי להזמין מחסנית דיו יש להתקשר ל 09:00) -18004250011 עד 21:00) שיחת חינם.

 $\mathrm{STD}$  לשירות (משתמשי  $\mathrm{CDMA}$ ומשתמשים בניידים)  $-$  1600 3900 (09:00 עד 21:00) הקידומת היא קוד מקומי

## **עזרה למשתמשים בפיליפינים**

כדי לקבל תמיכה טכנית כמו גם שירותים לאחר המכירות, המשתמשים מוזמנים ליצור קשר עם Epson Corporation Philippines במספרי הטלפון והפקס ובכתובת הדואר האלקטרוני להלן:

קו ראשי ( : 2609 706 (63-2

 $(63-2)$  706 2665) (3-2

קו ישיר לצוות תמיכה ( 2625 706 (63-2

epchelpdesk@epc.epson.com.ph : אלקטרוני דואר

#### **אינטרנט**

#### [http://www.epson.com.ph](http://www.epson.com.ph/)

מידע על מפרטי מוצרים, על מנהלי התקנים להורדה, על שאלות נפוצות ושאילתות בדואר האלקטרוני עומדים<br>לרשות המשתמשים.

#### **מספר לשיחת חינם : 37766) EPSON1800-1069-(**

צוות הטלפון האדום שלנו יכול לעזור לך בטלפון בנושאים אלה:

שאילתות בנושא מכירות ומידע על מוצרים. $\square$ 

שאלות או בעיות בקשר לשימוש במוצרים. $\square$ 

שאילתות בנושא שירות תיקונים ואחריות. $\Box$